<span id="page-0-0"></span>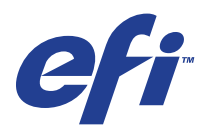

Xerox EX Print Server, Powered by Fiery® , para a Xerox 700 Digital Color Press

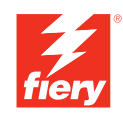

# **Impressão em cores**

© 2008 Electronics for Imaging, Inc. As informações nesta publicação estão cobertas pelos termos dos *Avisos de caráter legal* deste produto.

45069907 09 de junho de 2008

# **CONTEÚDO**

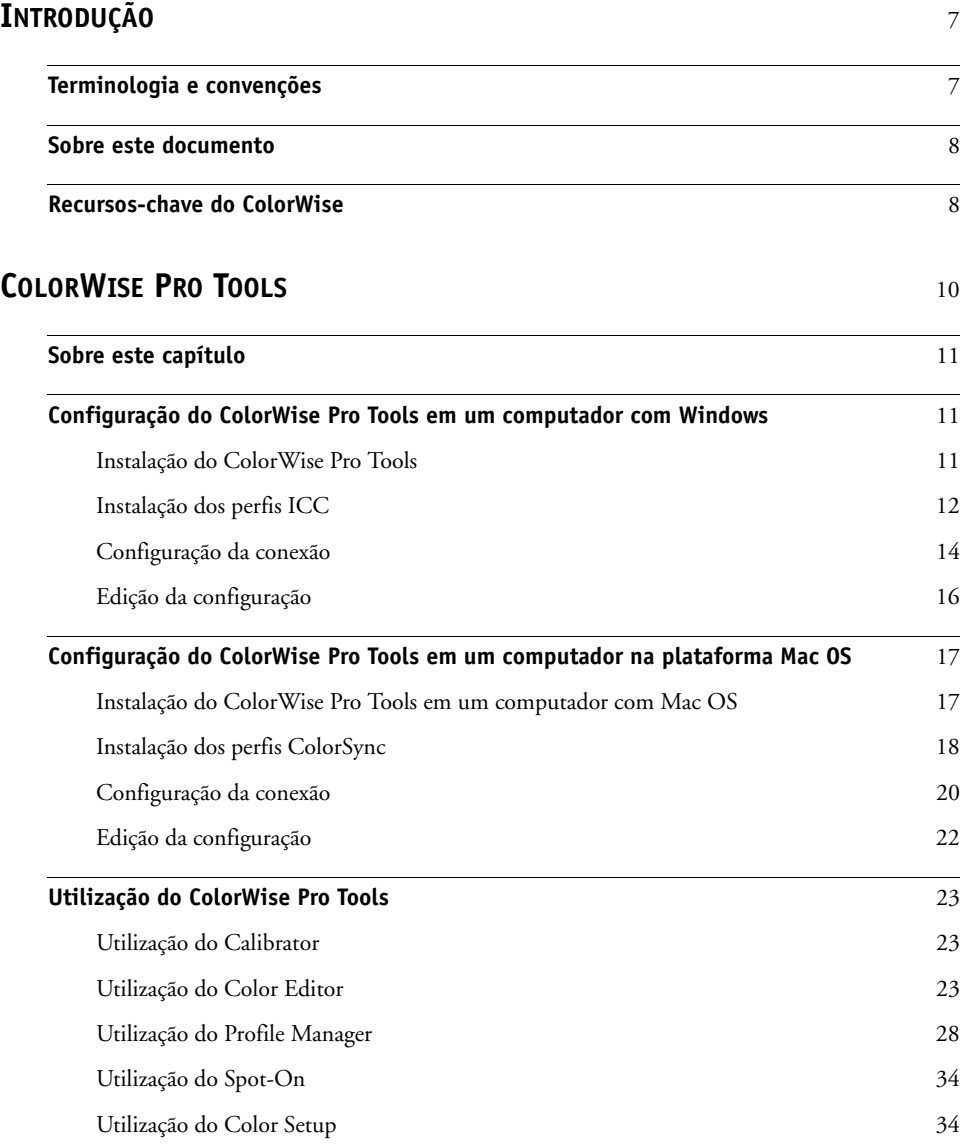

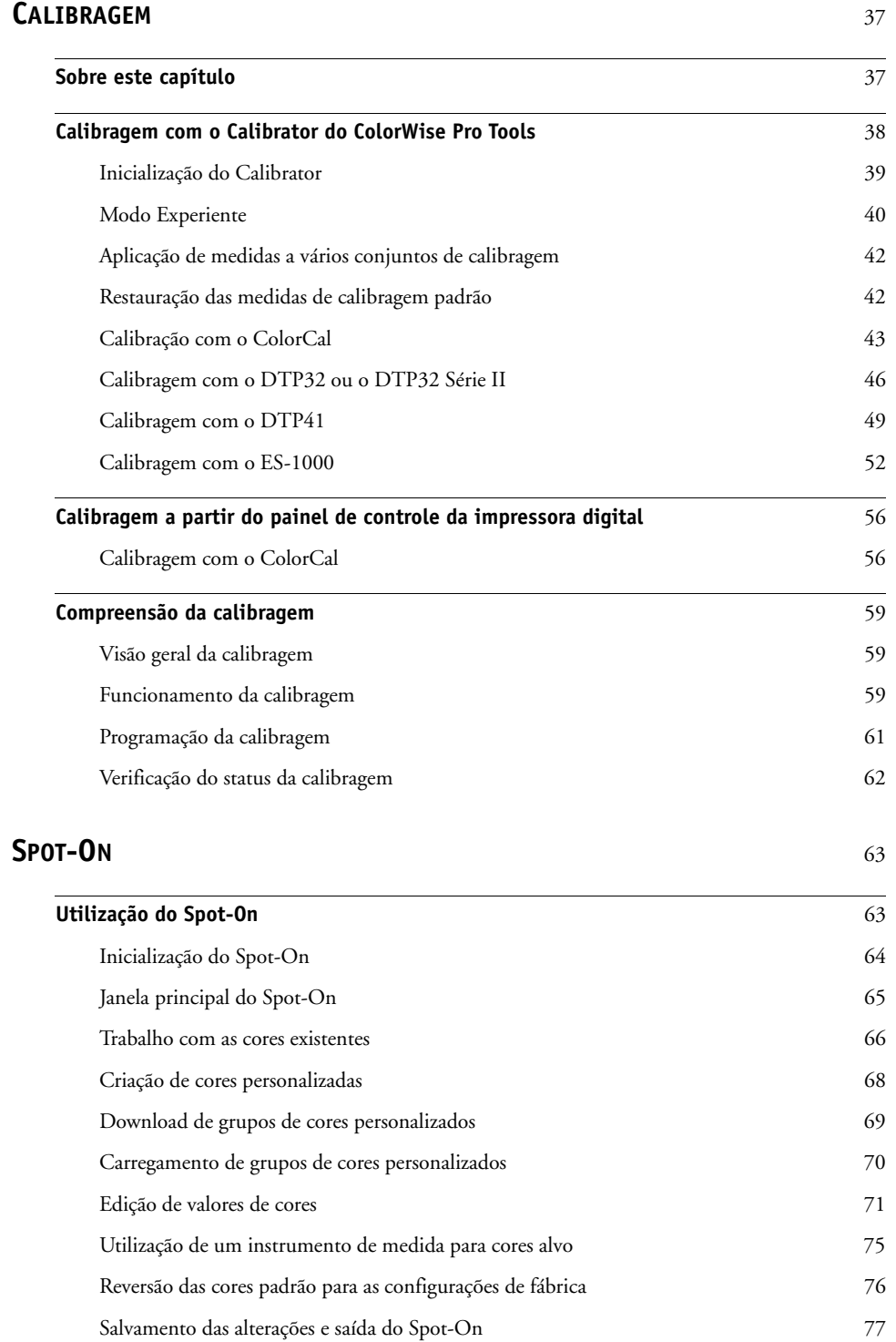

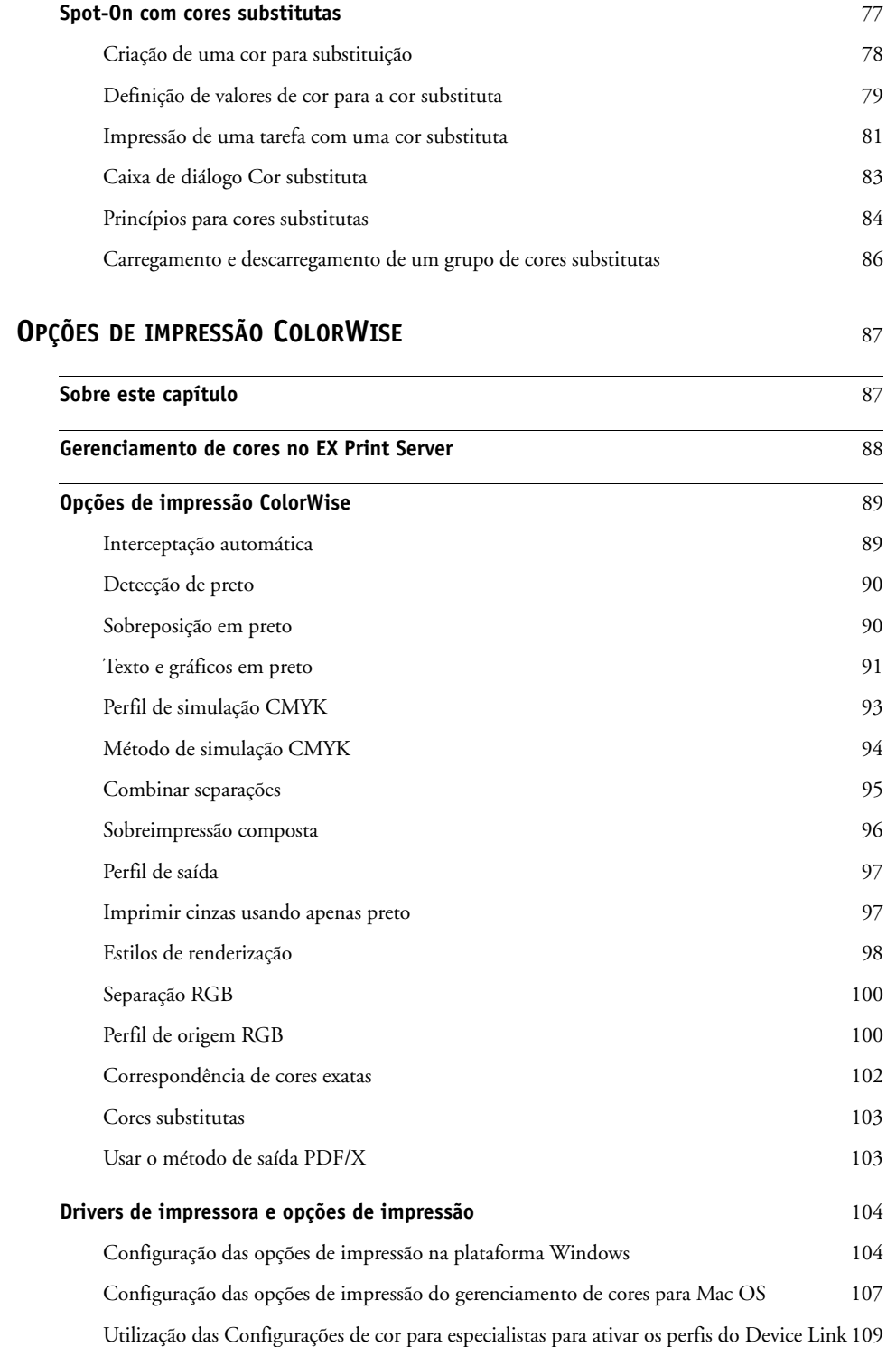

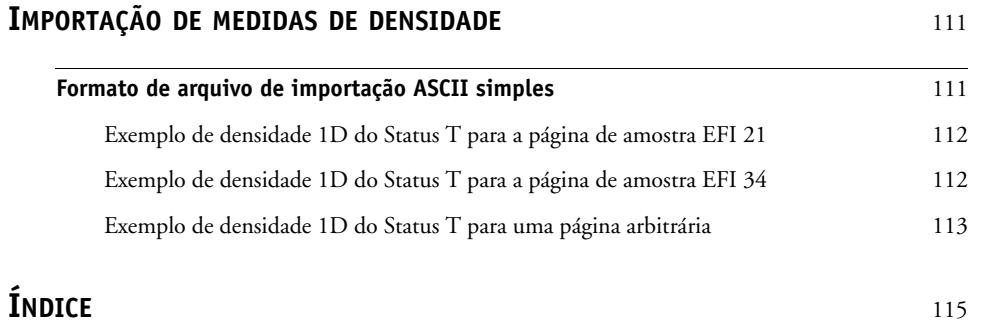

# <span id="page-6-0"></span>**INTRODUÇÃO**

Este documento explica como gerenciar a saída de cores no Xerox EX Print Server, otimizado pelo Fiery, para a Xerox 700 Digital Color Press e fornece informações sobre calibragem e perfis de cores.

Este documento é parte de um conjunto de documentação que inclui a documentação para usuários e administradores de sistema. Consulte os outros guias disponíveis em seu local de trabalho para obter uma descrição completa do Xerox EX Print Server, otimizado pelo Fiery, para a Xerox 700 Digital Color Press.

Para obter informações sobre os sistemas operacionais compatíveis e os requisitos de sistema, consulte *Bem-vindo*.

# <span id="page-6-1"></span>**Terminologia e convenções**

Este documento usa a terminologia e as convenções descritas a seguir.

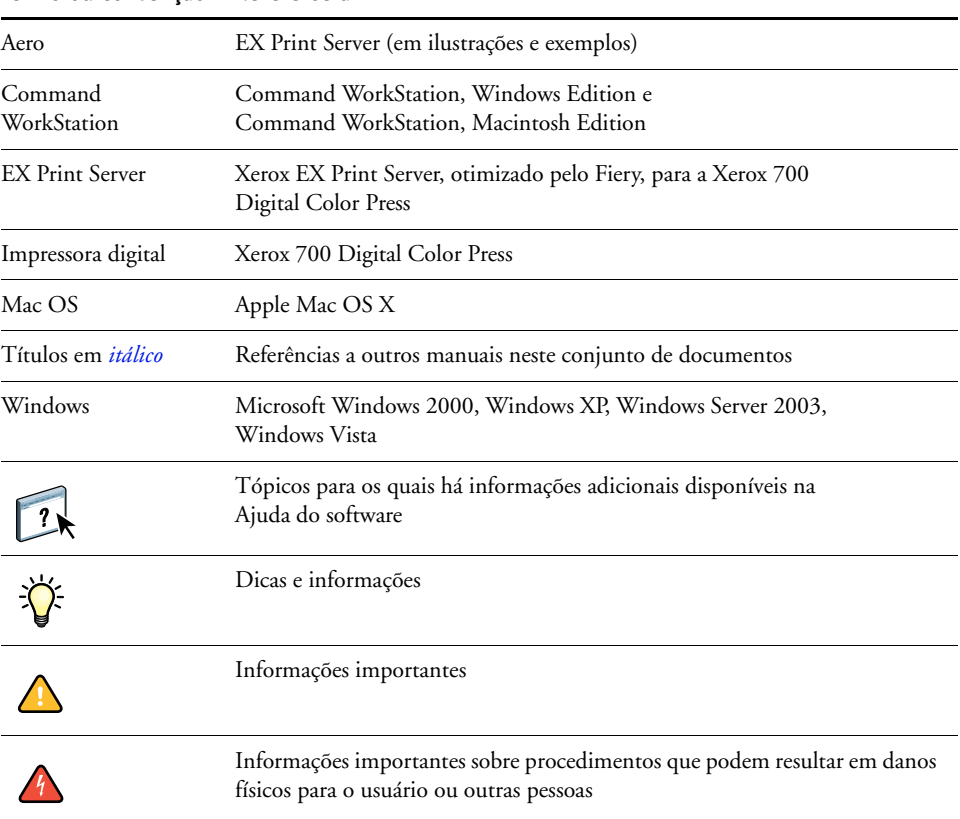

#### **Termo ou convenção Refere-se a**

# <span id="page-7-0"></span>**Sobre este documento**

Este documento é organizado para fornecer informações importantes sobre o gerenciamento da saída de cores do EX Print Server.

Este documento abrange os seguintes tópicos:

- Instalação e configuração do ColorWise Pro Tools.
- Utilização de Color Editor, Profile Manager e Color Setup.
- Visão geral de calibração e descrição de como calibrar o EX Print Server utilizando os vários métodos do Calibrator do ColorWise Pro Tools.
- Utilização do Spot-On para gerenciar cores exatas.
- Configuração das opções de impressão ColorWise em computadores Windows e Mac OS.
- Descrições do Simple ASCII File Format (SAIFF, Formato de arquivo ASCII simples), o qual pode ser utilizado para importar medidas de densidade do toner a partir de dispositivos de medida.

**NOTA:** O *[Glossário](#page-0-0)* define as palavras em negrito, por exemplo, **perfil de saída**, que aparecem ao longo deste guia. Termos e conceitos de cores, como "espaço de cores", "cor exata", "escala de cores" e "perfil de origem" são usados ao longo de todo este guia. Se você não está familiarizado com a editoração de cores no PC, ou se alguns dos termos não forem familiares, consulte o *[Glossário](#page-0-0)*.

# <span id="page-7-1"></span>**Recursos-chave do ColorWise**

O **ColorWise** é o **sistema de gerenciamento de cores (CMS)** incorporado ao EX Print Server e projetado para fornecer a usuários ocasionais e especializados a melhor saída de cores para diversas finalidades. As configurações padrão do ColorWise fornecem cores de alta qualidade já prontas a partir de muitos aplicativos do Windows e do Mac OS. Isso permite que usuários ocasionais obtenham impressões de qualidade sem conhecer ou alterar as configurações de cores no EX Print Server.

Para obter cores consistentes, calibre o EX Print Server regularmente. O ColorWise Pro Tools inclui um calibrador de fácil utilização que permite calibrar quer pelo uso de uma unidade digitalizadora incorporada à impressora digital, quer por um **espectrofotômetro** ou **densitômetro** opcional (consulte ["Calibragem" na página 37](#page-36-2)).

As características do ColorWise permitem que os resultados da impressão sejam modificados. Dependendo de suas necessidades particulares, é possível:

• Definir o comportamento de impressão **CMYK** para emular as impressoras de padrão offset **DIC**, **Euroscale** e **SWOP**, dentre outras.

- Corresponder as cores PANTONE e outras **cores exatas** para a melhor correspondência quando imprimir usando as condições de impressão em quatro cores ou imprimir com chapas extras e personalizadas.
- Selecionar um CRD **(Dicionário de renderização de cores)**, também chamado de estilo de renderização, para impressão **RGB**. Os CRDs permitem impressão rica e saturada de **gráficos de apresentação**, impressão suave e precisa de fotografias e conversão colorimétrica relativa e absoluta para necessidades específicas.
- Definir a origem dos dados de cores RGB recebidos para melhor conversão de cores dos dados RGB sem nenhuma informação de origem.
- Definir se os dados RGB são convertidos na escala de cores completa da impressora digital ou se são convertidos primeiro na escala de cores de outro dispositivo, como uma impressora padrão. Esse recurso é útil para que um dispositivo se comporte como outro em relação aos dados RGB. Ele também permite avaliar a aparência do arquivo RGB em diferentes condições de impressão, sem a necessidade de converter os dados RGB em CMYK primeiro.

O **gerenciamento de cores ColorWise (ColorWise)** oferece uma arquitetura aberta de cores, permitindo aos usuários personalizar o EX Print Server para atender a novas necessidades de impressão que possam surgir. O ColorWise suporta **perfis ICC**, que são perfis de cores padrão da indústria que descrevem o comportamento de cores de um dispositivo. Observe que os perfis ICC com a especificação de versão 4 (perfil versão 4.2.0.0) são aceitos assim como a versão 2. Descarregar perfis ICC no EX Print Server permite que o EX Print Server simule uma impressora personalizada (ou outra impressora digital), bem como imprimir cores de forma precisa a partir de um monitor ou de um scanner. Além disso, é possível criar perfis ICC personalizados para a impressora digital.

O ColorWise também permite que você utilize qualquer densitômetro **Status T** importando dados em um formato de arquivos padrão (consulte ["Importação de medidas de densidade" na](#page-110-2)  [página 111\)](#page-110-2). Nesse caso, é importante observar que a qualidade do instrumento utilizado determinará a qualidade da **calibragem**.

# <span id="page-9-0"></span>**COLORWISE PRO TOOLS**

As configurações padrão do ColorWise fornecem cores de alta qualidade, prontas, de muitos aplicativos do Windows e do Mac OS. Isso permite que usuários ocasionais obtenham impressões de qualidade sem conhecerem ou alterarem as configurações de cores no EX Print Server. O sistema de gerenciamento de cores do ColorWise (CMS) também permite que usuários experientes obtenham a melhor saída de cores. O ColorWise Pro Tools permite que os usuários personalizem configurações para obter a melhor saída para diversas finalidades.

Projetado para proporcionar flexibilidade no controle da impressão de cores, o ColorWise Pro Tools inclui as seguintes ferramentas de gerenciamento:

- Calibrator (calibra o EX Print Server de diferentes maneiras)
- Color Editor (permite personalizar perfis de simulação e de saída)
- Profile Manager (gerencia perfis)
- Spot-On (define equivalentes CMYK para cores exatas)
- Color Setup (define padrões para as opções de impressão ColorWise)

# <span id="page-10-0"></span>**Sobre este capítulo**

Este capítulo descreve os procedimentos de instalação, configuração e utilização do ColorWise Pro Tools em computadores das plataformas Windows e Mac OS.

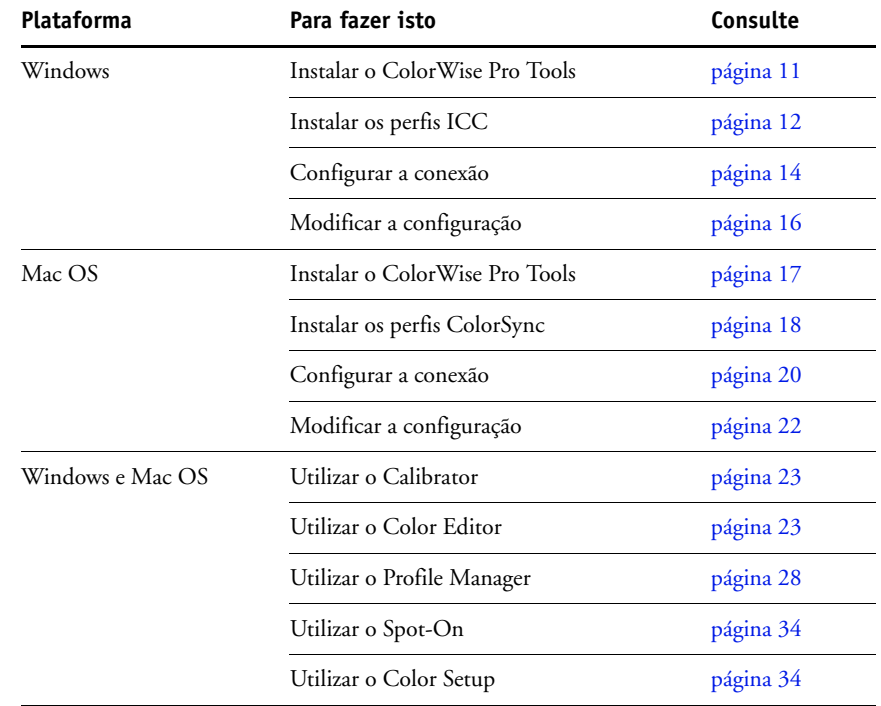

# <span id="page-10-1"></span>**Configuração do ColorWise Pro Tools em um computador com Windows**

As seções seguintes descrevem como instalar o ColorWise Pro Tools e outros arquivos e como configurar a conexão em um computador com a plataforma Windows.

# <span id="page-10-2"></span>**Instalação do ColorWise Pro Tools**

Toda a instalação do software do usuário em um computador Windows é feita através do Instalador do software do usuário do Fiery. Os procedimentos em *Utilitários* descrevem a instalação a partir do DVD do software do usuário ou da rede.

Para usar o ColorWise Pro Tools em um computador Windows, é necessário instalar o Sun Java 5 ou 6. Se este arquivo não estiver instalado, o instalador do ColorWise Pro Tools inicia automaticamente o processo de instalação. Siga as instruções na tela.

# <span id="page-11-0"></span>**Instalação dos perfis ICC**

É possível copiar perfis ICC adicionais do DVD do software do usuário ou o EX Print Server para o seu computador. Utilize os perfis ICC com os aplicativos que suportam padrões ICC, como o Adobe Photoshop. Para a maioria dos aplicativos compatíveis com o ICC, os arquivos devem ser instalados em uma pasta chamada Color. Para utilização com o ColorWise Pro Tools, copie os arquivos para uma pasta de sua escolha.

**PARA INSTALAR OS PERFIS ICC EM UM COMPUTADOR WINDOWS A PARTIR DO DVD DO SOFTWARE DO USUÁRIO**

- **1 Insira o DVD do software do usuário na unidade de DVD.**
- **2 Abra a pasta ICC.**
- **3 Clique com o botão direito do mouse no perfil que deseja e clique em Instalar perfil.**

Os perfis são instalados automaticamente na pasta Windows\System32\spool\drivers\color (Windows XP/Server 2003/Vista) ou na pasta WINNT\System32\spool\drivers\color (Windows 2000) do seu computador.

**PARA INSTALAR OS PERFIS ICC EM UM COMPUTADOR WINDOWS A PARTIR DO EX PRINT SERVER NA REDE**

- **1 Procure o EX Print Server na rede, usando o endereço IP ou o nome do servidor DNS.**
- **2 Digite o nome do usuário e a senha, se necessário.**

Consulte seu administrador de rede para ver se isso é necessário.

- **3 Clique duas vezes no diretório PC\_User\_SW.**
- **4 Abra a pasta ICC.**
- **5 Clique com o botão direito do mouse no perfil que deseja e clique em Instalar perfil.**

Os perfis são instalados automaticamente na pasta Windows\System32\spool\drivers\color (Windows XP/Server 2003/Vista) ou na pasta WINNT\System32\spool\drivers\color (Windows 2000) do seu computador.

#### **Arquivos de cores**

É possível copiar arquivos de cores adicionais do DVD do software do usuário ou do EX Print Server. Muitos dos arquivos são arquivos PostScript que podem ser importados e impressos utilizando a Command WorkStation.

Pasta Windows Color Files **CMYK Color Reference.ps:** Arquivo PostScript de 11 páginas em tamanho Carta para ser utilizado como referência na definição de cores CMYK em aplicativos.

> **PANTONE Book.ps:** Arquivo PostScript de 20 páginas em tamanho Carta que indica o equivalente mais próximo das cores revestidas PANTONE que podem ser produzidas pelo EX Print Server e pelo modelo da impressora digital. O método utilizado para imprimir o arquivo PANTONE Book.ps varia de acordo com a configuração de Correspondência de cores exatas. Para obter mais informações, consulte a ["Correspondência de cores exatas"](#page-101-1) [na página 102](#page-101-1).

**RGB page 01.doc:** Um arquivo Microsoft Word que pode ser impresso para visualizar as cores RGB disponíveis.

**RGB page 02.ppt:** Um arquivo Microsoft PowerPoint que pode ser impresso para visualizar as cores RGB disponíveis.

**FieryColorBar.eps:** Usado para o recurso Barra de controle. Para mais informações sobre a Barra de controle, consulte *Graphic Arts Package*.

**Custom21.ps, Custom34.ps, Standard21.ps e Standard34.ps:** Arquivos PostScript de amostra de cores para a obtenção de medidas.

Os números nos nomes dos arquivos se referem ao número de amostras na página. Os arquivos Custom permitem descarregar amostras de medidas que incorporem o conjunto de calibração atual da impressora digital. Os arquivos Standard permitem descarregar amostras de medidas padrão que não utilizam o conjunto de calibração atual da impressora digital.

**NOTA:** Esses arquivos são fornecidos para usuários experientes e não devem ser utilizados para calibração no dia-a-dia.

(dentro da pasta Windows Color Files) Pasta PS Files (na pasta Windows Color Files\Calibration Files)

Pasta Color Bars

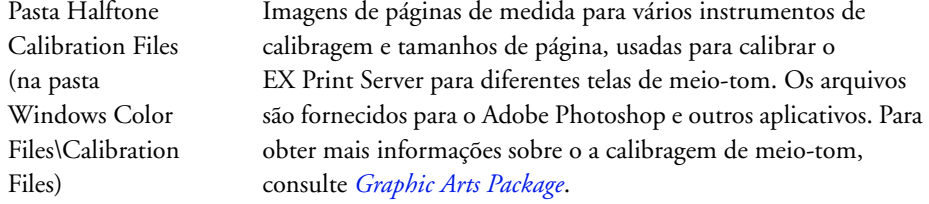

**NOTA:** Para o densitômetro X-Rite DTP32 Série II, use o arquivo de calibragem do densitômetro X-Rite DTP32.

# <span id="page-13-0"></span>**Configuração da conexão**

Na primeira vez que iniciar o ColorWise Pro Tools, é necessário configurar a conexão com o EX Print Server.

#### **ANTES DE COMEÇAR**

**• Imprima a Página de configuração e anote o endereço IP do EX Print Server.** 

Para obter instruções sobre a impressão da Página de configuração, consulte *Configuração e instalação*.

Essa página contém as informações necessárias durante a configuração da conexão, como o endereço IP. Para instalações TCP/IP, é possível utilizar o nome do Servidor de nome de domínio (DNS) do EX Print Server em vez do endereço IP. Verifique se o EX Print Server está listado no DNS utilizado pela rede. Para obter mais informações, consulte a documentação que acompanha seu sistema Windows.

#### <span id="page-13-1"></span>**PARA CONFIGURAR A CONEXÃO PARA O COLORWISE PRO TOOLS**

- **1 Inicie o ColorWise Pro Tools.**
- **2 Se a caixa de diálogo Escolher Dispositivo da Impressora for exibida, clique em Adicionar.**
- **3 Digite as informações apropriadas para o EX Print Server.**

**Apelido:** Digite um nome para o EX Print Server. Esse nome não tem que ser igual ao Nome do servidor real do EX Print Server.

**NOTA:** O apelido não pode conter um caractere de tabulação.

**Nome do servidor ou endereço IP do servidor:** Digite o endereço IP (ou o nome de DNS) do EX Print Server.

**Novo dispositivo:** Digite um nome de dispositivo para o EX Print Server.

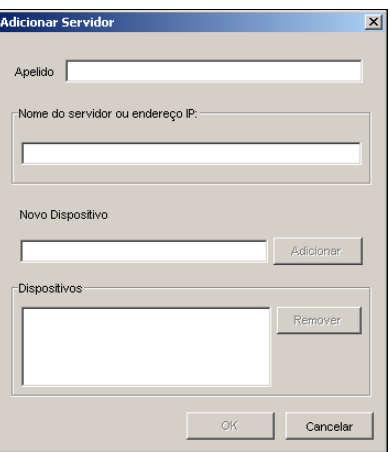

**4 Após digitar todas as informações, clique em Adicionar.**

# <span id="page-14-0"></span>**5 Com o nome do dispositivo selecionado na lista Dispositivos, clique em OK.**

O EX Print Server aparece na lista Servidores disponíveis. A primeira linha da entrada mostra o apelido dado ao EX Print Server, seguido pelo protocolo. A segunda linha exibe o nome do dispositivo.

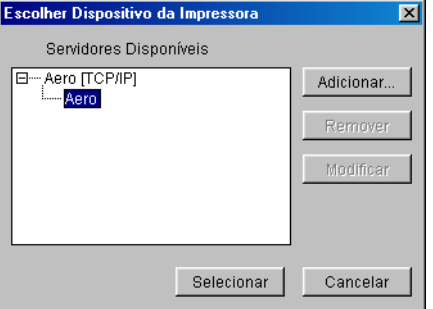

- **6 Com o nome do dispositivo selecionado na lista Servidores disponíveis, clique em Selecionar.**
- **7 Se for solicitado a fornecer a senha do servidor, digite a senha e clique em Login.**

A janela principal do ColorWise Pro Tools é exibida.

# <span id="page-15-0"></span>**Edição da configuração**

Edite a configuração sempre que houver uma alteração no EX Print Server ou na rede, como, por exemplo, um nome de servidor ou endereço IP. Altere as informações específicas da Configuração do EX Print Server antes de configurar a conexão.

## **PARA EDITAR A CONFIGURAÇÃO**

- **1 Para adicionar um novo EX Print Server, clique em Adicionar. Configure a caixa de diálogo Adicionar servidor, como descrito nas [etapas 3](#page-13-1) a [5](#page-14-0) do procedimento anterior.**
- **2 Para remover um EX Print Server, selecione o EX Print Server pelo apelido e clique em Remover.**
- **3 Para alterar as informações, selecione o EX Print Server por seu apelido e clique em Modificar. Edite as informações na caixa de diálogo Modificar configurações do servidor e clique em OK.**

A lista Servidores disponíveis reflete as modificações feitas.

# <span id="page-16-0"></span>**Configuração do ColorWise Pro Tools em um computador na plataforma Mac OS**

As seções seguintes descrevem como instalar o ColorWise Pro Tools e outros arquivos e como configurar a conexão em um computador com a plataforma Mac OS.

# <span id="page-16-1"></span>**Instalação do ColorWise Pro Tools em um computador com Mac OS**

É possível instalar o ColorWise Pro Tools a partir do DVD do software do usuário ou do EX Print Server na rede.

Antes de começar cada instalação, determine onde deseja instalar cada item no disco rígido. Caso contrário, o software será colocado por padrão na pasta "Fiery".

#### **PARA INSTALAR O COLORWISE PRO TOOLS EM UM COMPUTADOR COM MAC OS USANDO O DVD DO SOFTWARE DO USUÁRIO**

- **1 Insira o DVD do software do usuário na unidade de DVD.**
- **2 Navegue até a pasta do sistema operacional.**
- **3 Clique duas vezes no ícone do instalador do ColorWise Pro Tools.**
- **4 Siga as instruções na tela.**
- **5 Se solicitado, clique em Encerrar para fechar o instalador.**

#### **PARA INSTALAR O COLORWISE PRO TOOLS EM UM COMPUTADOR COM MAC OS ATRAVÉS DA REDE**

- **1 Selecione Conectar ao servidor do menu Ir.**
- **2 Digite smb:// seguido pelo endereço IP do EX Print Server e clique em Conectar.**

Se não for possível localizar o EX Print Server, entre em contato com o administrador da rede.

**3 Digite o nome do usuário e a senha, se necessário.**

Consulte seu administrador de rede para ver se isso é necessário.

- **4 Clique duas vezes no ícone do diretório Mac\_User\_SW.**
- **5 Abra a pasta OS X.**
- **6 Clique duas vezes no ícone do instalador do ColorWise Pro Tools.**
- **7 Siga as instruções na tela.**
- **8 Se solicitado, clique em Encerrar para fechar o instalador.**

# <span id="page-17-0"></span>**Instalação dos perfis ColorSync**

É possível copiar arquivos de cores adicionais do DVD do software do usuário ou do EX Print Server. Utilize os perfis ICC com os aplicativos que suportem padrões ICC, como o Photoshop. Na maioria dos aplicativos compatíveis com ICC, os arquivos devem ser instalados em uma pasta chamada Profiles, na Biblioteca: ColorSync. Para utilização com o ColorWise Pro Tools, você pode copiar os arquivos para uma pasta de sua escolha.

# **PARA INSTALAR OS PERFIS COLORSYNC EM UM COMPUTADOR MAC OS A PARTIR DO DVD DO SOFTWARE DO USUÁRIO**

- **1 Insira o DVD do software do usuário na unidade de CD-ROM.**
- **2 Abra a pasta ColorSync.**
- **3 Copie os perfis em Biblioteca: ColorSync: Profiles.**

**NOTA:** Você precisa estar conectado como administrador.

## **PARA INSTALAR OS PERFIS COLORSYNC EM UM COMPUTADOR MAC OS A PARTIR DO EX PRINT SERVER NA REDE**

- **1 Selecione Conectar ao servidor do menu Ir.**
- **2 Digite smb:// seguido pelo endereço IP do EX Print Server e clique em Conectar.**

Se não for possível localizar o EX Print Server, entre em contato com o administrador da rede.

**3 Digite o nome do usuário e a senha, se necessário.**

Consulte seu administrador de rede para ver se isso é necessário.

- **4 Clique duas vezes no diretório Mac\_User\_SW.**
- **5 Abra a pasta ColorSync.**
- **6 Copie os perfis em Biblioteca: ColorSync: Profiles.**

**NOTA:** Você precisa estar conectado como administrador.

Depois de instalar os arquivos do ColorSync, consulte a respectiva documentação para saber como configurar os perfis, como EFIRGB.

# **Arquivos de cores**

Você pode copiar arquivos de cores adicionais do DVD do software do usuário. Muitos dos arquivos são arquivos PostScript que podem ser importados e impressos utilizando a Command WorkStation.

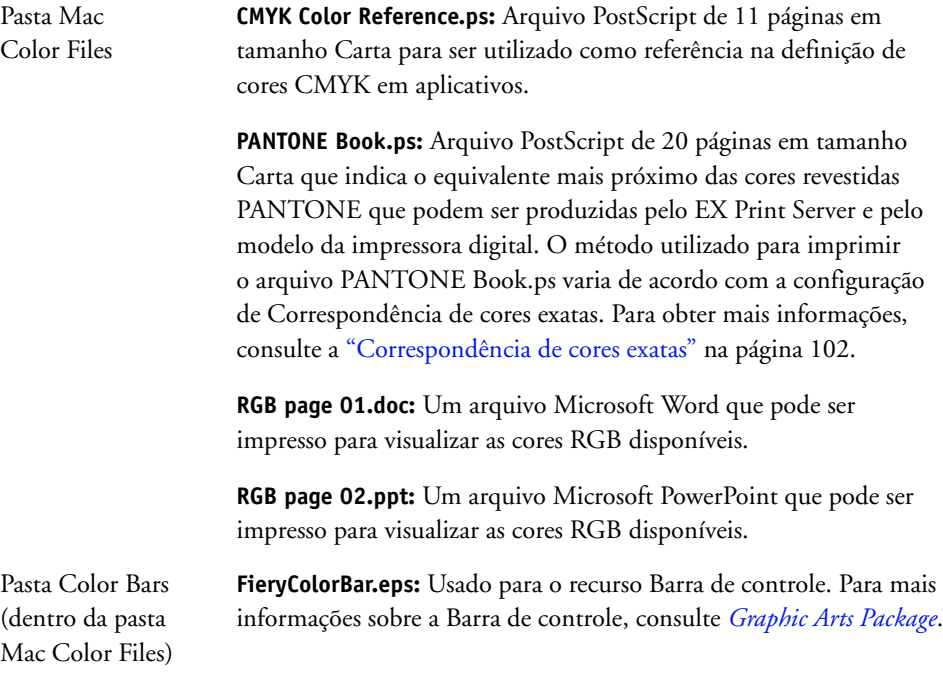

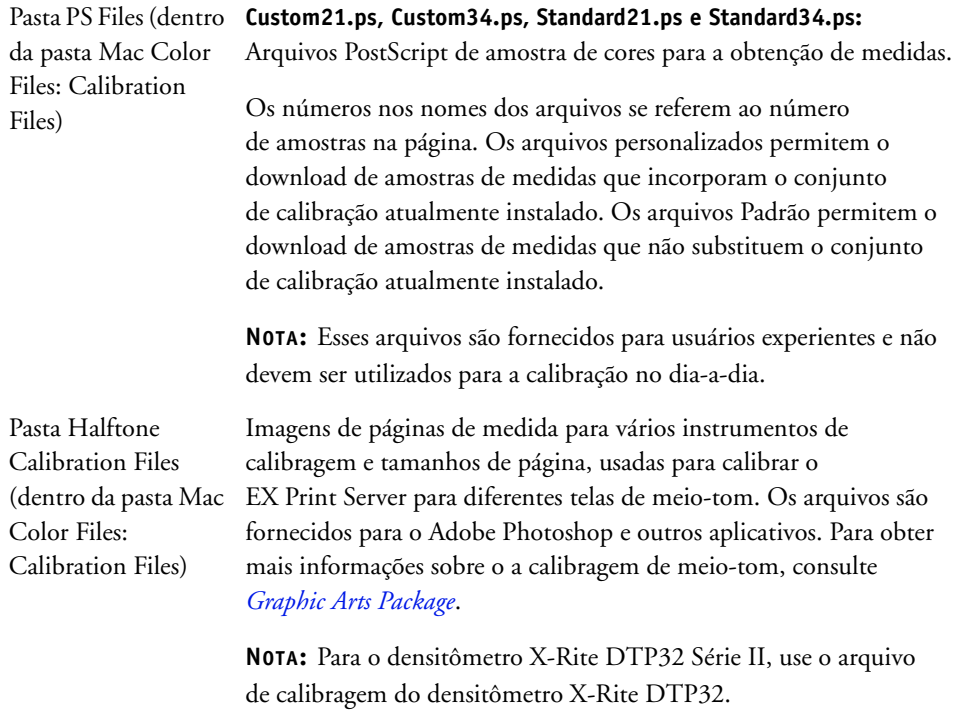

# <span id="page-19-0"></span>**Configuração da conexão**

Na primeira vez que iniciar o ColorWise Pro Tools, é necessário configurar a conexão com o EX Print Server.

**NOTA:** O ColorWise Pro Tools é suportado somente em redes TCP/IP.

## **ANTES DE COMEÇAR**

**• Imprima a Página de configuração e anote o endereço IP do EX Print Server.** 

Para obter instruções sobre a impressão da Página de configuração, consulte *Configuração e instalação*.

Essa página contém as informações necessárias durante a configuração da conexão. Para instalações TCP/IP, é possível utilizar o nome do Servidor de Nome de Domínio (DNS) do EX Print Server em vez do endereço IP. Verifique se o EX Print Server está listado no DNS utilizado pela rede. Para obter mais informações, consulte a documentação que acompanha o sistema Macintosh.

## **PARA CONFIGURAR A CONEXÃO PARA O COLORWISE PRO TOOLS**

**1 Clique duas vezes no ícone ColorWise Pro Tools.**

A caixa de diálogo Escolher dispositivo da impressora é exibida.

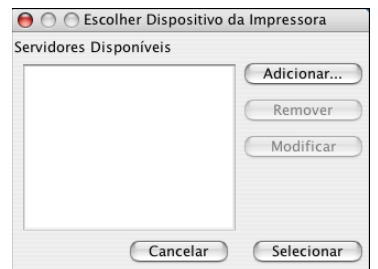

**2 Se a caixa de diálogo Nenhum servidor configurado for exibida, clique em OK. Se a caixa de diálogo Escolher Dispositivo da Impressora for exibida, clique em Adicionar.**

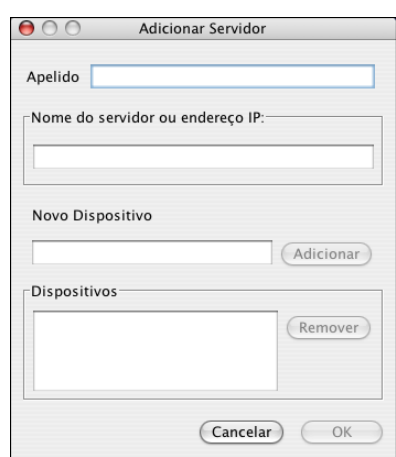

# <span id="page-20-0"></span>**3 Digite as informações apropriadas para o EX Print Server.**

**Apelido:** Digite um nome para o EX Print Server. Ele não precisa ser igual ao nome real do servidor do EX Print Server.

**NOTA:** O apelido não pode conter um caractere de tabulação.

**Nome do servidor ou endereço IP do servidor:** Digite o endereço IP (ou o nome de DNS do host) do EX Print Server.

**Novo dispositivo:** Digite um nome de dispositivo para o EX Print Server.

**4 Após digitar todas as informações, clique em Adicionar.**

<span id="page-21-1"></span>**5 Com o nome do dispositivo selecionado na lista Dispositivos, clique em OK.**

O EX Print Server aparece na lista Servidores disponíveis. A primeira linha da entrada mostra o apelido dado ao EX Print Server, seguido pelo protocolo. A segunda linha mostra o nome do dispositivo.

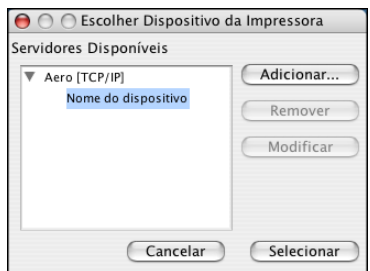

**6 Com o nome do dispositivo selecionado na lista Servidores disponíveis, clique em Selecionar.**

A janela principal do ColorWise Pro Tools é exibida.

# <span id="page-21-0"></span>**Edição da configuração**

Edite a configuração sempre que houver uma alteração no EX Print Server ou na rede, como, por exemplo, um nome de servidor ou endereço IP. Altere as informações específicas da Configuração do EX Print Server antes de configurar a conexão.

## **PARA EDITAR A CONFIGURAÇÃO**

- **1 Para adicionar um novo EX Print Server, clique em Adicionar. Configure a caixa de diálogo Adicionar servidor como descrito nas [etapas 3](#page-20-0) a [5](#page-21-1) no procedimento anterior.**
- **2 Para remover um EX Print Server, selecione o EX Print Server pelo apelido e clique em Remover.**
- **3 Para alterar as informações, selecione o EX Print Server por seu apelido e clique em Modificar. Edite as informações na caixa de diálogo Modificar configurações do servidor e clique em OK.**

A lista Servidores disponíveis reflete as modificações feitas.

# <span id="page-22-0"></span>**Utilização do ColorWise Pro Tools**

O ColorWise Pro Tools proporciona um controle flexível da impressão em cores, permitindo calibrar o EX Print Server, personalizar perfis de simulação e de saída, gerenciar perfis no EX Print Server, gerenciar cores exatas e configurar valores padrão para as opções de impressão ColorWise.

# <span id="page-22-1"></span>**Utilização do Calibrator**

O Calibrator do ColorWise Pro Tools permite calibrar o EX Print Server usando o método de medida da sua escolha. Para obter informações sobre a calibragem do EX Print Server, consulte a [página 37.](#page-36-2)

# <span id="page-22-2"></span>**Utilização do Color Editor**

O Color Editor do ColorWise Pro Tools possibilita a criação de perfis personalizados mediante a edição de perfis de simulação ou de saída existentes e o armazenamento das alterações como um novo perfil. Utilize o Color Editor para fazer ajustes finos em um perfil no EX Print Server para atender às suas especificações exatas. Acesse o Color Editor diretamente clicando no ícone da janela principal do ColorWise Pro Tools ou, indiretamente, por meio do Profile Manager.

**NOTA:** Não é possível editar perfis de origem. Apenas os perfis de simulação e de saída podem ser personalizados.

#### **PARA UTILIZAR O COLOR EDITOR**

**1 Inicie o ColorWise Pro Tools e conecte-se ao EX Print Server.**

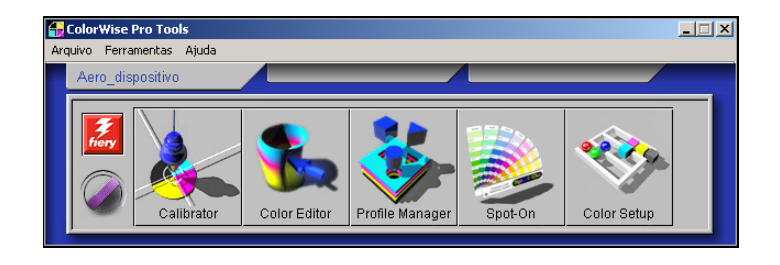

**2 Clique em Color Editor.**

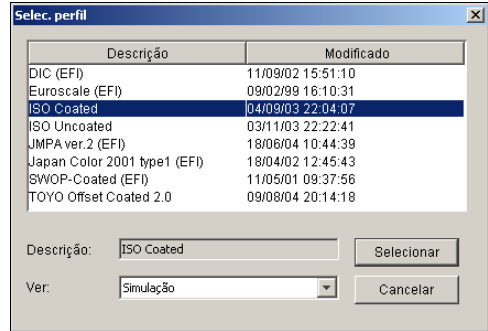

Simulação lista os perfis de simulação residentes no EX Print Server. Saída lista os perfis de saída residentes no EX Print Server.

**3 Escolha um perfil e clique em Selecionar.**

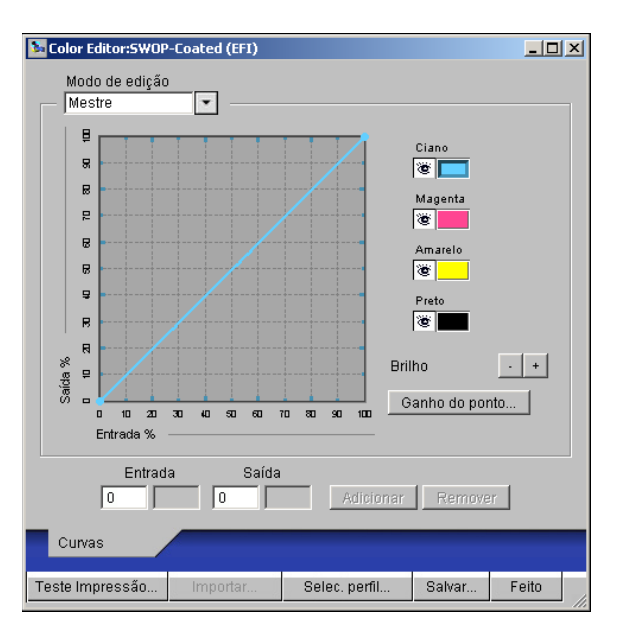

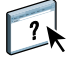

Para obter mais informações sobre o Color Editor, consulte a seção Color Editor da Ajuda do ColorWise Pro Tools.

#### **Ajuste do equilíbrio de tons de cinza**

O recurso AutoGray permite usar o scanner incorporado da impressora digital como um dispositivo de medida para ajustar o equilíbrio de tons de cinza dos perfis de saída. O equilíbrio de tons de cinza refere-se à qualidade dos tons de cinza neutros em um perfil. Em muitos casos, os tons de cinza podem ter um aspecto azulado ou avermelhado. O AutoGray ajuda a neutralizar esses tons. Se estiver satisfeito com o equilíbrio de tons de cinza da impressora digital, não é necessário usar o AutoGray.

#### **PARA CORRIGIR O EQUILÍBRIO DE TONS DE CINZA DE UM PERFIL DE SAÍDA**

- **1 Inicie o ColorWise Pro Tools e clique em Color Editor.**
- **2 Selecione Saída em Exibir lista.**
- **3 Escolha um perfil a ser editado e clique em Selecionar.**

Se preferir, abra o Profile Manager, selecione um perfil e clique em Editar, para iniciar o Color Editor.

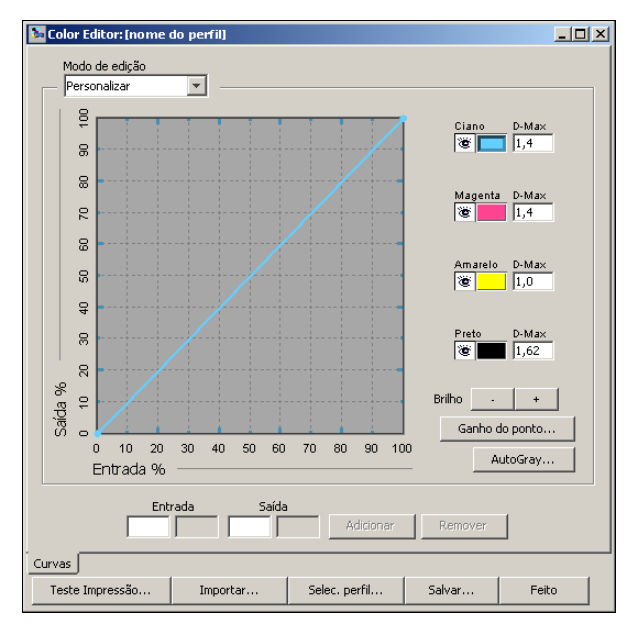

- **4 Selecione Personalizar, no menu Modo de edição.**
- **5 Clique em AutoGray.**

**6 Se o perfil de saída não tiver nenhum ponto de edição, vá para a [etapa 8](#page-25-0). Se o perfil de saída tiver pontos de edição de uma sessão anterior do AutoGray, selecione Refine (Refinar) ou New (Novo).**

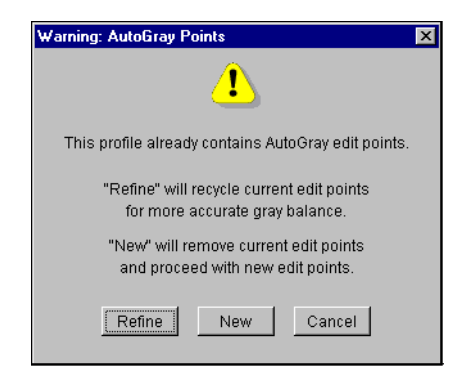

<span id="page-25-1"></span>A opção **Refine (Refinar)** reutiliza os pontos de edição de uma sessão anterior para torná-los mais precisos. Ela é uma configuração opcional; utilize-a apenas se o equilíbrio de tons de cinza do documento de teste ainda precisar de melhorias após a primeira sessão do AutoGray. Se duas aplicações da opção Refine (Refinar) não corrigirem a situação, provavelmente o documento de teste não está tratando o perfil de saída corretamente ou o perfil de saída que está sendo editado não descreve adequadamente a impressora digital e as condições de impressão reais. Aplicar Refine (Refinar) mais de duas vezes não é recomendável.

A opção **New (Novo)** inicia uma nova sessão do AutoGray, removendo primeiro todos os pontos de edição de uma sessão anterior. New (Novo) é recomendável quando você tiver aplicado a opção Refine (Refinar) mais de duas vezes.

**7 Se o perfil de saída tiver pontos de edição que foram inseridos pelo usuário, selecione Proceed (Prosseguir) para remover os pontos e continuar com o ajuste do AutoGray.**

A opção Proceed (Prosseguir) inicia uma nova sessão do AutoGray, removendo primeiro todos os pontos de edição do usuário. É por esse motivo que o AutoGray não pode modificar pontos inseridos pelo usuário.

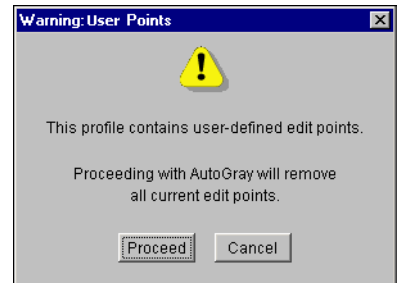

<span id="page-25-0"></span>**8 Na caixa de diálogo Opções de impressão que é exibida, selecione a Bandeja de entrada a ser usada para a página de medidas.**

O Tipo de página é definido automaticamente para Página de medidas do AutoGray.

O Tamanho de papel é automaticamente definido para Carta/A4.

**9 Clique em Mostrar opções avançadas se desejar configurar as opções Nível de brilho e Meio-tom.**

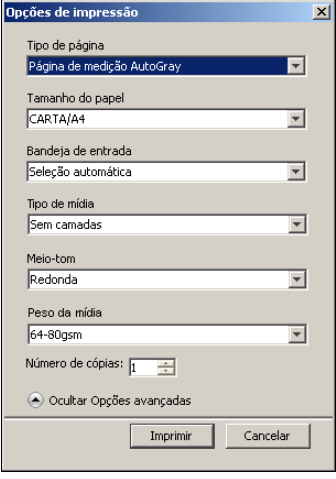

**10 Para imprimir a página de instruções e a de medida, selecione Imprimir instruções para digitalização.**

Desmarque essa opção se já tiver a página de instruções.

- **11 Clique em Imprimir para imprimir a página de medidas.**
- **12 Recupere a página de medidas e a página de instruções da copiadora.**
- **13 Siga as instruções da página de instruções e da tela para colocar a faixa Escala de tons de cinza da Kodak e a página de medidas de AutoGray no vidro da impressora digital e iniciar a digitalização.**

As mensagens exibem o progresso do ajuste do equilíbrio de tons de cinza.

**14 Quando o ajuste estiver concluído, clique em OK.**

O Color Editor exibe a curva ajustada do perfil de saída. Novos pontos de edição foram inseridos pelo AutoGray para modificar o equilíbrio de tons de cinza, similar ao processo manual feito por um usuário experiente.

- **15 Para editar a curva do perfil de saída, clique em AutoGray novamente.**
- **16 Selecione Refine (Refinar) para ajustar a curva ou New (Novo) para adquirir uma nova curva de edição.**

Para obter mais informações sobre essas etapas, consulte a [página 26](#page-25-1).

- **17 Para aceitar o ajuste do AutoGray e salvar os resultados como um novo perfil, clique em Salvar.**
- **18 Clique em Concluído para fechar o Color Editor.**

# <span id="page-27-0"></span>**Utilização do Profile Manager**

ColorWise Pro Tools O Profile Manager do ColorWise Pro Tools permite gerenciar e editar perfis ICC.

# **PARA UTILIZAR O PROFILE MANAGER**

**1 Inicie o ColorWise Pro Tools e conecte-se ao EX Print Server.**

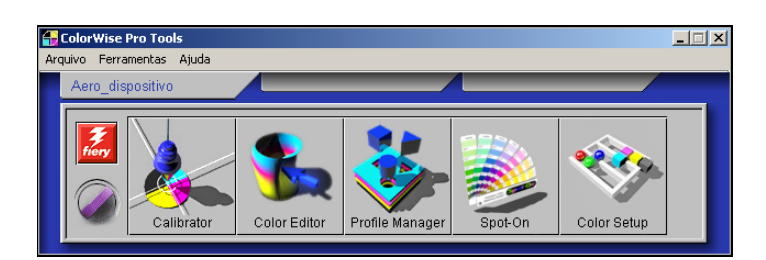

# **2 Clique em Profile Manager.**

A janela Profile Manager aparece.

# **1 Perfis de saída**

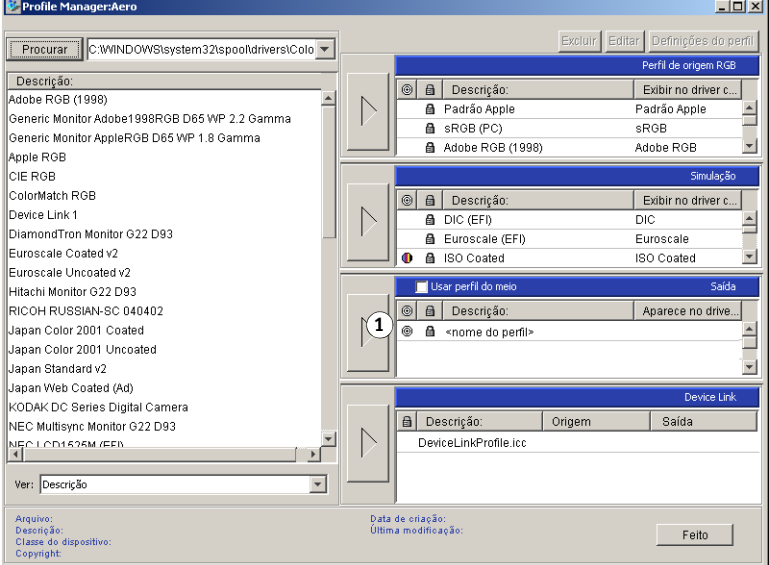

#### **3 Clique em qualquer perfil para selecioná-lo.**

Informações sobre o perfil, como sua data de criação e versão de especificação ICC, aparecem no final da janela. Observe que os perfis de especificação ICC da versão 4 (perfil versão 4.2.0.0) são aceitos, assim como os da versão 2.

Para obter mais informações sobre o Profile Manager, consulte a seção Profile Manager da Ajuda do ColorWise Pro Tools.

Para obter informações sobre a opção Usar perfil da mídia, consulte ["Utilização de perfis de](#page-28-0)  [saída definidos por mídia" na página 29.](#page-28-0)

Para obter mais informações sobre como utilizar os perfis do Device Link, consulte a [página 30.](#page-29-0)

#### **Configuração dos perfis padrão**

Utilize o Profile Manager para definir um perfil de origem RGB padrão, um perfil de simulação e um perfil de saída. A origem RGB padrão e os perfis de simulação configurados são aplicados a todas as tarefas de impressão enviadas ao EX Print Server, a não ser que você os substitua utilizando as opções de impressão. O mesmo se aplica ao perfil de saída padrão definido, a não ser que você selecione a opção Usar perfil da mídia.

A opção Usar perfil da mídia indica se o perfil de saída associado ao tipo de mídia usado em uma tarefa de impressão deve ou não ser aplicado automaticamente. Para mais informações, consulte a próxima seção.

#### <span id="page-28-0"></span>**Utilização de perfis de saída definidos por mídia**

Em vez de fazer o Profile Manager aplicar um perfil de saída padrão a todas as tarefas de impressão, é possível manter a opção Usar perfil do meio selecionada. Essa opção aplica automaticamente o perfil de saída predefinido para o tipo de mídia na tarefa de impressão. Se a tarefa contiver mídia mista, essa opção pode aplicar perfis de saída diferentes predefinidos para as diferentes mídias.

#### **PARA UTILIZAR PERFIS DE SAÍDA DEFINIDOS POR MÍDIA**

- **1 Inicie o ColorWise Pro Tools e clique em Profile Manager.**
- **2 Selecione Usar perfil do meio na barra Saída do Profile Manager.**

A alteração da configuração da opção Usar perfil do meio no Profile Manager altera automaticamente a mesma configuração no Color Setup. Para obter mais informações, consulte ["Utilização do Color Setup" na página 34.](#page-33-1)

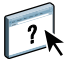

#### <span id="page-29-0"></span>**Sobre os perfis do Device Link**

O EX Print Server aceita a utilização de perfis do Device Link. O perfil do Device Link descreve a conversão de um espaço de cores em outro. Os perfis do Device Link são restritos porque eles definem a conversão completa de um dispositivo de origem em um dispositivo de destino. Ao imprimir usando um perfil do Device Link, você não seleciona um perfil de origem ou um perfil de saída porque o perfil do Device Link especifica ambos. O ColorWise aceita dois tipos de perfis do Device Link: Origem RGB para destino CMYK e origem CMYK para destino CMYK.

Um perfil do Device Link ignora a maior parte do gerenciamento de cores do ColorWise porque as informações necessárias para a conversão da origem para o destino estão totalmente contidas nesse perfil.

Para criar um perfil do Device Link, use software de geração de perfis como o EFI Color Profiler Suite.

**NOTA:** Dependendo do fluxo de trabalho da tarefa, pode ser necessário utilizar tais perfis.

#### <span id="page-29-1"></span>**Instalação dos perfis do Device Link**

Se você for um administrador, você pode descarregar perfis do Device Link para o EX Print Server usando o Profile Manager. É necessário associar um perfil do Device Link às seguintes configurações:

- Um perfil de origem RGB ou uma configuração de perfil de simulação CMYK e
- Uma configuração de perfil de saída

O perfil do Device Link é ativado quando essas duas configurações são selecionadas.

É possível ativar os perfis do Device Link em três locais:

- No Color Setup do ColorWise Pro Tools, selecione as configurações padrão para o perfil de origem RGB, perfil de simulação CMYK e perfil de saída. Essas configurações se aplicam a todas as tarefas, a não ser que sejam substituídas para uma tarefa em particular.
- Use as Configurações de cor para especialistas dos drivers de impressora do EX Print Server para selecionar as configurações de perfil de origem RGB, perfil de simulação CMYK e perfil de saída quando você for imprimir uma tarefa.
- Use as Propriedades da tarefa da Command WorkStation para substituir as configurações de perfil de origem RGB, perfil de simulação CMYK e perfil de saída para uma tarefa específica.

Para obter mais informações sobre como ativar os perfis do Device Link utilizando o Color Setup, consulte a [página 36.](#page-35-0) Para obter mais informações sobre como ativar os perfis do Device Link utilizando as Configurações de cor para especialistas no driver da impressora do EX Print Server, consulte a [página 109.](#page-108-1)

**PARA DESCARREGAR OS PERFIS DO DEVICE LINK USANDO O PROFILE MANAGER**

- **1 No Profile Manager, se o perfil do Device Link não estiver visível na lista Descrição, selecione a pasta que contém esse perfil clicando em Procurar, no canto superior esquerdo.**
- **2 Clique em OK para adicionar o conteúdo da pasta à lista de descrição.**

O perfil do Device Link será adicionado à lista de descrição.

**3 Para adicionar o perfil do Device Link ao painel Device Link, selecione-o na lista de descrição e clique na seta verde que aponta para o painel.**

**1 Painel do Device Link**

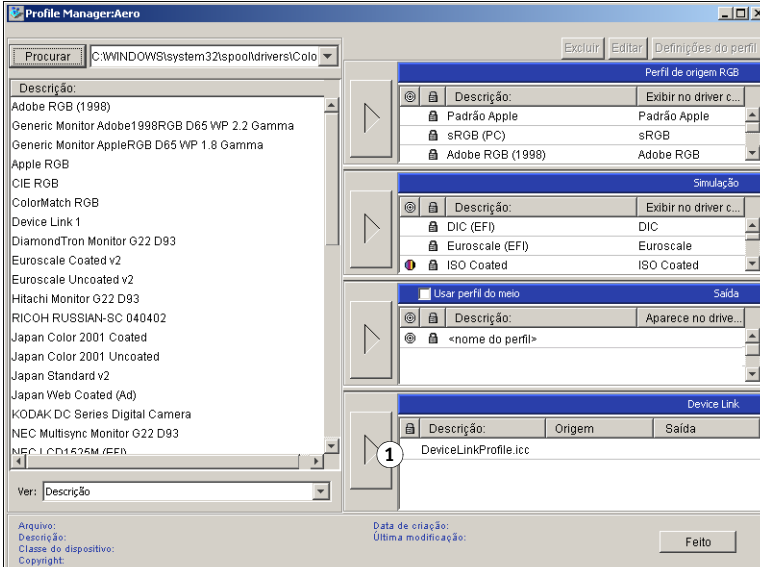

A caixa de diálogo Configurações do perfil do Device Link é exibida. Para atribuir as configurações, consulte o procedimento a seguir.

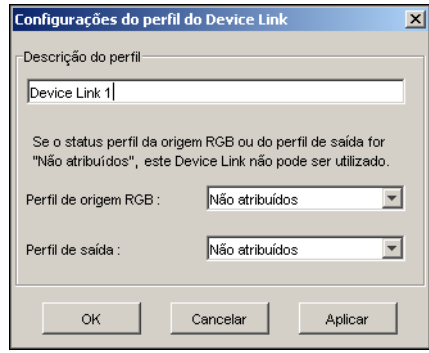

#### **Atribuição das configurações de perfil do Device Link**

As imagens da caixa de diálogo Configurações do perfil do Device Link ilustram uma descrição de Perfil de origem RGB. Se você usar um perfil de simulação CMYK, a tela refletirá uma descrição do perfil de simulação CMYK, em vez da descrição do perfil de origem RGB.

#### **PARA ATRIBUIR AS CONFIGURAÇÕES DO PERFIL DO DEVICE LINK**

**1 Depois de usar o Profile Manager para descarregar um perfil do Device Link e adicioná-lo ao painel de perfil do Device Link, selecione os perfis de origem e de saída desse perfil na caixa de diálogo Configurações do perfil do Device Link.**

Quando o perfil do Device Link já tem uma origem e uma saída indicadas, os Perfis de origem e de saída aparecem automaticamente.

Se o perfil de origem ou de saída indicado no perfil do Device Link não for encontrado no EX Print Server, o perfil de origem exibirá o status "Não atribuídos" e uma mensagem será exibida, indicando que não foi possível localizar o perfil de origem ou de saída.

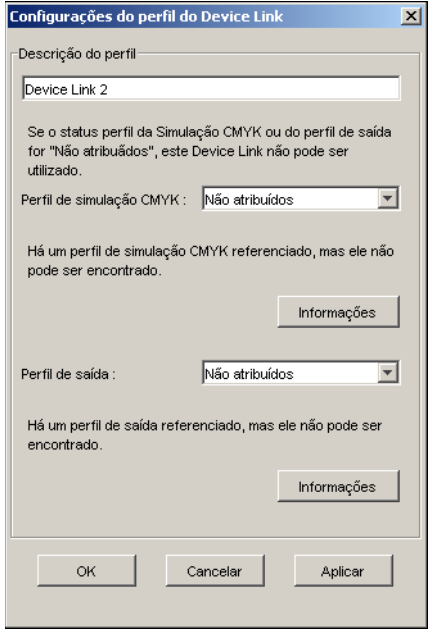

Clique em Informações para localizar mais detalhes sobre o perfil ausente.

Se você instalar o perfil de origem ou de saída no EX Print Server que corresponda ao perfil ausente mencionado no perfil do Device Link, a configuração "Não atribuídos" é automaticamente atualizada.

**NOTA:** Se a configuração da origem ou da saída não for atribuída, o perfil do Device Link não poderá ser utilizado. Essas configurações precisam ser atribuídas.

**2 Se o perfil do Device Link não tiver uma origem ou saída atribuída, selecione um nome de Descrição do perfil e escolha os perfis de origem e de saída para tal perfil.**

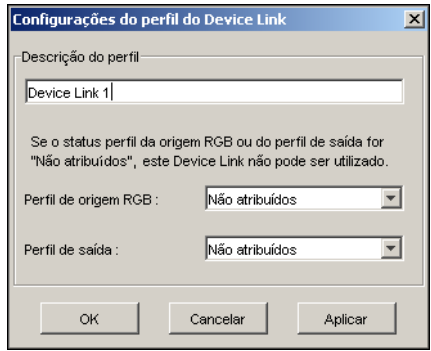

**3 Quando você concluir a atribuição de configurações ao perfil do Device Link, clique em OK.**

# **Modificação dos perfis do Device Link**

Para modificar as configurações de perfil do Device Link, utilize os procedimentos a seguir.

#### **PARA MODIFICAR AS CONFIGURAÇÕES DO PERFIL DE DEVICE LINK**

**1 Clique duas vezes no perfil do Device Link no painel Device Link.**

A caixa de diálogo Configurações do perfil do Device Link é exibida.

- **2 Digite os novos perfis de origem e de saída.**
- **3 Clique em Aplicar e, em seguida, em OK.**

**NOTA:** Não é possível editar o perfil do Device Link no ColorWise Pro Tools. Use o aplicativo utilizado para criar o Perfil.

# <span id="page-33-0"></span>**Utilização do Spot-On**

O Spot-On permite ajustar e gerenciar as listas de cores exatas e suas equivalentes CMYK. As listas de correspondência de cores exatas e valores CMYK são conhecidas como Dicionários de cores exatas. O Spot-On permite manter vários Dicionários de cores exatas para cada perfil de saída do EX Print Server. Para obter mais informações sobre o Spot-On, consulte a [página 63.](#page-62-2)

# <span id="page-33-1"></span>**Utilização do Color Setup**

O Color Setup do ColorWise Pro Tools permite definir valores padrão para as opções de impressão ColorWise e das configurações de impressão do EX Print Server.

Tais definições são aplicadas a todas as tarefas de impressão enviadas ao EX Print Server, a menos que um usuário as sobrescreva para uma tarefa individual, alterando as configurações no driver de impressora. Essas configurações padrão também podem ser substituídas usando a Command WorkStation. Além disso, os padrões definidos no Color Setup são automaticamente refletidos em outras ferramentas do EX Print Server que listam as configurações padrão.

As opções do Color Setup estão dispostas em um padrão que representa o fluxo do processamento de cores que ocorre no EX Print Server. Para restaurar as configurações padrão de fábrica do EX Print Server, clique em Padrão de fábrica, no canto inferior esquerdo da janela do Color Setup.

#### **PARA UTILIZAR O COLOR SETUP**

**1 Inicie o ColorWise Pro Tools e conecte-se ao EX Print Server.**

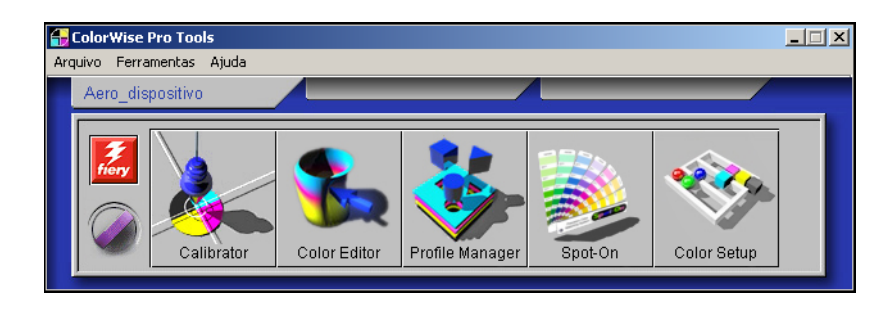

**2 Clique em Color Setup.**

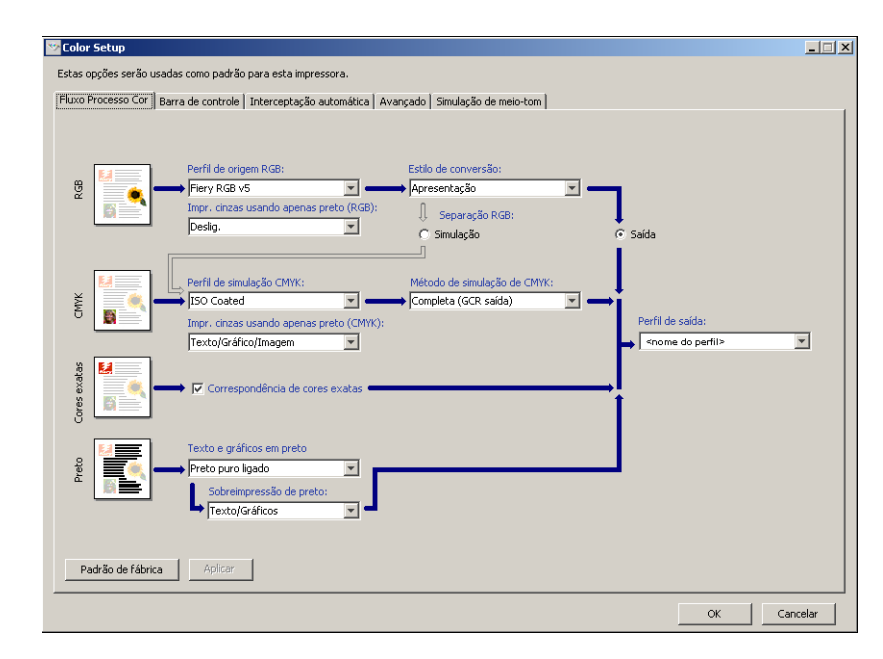

Para obter informações sobre a Barra de controle, os recursos configuráveis de Interceptação automática, Avançado e Telas de meio-tom da Color Setup, consulte *[Graphic Arts Package](#page-62-3)*.

## <span id="page-35-0"></span>**Utilização do Color Setup para ativar os perfis do Device Link**

É possível ativar perfis do Device Link com o Color Setup.

Para obter informações sobre como instalar e atribuir os perfis do Device Link, consulte a [página 30.](#page-29-1)

**PARA UTILIZAR O COLORWISE COLOR SETUP PARA ATIVAR OS PERFIS DO DEVICE LINK**

- **1 Abra o Color Setup do ColorWise Pro Tools.**
- **2 Selecione o perfil de origem RGB ou de simulação CMYK e o perfil de saída.**

Quando você seleciona uma combinação de perfis de origem e de saída definida como um perfil do Device Link, esse perfil é automaticamente ativado.

Ao selecionar o perfil do Device Link, o fluxo de trabalho Processo de cor é atualizado e pode ser que algumas opções de impressão do Fiery não sejam exibidas.

Você verá a mensagem "Perfil do Device Link em uso", no perfil de origem RGB ou no perfil de simulação CMYK.

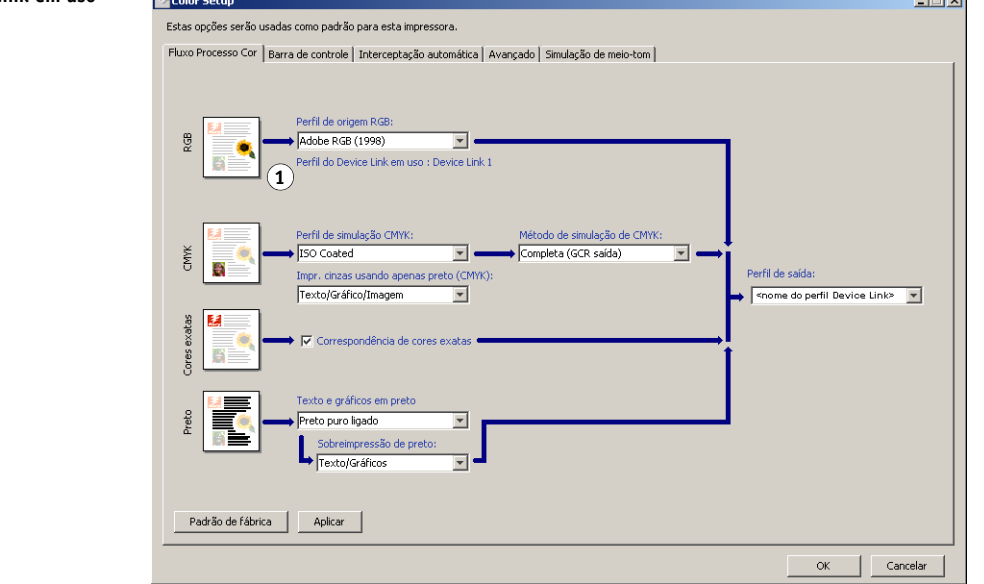

**3 Clique em OK para sair do Color Setup.**

#### **1 Perfil do Device Link em uso**

**Ballyman** 

 $\frac{1}{2}$
# <span id="page-36-0"></span>**CALIBRAGEM**

A calibragem do EX Print Server garante consistência e confiabilidade na saída de cores. Calibre o EX Print Server utilizando o Calibrator do ColorWise Pro Tools com o scanner incorporado à impressora digital, um densitômetro ou um espectrofotômetro.

Este guia apresenta o seguinte padrão de terminologia para instrumentos de medida de cores:

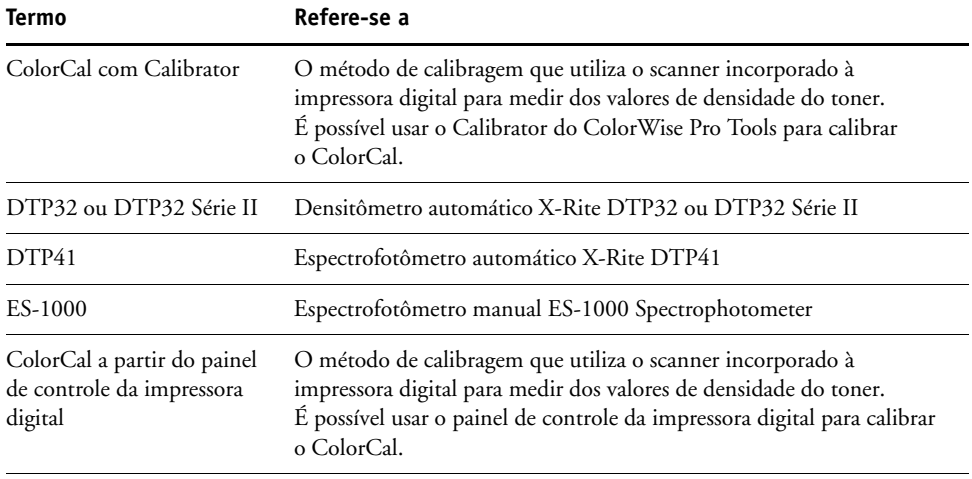

# **Sobre este capítulo**

Este capítulo descreve os procedimentos para a calibragem do EX Print Server por meio do Calibrator do ColorWise Pro Tools, com diversos instrumentos de medida de cores, ou por meio do painel de controle da impressora digital. A tabela a seguir mostra a localização de cada procedimento.

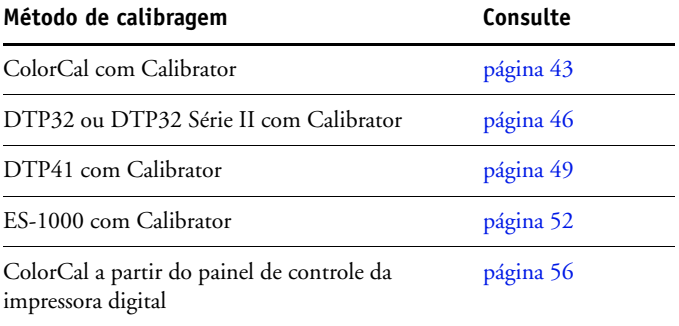

Se você definiu uma tela de meio-tom personalizada, será necessário calibrar o EX Print Server para essa tela de meio-tom antes de utilizá-la para imprimir uma tarefa. Para obter mais informações, consulte *Graphic Arts Package*.

Este capítulo também descreve conceitos e sugestões importantes para a compreensão da calibragem. A tabela a seguir mostra a localização de cada descrição.

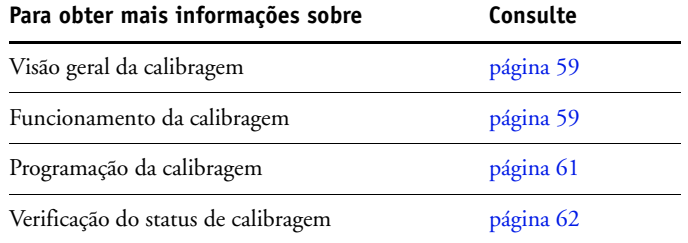

**NOTA:** Os procedimentos descritos neste capítulo são fundamentalmente os mesmos para os computadores com o Windows e o Mac OS. Neste capítulo são utilizadas ilustrações de um computador com sistema operacional Windows.

# **Calibragem com o Calibrator do ColorWise Pro Tools**

O Calibrator do ColorWise Pro Tools permite calibrar o EX Print Server usando o método de medida da sua escolha.

A alteração da calibragem pode afetar *todas* as tarefas de *todos* os usuários; assim, convém limitar o número de pessoas autorizadas a executar a calibragem. Defina uma senha de Administrador para controlar o acesso à calibragem (consulte *Configuração e instalação*).

**NOTA:** Vários usuários podem estar conectados a um EX Print Server com o ColorWise Pro Tools, embora somente um usuário por vez possa usar o Calibrator. Se tentar calibrar quando outro usuário já estiver utilizando o ColorWise Pro Tools, uma mensagem de erro é exibida.

# <span id="page-38-0"></span>**Inicialização do Calibrator**

Inicie o Calibrator na janela principal do ColorWise Pro Tools.

## **PARA CALIBRAR O EX PRINT SERVER UTILIZANDO O CALIBRATOR**

**1 Inicie o ColorWise Pro Tools e conecte-se ao EX Print Server.**

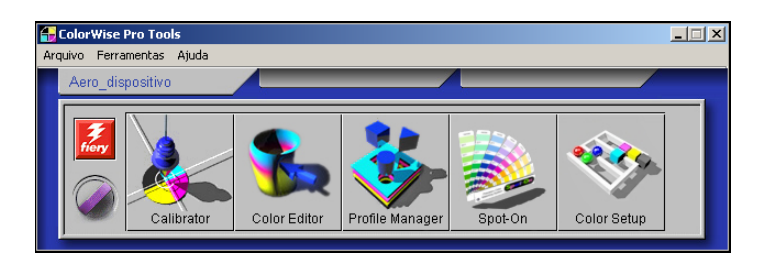

Para obter informações sobre como configurar a conexão com o EX Print Server, consulte as páginas [14](#page-13-0) e [20](#page-19-0).

- **2 Clique em Calibrator.**
- **3 Selecione um método no menu Selecione Método de medida.**

#### **1 Métodos de calibragem**

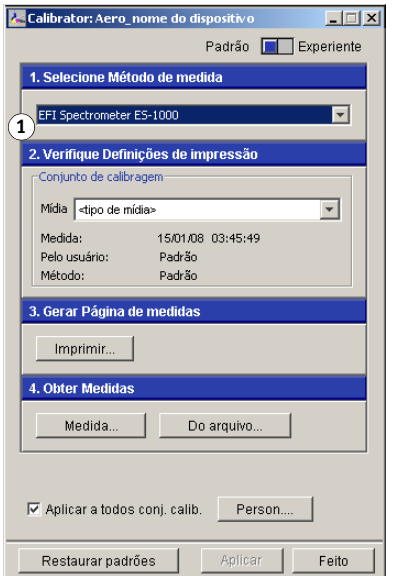

Os procedimentos para cada método de calibragem são descritos nas próximas seções deste capítulo.

## **Modo Experiente**

O Calibrator fornece dois modos: Padrão e Experiente. É possível executar todas as tarefas de calibragem essenciais mesmo no modo Padrão. O modo Experiente oferece duas opções adicionais: Imprimir páginas e Ver medidas.

#### **1 Métodos de calibragem**

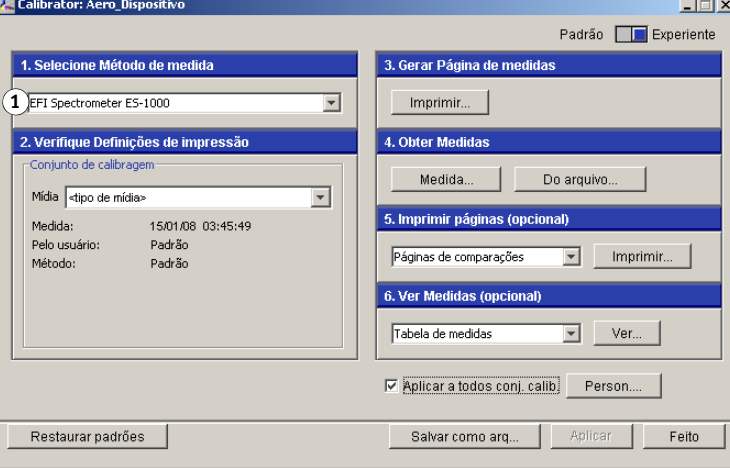

Ao utilizar a opção Imprimir páginas, imprima uma Página de comparação que apresente os resultados das novas medidas com qualquer perfil associado ao conjunto de calibragem atualmente selecionado. Você também pode criar uma Página de comparação personalizada e salvá-la como um arquivo PostScript ou EPS (Encapsulated PostScript) chamado CALIB.PS. Em seguida, imprima o arquivo na fila Em espera do EX Print Server a partir do aplicativo. Outra maneira de criar o arquivo CALIB.PS é renomear qualquer tarefa na fila Em espera com a Command WorkStation.

Com a opção Ver medidas, é possível visualizar o conjunto atual de medidas na forma de tabela ou gráfico, exibindo as medidas e as curvas de destino.

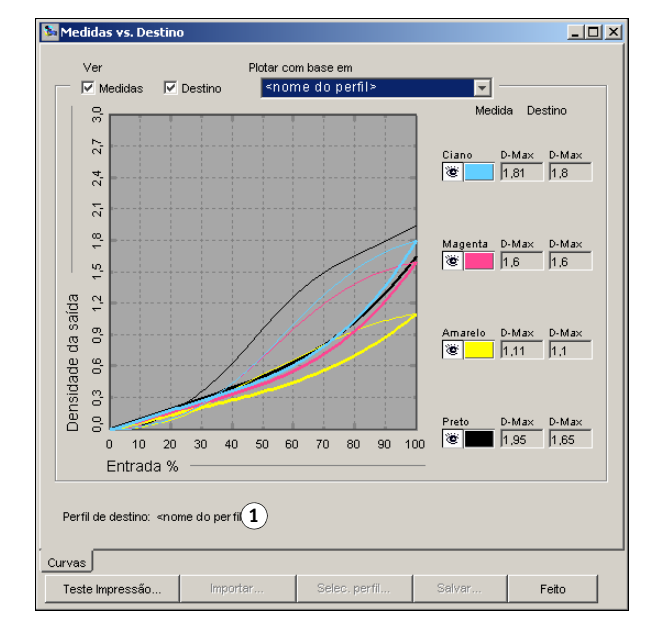

Quando mais de um perfil utiliza o mesmo destino, um menu adicional chamado Plotar com base em é exibido no canto superior direito da caixa de diálogo. Ele relaciona todos os perfis de saída que utilizam o mesmo conjunto de calibragem. Quando um perfil de saída é selecionado neste menu, as curvas de destino associadas a esse perfil são exibidas. Se cada perfil de saída apresentar um único destino de calibragem, as curvas exibidas também são alteradas quando se troca os perfis.

#### **1 Nome do perfil de saída**

## **Aplicação de medidas a vários conjuntos de calibragem**

O Calibrator fornece a opção Aplicar a todos conj. calibr. que permite que você copie as medições da calibragem que está executando atualmente para todos os conjuntos de calibragem no servidor. Essa opção está disponível somente se o EX Print Server tiver mais de um conjunto de calibragem.

Se a opção Aplicar a todos conj. calibr. for desmarcada, é possível aplicar a calibragem atual a um subconjunto selecionado dentre os conjuntos de calibragem no servidor. Para especificar os conjuntos, clique em Personalizar próximo à opção Aplicar a todos conj. calibr., que exibe a janela Aplicar a. Clique para selecionar ou desmarcar conjuntos de calibragem individuais e clique em OK.

Se nenhum dos conjuntos de calibragem selecionados estiver associado a um perfil de saída, você recebe um aviso, mas pode aplicar as medições de calibragem no conjunto mesmo assim.

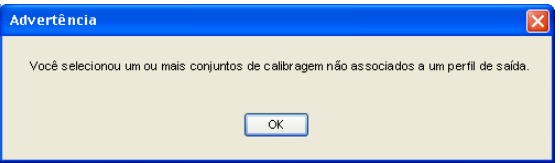

As medidas de calibragem são copiadas para os conjuntos de calibragem especificados ao final do processo de calibragem quando você clicar em Aplicar.

## **Restauração das medidas de calibragem padrão**

Utilize o procedimento a seguir para restaurar as medidas de calibragem padrão de fábrica.

**PARA RESTAURAR AS MEDIDAS DE CALIBRAGEM PADRÃO**

- **1 Na caixa de diálogo Calibrator, clique em Restaurar padrões.**
- **2 Clique em OK para restaurar o conjunto de calibragem padrão predefinido.**

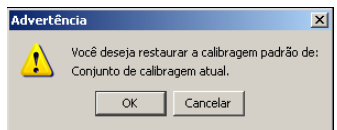

**NOTA:** Se a opção Aplicar a todos conj. calibr. for selecionada, todos os conjuntos de calibragem no servidor são restaurados. Se a opção Aplicar a todos conj. calibr. não for selecionada, Restaurar padrões se aplica somente aos conjuntos de calibragem selecionados em Personalizar.

## <span id="page-42-0"></span>**Calibração com o ColorCal**

O ColorCal permite calibrar o EX Print Server sem a utilização de um espectrofotômetro ou densitômetro adicional. Em vez disso, utiliza o scanner incorporado à impressora digital para medir dos valores de densidade do toner.

O ColorCal tem os seguintes recursos:

- **Calibragem do scanner:** O ColorCal permite calibrar o scanner (alimentador da impressora digital) por meio das faixas Escala de tons de cinza e cores da Kodak.
- **Página de medidas:** Para o ColorCal, quadrados de amostra preto e branco e coloridos são aleatoriamente impressos na Página de medidas do ColorCal. Isso faz com que o ColorCal seja menos influenciado pelas condições da impressora digital, fornecendo uma exatidão maior na reprodução das cores e calibragem.

**NOTA:** Para fazer a calibragem com o ColorCal, você precisará da faixa Kodak Gray Scale (Escala de tons de cinza da Kodak) incluída no pacote de mídia do cliente que acompanha o EX Print Server. Precisará também das faixas Escala de tons de cinza da Kodak e Amostras de controle de cores da Kodak para calibrar o scanner da impressora digital para ColorCal.

Quando o ColorCal é executado a partir do ColorWise Pro Tools, há a opção para calibrar o scanner da impressora digital antes da calibragem do próprio EX Print Server. É recomendável calibrar o scanner para o ColorCal após a manutenção ou serviço ou sempre que a saída da impressora digital for alterada.

#### **PARA FAZER CALIBRAGEM COM O COLORWISE PRO TOOL E O COLORCAL**

#### **1 Inicie o Calibrator.**

Para obter instruções sobre como iniciar o Calibrator, consulte a [página 39.](#page-38-0)

- **2 No painel Selecione Método de medida, selecione ColorCal.**
- **3 No painel Verifique Definições de impressão, selecione um conjunto de calibragem apropriado.**

Se existir mais de uma opção, selecione o conjunto de calibragem apropriado para o tipo de mídia que será utilizado com mais freqüência.

**NOTA:** Para que essa calibragem seja efetivada, o conjunto de calibragem deve estar associado a um ou mais perfis de saída. A calibragem padrão definida já está associada ao perfil de saída padrão, assim não é necessário fazer novas associações.

**4 Clique em Imprimir no painel Gerar página de medidas.**

**5 Escolha o Tipo de página.**

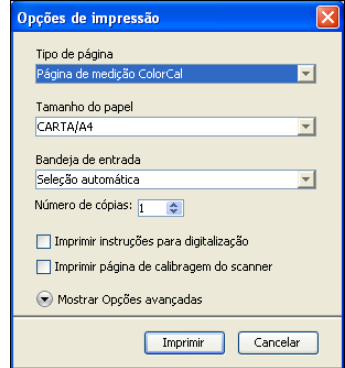

- Página de medição ColorCal imprime um dos 256 padrões do ColorCal escolhido aleatoriamente.
- Padrão único ColorCal imprime um padrão específico. Digite o número do padrão no campo Número da página de patch.
- O Tamanho de papel é automaticamente definido para Carta/A4.
- **6 Escolha a Bandeja de entrada a ser utilizada para a página de medidas.**
- **7 Para selecionar modo de meio-tom e brilho, clique em Mostrar opções avançadas.**
- **8 Selecione o Meio-tom para imprimir a página de medições.**

Se imprimir com o Modo tela da impressora definido em 200 linhas giradas, escolha Linha. Caso contrário, escolha Redonda.

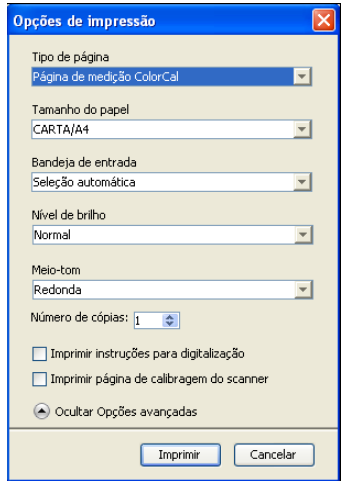

**9 Selecione o Nível de brilho para imprimir a página de medições.**

Se imprimir com o Nível de brilho definido como Melhorada, escolha Melhorada. Caso contrário, escolha Normal.

**10 Para imprimir a página de instruções e a de medida, selecione Imprimir instruções para digitalização.**

Desmarque essa opção se já tiver a página de instruções.

**11 Para imprimir a página de medidas e calibrar o scanner antes de calibrar o EX Print Server, selecione Imprimir página de calibragem do scanner.** 

Se essa opção for desmarcada, apenas a página de medidas do ColorCal será impressa, e a calibragem do scanner será ignorada.

É recomendável calibrar sempre o scanner antes de calibrar o EX Print Server.

**12 Clique em Imprimir.**

Uma mensagem é exibida, indicando o status da tarefa de impressão.

- **13 Clique em OK para continuar.**
- **14 Recupere a página de medidas do ColorCal (e a página de medidas do scanner, se estiver selecionada) da impressora digital.**
- **15 Clique em Medida no painel Obter medidas.**
- **16 Se ignorar a calibragem do scanner, vá para a [etapa 21.](#page-45-1)**
- **17 Siga as instruções da página de instruções para colocar a Escala de tons de cinza da Kodak, as Amostras de controle de cores da Kodak e a página de medições Calibragem do scanner no vidro da copiadora e iniciar a digitalização.**
- **18 Após a conclusão da digitalização, clique em Medida no painel Obter medidas.**

Uma caixa de diálogo indica que você deve digitalizar a página de medições do scanner antes de continuar.

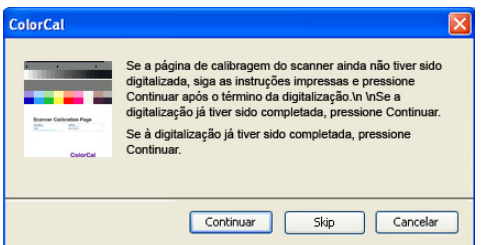

**19 Clique em Continuar para iniciar a medida do scanner.**

Ao término do processo de medida, a caixa de diálogo Informações é exibida.

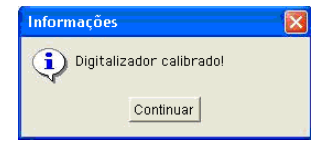

**20 Clique em Continuar para concluir a calibragem do scanner.**

Uma caixa de diálogo indica que você deve digitalizar a página de medições do ColorCal antes de continuar.

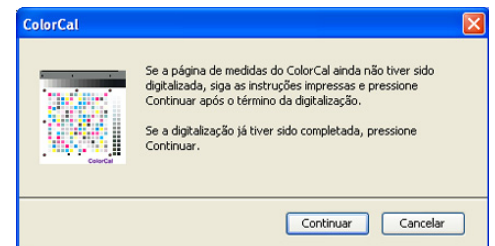

- <span id="page-45-1"></span>**21 Siga as instruções da página de instruções para colocar a faixa Escala de tons de cinza da Kodak e a página de medições do ColorCal no vidro da copiadora e iniciar a digitalização.**
- **22 Clique em Continuar para iniciar a medida do ColorCal.**

Ao término do processo de medida, a caixa de diálogo Medida é exibida.

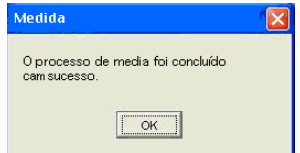

- **23 Clique em OK para concluir a calibragem.**
- **24 Para aplicar a calibragem do ColorCal, clique em Aplicar.**
- **25 Para fechar o Calibrator, clique em Concluído.**

## <span id="page-45-0"></span>**Calibragem com o DTP32 ou o DTP32 Série II**

Utilizando o densitômetro do DTP32 ou DTP32 Série II, é possível medir amostras de cores geradas pela impressora digital e automaticamente descarregar as medidas no EX Print Server.

**NOTA:** Antes de usar o ColorWise Pro Tools para calibrar o EX Print Server, configure e calibre o DTP32 ou o DTP32 Série II. Para obter instruções, consulte a documentação que acompanha o instrumento.

## **PARA CALIBRAR O EX PRINT SERVER COM O DTP32 OU DTP32 SÉRIE II**

**1 Inicie o Calibrator.**

Para obter instruções, consulte a [página 39](#page-38-0).

- **2 No painel Selecione método de medida, escolha X-Rite DTP32 ou X-Rite DTP32 Series II.**
- **3 No painel Verifique Definições de impressão, selecione um conjunto de calibragem.**

Se existir mais de uma opção, selecione o conjunto de calibragem apropriado para o tipo de mídia que você utiliza com mais freqüência.

**NOTA:** Para que essa calibragem seja efetivada, o conjunto de calibragem deve estar associado a um ou mais perfis de saída. O conjunto de calibragem padrão já está associado ao perfil de saída padrão. Você não precisa fazer nenhuma nova associação.

**4 Clique em Imprimir no painel Gerar página de medidas.**

A caixa de diálogo Opções de impressão é exibida.

**5 Escolha as opções apropriadas.**

**Tipo de página:** Selecione 21 ou 34 amostras sortidas.

**Tamanho do papel:** Definido automaticamente como Carta/A4 para 21 amostras sortidas. Escolha 11x17/A3 ou 12x18/SRA3 para 34 amostras sortidas.

**Bandeja de entrada:** Especifique a origem do papel.

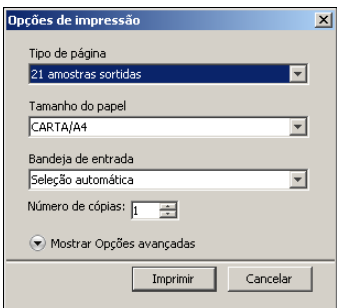

- **6 Para selecionar modo de meio-tom e brilho, clique em Mostrar opções avançadas.**
- **7 Selecione o Nível de brilho para imprimir a página de medições.**

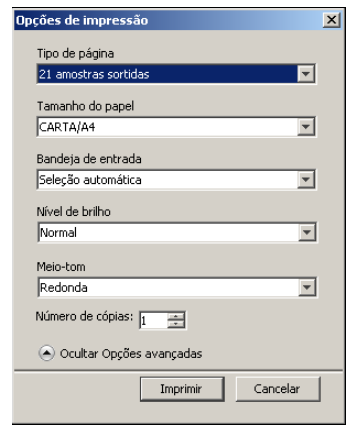

Se imprimir com o Nível de brilho definido como Melhorada, escolha Melhorada. Caso contrário, escolha Normal.

**8 Selecione o Meio-tom para imprimir a página de medições.**

Se imprimir com o Modo tela da impressora definido em 200 linhas giradas, escolha Linha. Caso contrário, escolha Redonda.

**9 Clique em Imprimir.**

Uma mensagem é exibida, indicando o status da tarefa de impressão.

- **10 Clique em OK para continuar.**
- **11 Recupere a página de medidas da impressora digital.**
- **12 Clique em Medida no painel Obter medidas.**

A caixa de diálogo Opções de medição exibe as opções Tipo de página e Tamanho do papel especificadas.

#### **13 Clique em Medida.**

Siga as instruções na tela para alimentar a página de medidas por meio do DTP32.

**NOTA:** O DTP32 Série II não tem uma guia de borda para a página. Posicione a página de modo que a faixa a ser medida fique alinhada diretamente abaixo da marca de alinhamento.

O campo Status exibe as instruções para selecionar a porta e alimentar a página de medidas por meio do DTP32 quatro vezes, uma para cada faixa de cor.

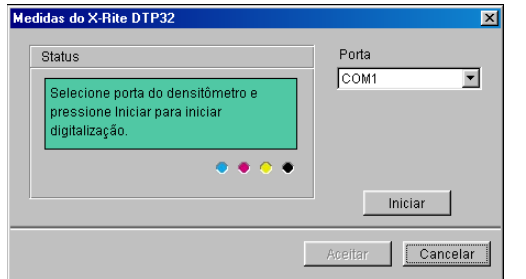

#### **DTP32 Série II**

**DTP32**

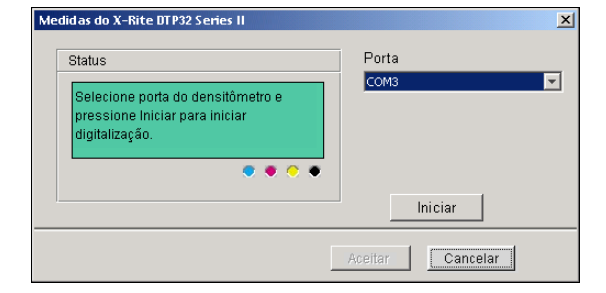

- **14 Quando o campo Status indica que as medidas estão prontas, clique em Aceitar.**
- **15 Clique em OK na caixa de diálogo Medir.**
- **16 Clique em Aplicar na caixa de diálogo do Calibrator para implementar o novo conjunto de calibragem.**
- **17 Clique em OK na caixa de diálogo Informações.**

Isto completa o processo de calibragem.

## <span id="page-48-0"></span>**Calibragem com o DTP41**

Utilizando o espectrofotômetro do DTP41, é possível medir amostras de cores geradas pela impressora digital e automaticamente descarregar essas medidas no EX Print Server.

**NOTA:** Antes de usar o ColorWise Pro Tools para calibrar o EX Print Server, configure e calibre o DTP41. Para obter instruções, consulte a documentação que acompanha o instrumento.

### **PARA CALIBRAR O EX PRINT SERVER UTILIZANDO O DTP41**

**1 Inicie o Calibrator.**

Para obter instruções, consulte a [página 39](#page-38-0).

- **2 Escolha X-Rite DTP41 como método de medida.**
- **3 No painel Verifique Definições de impressão, selecione um conjunto de calibragem.**

Se existir mais de uma opção, selecione o conjunto de calibragem apropriado para o tipo de mídia que você utiliza com mais freqüência.

**NOTA:** Para que essa calibragem seja efetivada, o conjunto de calibragem deve estar associado a um ou mais perfis de saída. O conjunto de calibragem padrão já está associado ao perfil de saída padrão. Você não precisa fazer nenhuma nova associação.

**4 Clique em Imprimir no painel Gerar página de medidas.**

A caixa de diálogo Opções de impressão é exibida.

**5 Escolha as opções apropriadas.**

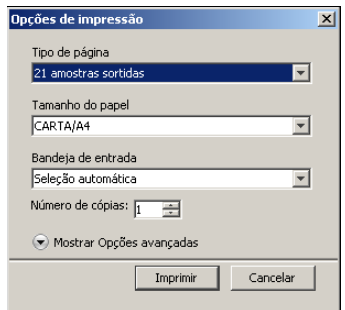

**Tipo de página:** Selecione 21 ou 34 amostras sortidas.

**Tamanho do papel:** Definido automaticamente como Carta/A4 para 21 amostras sortidas. Escolha 11x17/A3 ou 12x18/SRA3 para 34 amostras sortidas.

**Bandeja de entrada:** Selecione a origem do papel para imprimir a página de medidas.

**6 Para selecionar modo de meio-tom e brilho, clique em Mostrar opções avançadas.**

**7 Selecione o Nível de brilho para imprimir a página de medições.**

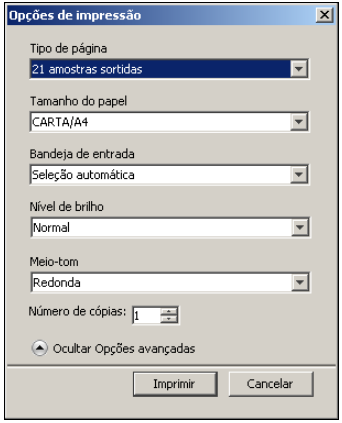

Se imprimir com o Nível de brilho definido como Melhorada, escolha Melhorada. Caso contrário, escolha Normal.

## **8 Selecione o Meio-tom para imprimir a página de medições.**

Se imprimir com o Modo tela da impressora definido em 200 linhas giradas, escolha Linha. Caso contrário, escolha Redonda.

## **9 Clique em Imprimir.**

Uma mensagem é exibida, indicando o status da tarefa de impressão.

- **10 Clique em OK para continuar.**
- **11 Recupere a página de medidas da impressora digital.**
- **12 No painel Obter medidas, clique em Medida.**

A caixa de diálogo Opções de medição exibe as opções especificadas de Tipo de página e Tamanho do papel.

- **13 Clique em Medida.**
- **14 Se necessário, selecione a porta COM apropriada para o DTP41 no menu Portas disponíveis e, em seguida, clique em Iniciar medições.**

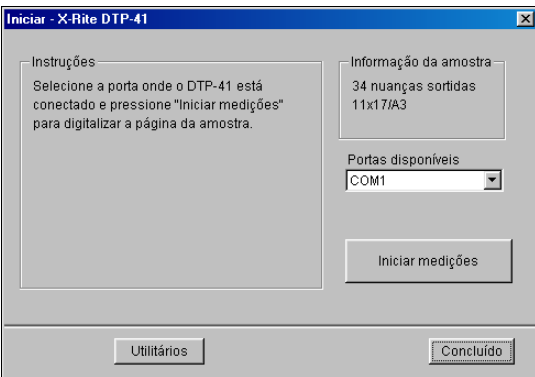

**15 Insira a página de medidas no DTP41, iniciando com a faixa de ciano.** 

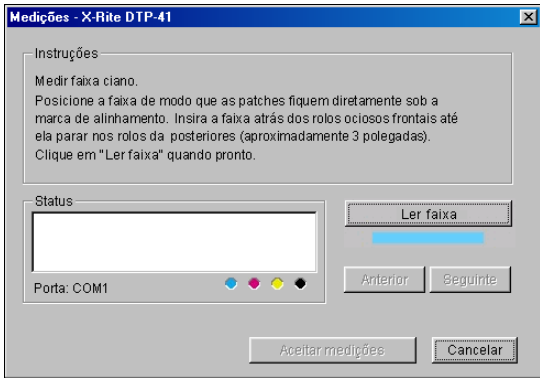

Alinhe a página na ranhura da página de medidas do DTP41 de modo que a coluna com a cor apropriada esteja centralizada abaixo da marca de alinhamento. Insira a página aproximadamente 7,5 cm além dos roletes tracionadores, até que se apóie nos roletes acionadores traseiros e você sinta resistência.

## **16 Clique em Ler faixa.**

O DTP41 puxa a página de medidas automaticamente.

Após a leitura da página de medidas, o Calibrator o instruirá a inserir e alinhar a página novamente para a próxima cor.

**17 Repita o processo de medida para as faixas de cor magenta, amarelo e preto.**

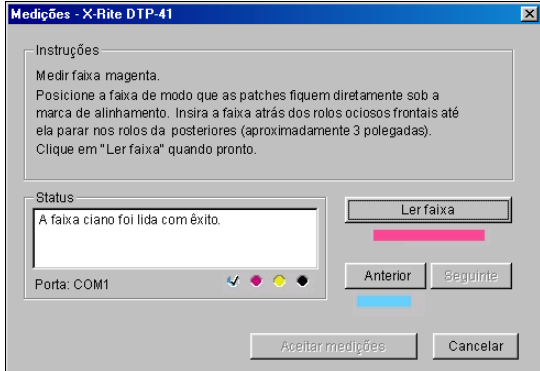

Uma marca de verificação aparecerá no círculo da cor já acaba de ser lida e o campo Status indica que a cor foi medida com êxito.

Utilize os botões Anterior e Seguinte para voltar ou avançar para outra etapa da seqüência de medida.

- **18 Quando o campo Status indicar que todas as quatro faixas de cor estão prontas, clique em Aceitar medições.**
- **19 Clique em OK na caixa de diálogo Medir.**
- **20 Clique em Aplicar na caixa de diálogo do Calibrator para implementar o novo conjunto de calibragem.**
- **21 Clique em OK na caixa de diálogo Informações.**

Isto completa o processo de calibragem do EX Print Server.

## <span id="page-51-0"></span>**Calibragem com o ES-1000**

Utilize o ColorWise Pro Tools em conjunto com o espectrofotômetro ES-1000 para calibrar o EX Print Server.

**NOTA:** Antes de usar o ColorWise Pro Tools para calibrar o EX Print Server, configure e calibre o ES-1000. Para obter instruções, consulte a documentação que acompanha o instrumento.

### **PARA CALIBRAR O EX PRINT SERVER UTILIZANDO O ES-1000**

**1 Inicie o Calibrator.**

Para obter instruções, consulte a [página 39](#page-38-0).

- **2 Selecione o ES-1000 como o método de medida.**
- **3 No painel Verifique Definições de impressão, selecione um conjunto de calibragem.**

Se existir mais de uma opção, selecione o conjunto de calibragem apropriado para o tipo de mídia que você utiliza com mais freqüência.

**NOTA:** Para que essa calibragem seja efetivada, o conjunto de calibragem deve estar associado a um ou mais perfis de saída. O conjunto de calibragem padrão já está associado ao perfil de saída padrão. Você não precisa fazer nenhuma nova associação.

**4 Clique em Imprimir no painel Gerar página de medidas.**

A caixa de diálogo Opções de impressão é exibida.

<span id="page-52-0"></span>**5 Escolha as opções apropriadas.**

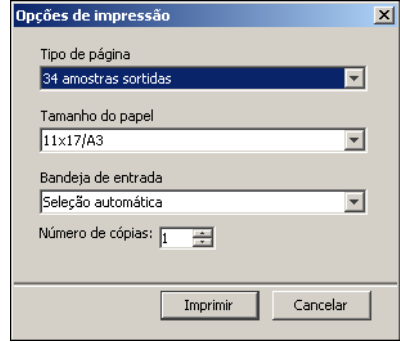

**Tipo de página:** Selecione 21 ou 34 amostras sortidas ou 21 ou 34 amostras randomizadas. As amostras classificadas são impressas na página na ordem de seus matizes e níveis de saturação. As amostras randomizadas são impressas na página em ordem randômica para auxiliar a compensar as inconsistências de densidade nas diferentes áreas da página.

**Tamanho do papel:** Definido automaticamente como Carta/A4 para 21 amostras sortidas. Selecione 11x17/A3 ou 12x18/SRA3 para 34 amostras.

**Bandeja de entrada:** Automaticamente definida para Seleção automática.

- **6 Para selecionar modo de meio-tom e brilho, clique em Mostrar opções avançadas.**
- **7 Selecione o Nível de brilho para imprimir a página de medições.**

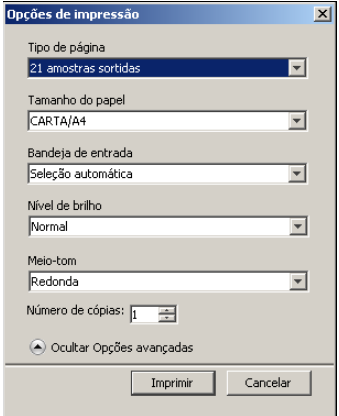

Se imprimir com o Nível de brilho definido como Melhorada, escolha Melhorada. Caso contrário, escolha Normal.

## **8 Selecione o Meio-tom para imprimir a página de medições.**

Se imprimir com o Modo tela da impressora definido em 200 linhas giradas, escolha Linha. Caso contrário, escolha Redonda.

**9 Clique em Imprimir.**

Uma mensagem é exibida, indicando o status da tarefa de impressão.

- **10 Clique em OK para continuar.**
- **11 Recupere a página de medidas impressa a partir da impressora digital.**

#### **12 Clique em Medida no painel Obter medidas.**

A caixa de diálogo Opções de medição é exibida.

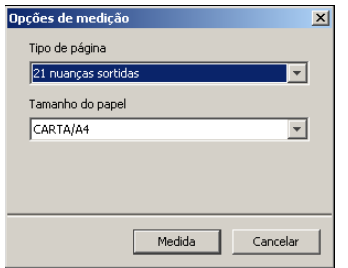

O Tipo de página é definido automaticamente como o tipo selecionado na [etapa 5](#page-52-0).

#### **13 Verifique as configurações e clique em Medida.**

A caixa de diálogo Informação é exibida.

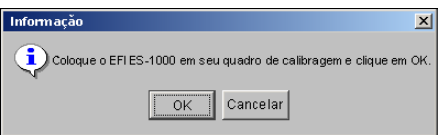

#### **14 Coloque o ES-1000 no quadro de calibragem.**

Quando o ES-1000 é colocado no quadro de calibragem, a calibragem de ponto branco é usada para calibrar o espectrofotômetro e para compensar por variações graduais no instrumento. Verifique se a abertura da amostra está em contato total com a amostra de branco no quadro de calibragem. Se ele não for colocado corretamente no quadro de calibragem, o espectrofotômetro não retornará medidas exatas.

#### **15 Clique em OK.**

A caixa de diálogo Measurements (Medidas) é exibida. As instruções para medir as faixas aparecem no campo Status.

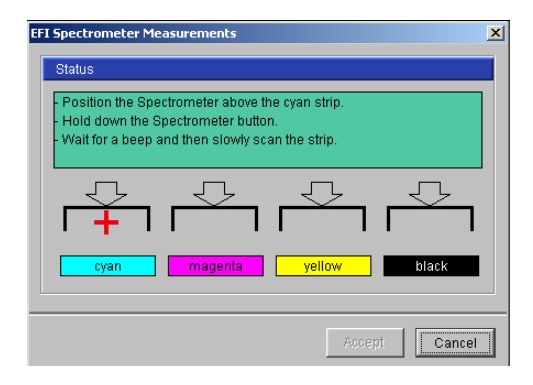

**16 Para obter uma medida mais exata, coloque várias folhas de papel branco comum embaixo da Página de medidas.**

As folhas extras bloqueiam as cores subjacentes para que não sejam lidas pelo instrumento.

- **17 Oriente a Página de medidas de forma que as faixas estejam na horizontal e a direção da digitalização (indicada pelas setas no início de cada faixa) seja da esquerda para a direita.**
- <span id="page-54-0"></span>**18 Mantenha o ES-1000 com o comprimento perpendicular à direção da digitalização e coloque a abertura da amostra no espaço em branco no início da cor especificada.**
- **19 Pressione e segure o botão Medir e aguarde um alarme sonoro ou que a cor de fundo na caixa de diálogo mude de verde para branco.**

**NOTA:** Para ouvir um alarme sonoro em um computador com a plataforma Windows, é necessário instalar uma placa de som e alto-falantes. Pode ser necessário aumentar o volume do computador para ouvir o alarme sonoro.

**20 Depois de ouvir o alarme sonoro ou ver a alteração da cor de fundo na caixa de diálogo, deslize o ES-1000 lenta e continuamente pela faixa.**

Dedique cerca de cinco segundos para deslizar o comprimento da faixa.

<span id="page-54-1"></span>**21 Libere o botão quando todas as amostras da faixa tiverem sido medidas e você tiver chegado ao espaço em branco no final da faixa.**

Quando uma faixa é medida com êxito, a cor de fundo da caixa de diálogo muda para verde e a forma de cruz vai para a próxima cor. Se a faixa não for medida com êxito, a cor de fundo da caixa de diálogo muda para vermelho e uma mensagem solicita que você tente novamente.

**22 Repita as etapas de [18](#page-54-0) a [21](#page-54-1) até que todas as faixas tenham sido medidas.**

**NOTA:** As medidas devem ser feitas na ordem indicada no campo Status.

- **23 Quando todas as amostras tiverem sido medidas satisfatoriamente, clique em Aceitar.**
- **24 Clique em Aplicar na caixa de diálogo Calibrator.**

A nova medida de calibragem é aplicada.

**25 Clique em OK na caixa de diálogo Informações.**

Isto completa o processo de calibragem do EX Print Server.

## **Calibragem a partir do painel de controle da impressora digital**

Também é possível calibrar o EX Print Server a partir do painel de controle da impressora digital, usando o ColorCal e sem usar o Calibrator do ColorWise Pro Tools.

## <span id="page-55-0"></span>**Calibragem com o ColorCal**

Se uma senha de administrador tiver sido definida, ela será necessária para realizar calibragens a partir do painel de controle da impressora digital. Para obter informações sobre como usar o painel de controle da impressora digital, consulte *[Configuração e instalação](#page-62-0)*.

**PARA USAR O COLORCAL A PARTIR DO PAINEL DE CONTROLE DA IMPRESSORA DIGITAL**

- **1 Pressione o botão All Services (Todos os serviços), para exibir a tela principal, e pressione Web Applications (Aplicativos da Web) na tela.**
- **2 Pressione Calibrar.**
- **3 Se uma senha tiver sido definida no EX Print Server, digite-a e pressione Login.**
- **4 Escolha o conjunto de calibragem selecionando a mídia e pressione Continuar.**
- **5 Para a Bandeja, selecione a origem do papel para imprimir a página de medidas.**

A página de medidas consiste em amostras de cores que serão medidas pelo scanner da impressora digital e comparadas aos valores de cor de destino.

Selecione Seleção automática ou Bandeja 5. O tamanho da página é definido automaticamente como LTR/A4.

**NOTA:** Se imprimir uma página de medidas da Bandeja 5, carregue o papel adequado na bandeja e selecione o tamanho de papel correto no painel de controle da impressora digital.

**6 Para imprimir a página de instruções e a de medida, selecione Imprimir instruções para digitalização.**

Desmarque essa opção se já tiver a página de instruções.

**7 Para imprimir a página de medições do scanner e calibrá-lo antes de calibrar o EX Print Server, selecione Imprimir página de calibragem do scanner.** 

Se essa opção for desmarcada, a página de medidas do ColorCal é impressa e a calibragem do scanner é ignorada. Nesse caso, vá para a [etapa 16](#page-56-0).

É recomendável calibrar sempre o scanner antes de calibrar o EX Print Server.

**8 Pressione Imprimir.**

Como alternativa, pressione Ignorar impressão se já tiver as páginas necessárias e quiser continuar com a digitalização.

**9 Recupere a página de medidas (e a página de instruções, se a tiver selecionado) a partir da impressora digital.**

- **10 Após a página de instruções de calibragem do scanner, coloque as faixas Escala de tons de cinza da Kodak e Amostras de cores da Kodak voltadas para baixo no vidro da impressora digital.**
- **11 Coloque a página de medidas voltada para baixo nas faixas e feche a tampa de vidro da chapa.**

Tome cuidado para não mover as faixas e a página de medidas.

- **12 No painel de controle da impressora digital, escolha as configurações conforme indicado na página de instruções e pressione o botão verde Iniciar para iniciar a digitalização.**
- **13 Quando a digitalização terminar (um bipe indicará o término), pressione All Services (Todos os serviços) para exibir a tela principal, pressione Web Applications (Aplicativos da Web) e pressione Calibrar.**

Será exibida a mesma tela de antes da digitalização.

**14 Pressione Medir página.**

Quando a medida estiver concluída, será exibida a mesma tela de antes da calibragem do scanner.

- **15 Desmarque a opção Imprimir página de calibragem do scanner.**
- <span id="page-56-0"></span>**16 Pressione Imprimir para imprimir a página de medições do ColorCal (e a página de instruções, se a ativer selecionado).**

Como alternativa, pressione Ignorar impressão se já tiver as páginas necessárias e quiser continuar com a digitalização.

- **17 Recupere a página de medidas (e a página de instruções, se a tiver selecionado) a partir da impressora digital.**
- **18 Após a página de instruções de calibragem do ColorCal, coloque a faixa Escala de tons de cinza da Kodak voltada para baixo no vidro da impressora digital.**

Coloque a faixa ao longo da margem superior da impressora digital, centralizada entre as marcas de largura do papel na impressora digital.

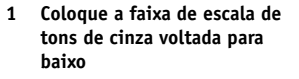

**2 Coloque a página de medidas de cores voltada para baixo na faixa de escala de tons de cinza**

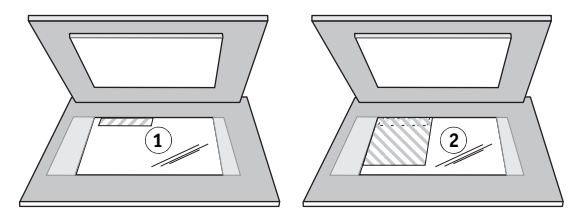

**19 Coloque a página de medidas voltada para baixo nas faixas e feche a tampa de vidro da chapa.**

Tome cuidado para não mover a faixa e a página de medidas de cores.

**20 No painel de controle da impressora digital, escolha as configurações conforme indicado na página de instruções e pressione o botão verde Iniciar para iniciar a digitalização.**

A página de instruções indica a configuração da digitalização para orientação lateral (Paisagem), mesmo que a página de medidas esteja em uma orientação vertical (Retrato). Essa instrução está correta e produz o resultado correto.

**21 Quando a digitalização terminar (um bipe indicará o término), pressione All Services (Todos os serviços) para exibir a tela principal, pressione Web Applications (Aplicativos da Web) e pressione Calibrar.**

Será exibida a mesma tela de antes da digitalização.

**22 Pressione Medir página.**

Uma mensagem é exibida indicando que a medida foi concluída com êxito.

**23 Para imprimir uma página de comparação, pressione Imprimir.** 

A página de comparação mostra como a impressora digital irá imprimir com a calibragem.

**24 Se estiver satisfeito com a calibragem, pressione Aplicar e pressione Sim para confirmar.**

As medições de calibragem são salvas.

## **Compreensão da calibragem**

As seções a seguir descrevem conceitos e sugestões importantes para compreender a calibragem.

## <span id="page-58-0"></span>**Visão geral da calibragem**

A calibragem gera curvas nas quais é ajustada a diferença entre as densidades (medidas) reais do toner e o resultado esperado pelo perfil de saída.

- As medidas representam o comportamento real de cor da impressora digital.
- Os conjuntos de calibragem são conjuntos de medidas que combinam as opções de mídia fornecidas para o Calibrator.
- Cada perfil de saída contém um destino de calibragem que descreve o comportamento esperado da impressora digital.

Após calibrar o EX Print Server, um conjunto de calibragem é armazenado. Este conjunto de calibragem é utilizado quando for associado a um perfil de saída. A cada perfil de saída está associado um conjunto de calibragem. Caso nenhum tenha sido especificado, será utilizado o conjunto de calibragem associado ao perfil de saída padrão.

Caso altere a calibragem depois de uma tarefa salva ter sido processada (RIPped), a tarefa não precisará ser processada novamente (reRIP). A nova calibragem afeta a tarefa sem necessidade de reprocessamento.

**NOTA:** A alteração da calibragem pode afetar *todas* as tarefas de *todos* os usuários; assim, convém limitar o número de pessoas autorizadas a executar a calibragem. Defina uma senha de Administrador na Configuração do EX Print Server para controlar o acesso à calibragem (consulte *Configuração e instalação*).

## <span id="page-58-1"></span>**Funcionamento da calibragem**

Embora o conjunto de calibragem padrão atenda às necessidades da maioria dos usuários, o EX Print Server permite escolher um conjunto de calibragem para personalizar a calibragem de tarefas especializadas.

A calibragem permite:

- Maximizar as capacidades de reprodução de cores do EX Print Server.
- Garantir consistência na qualidade da cor ao longo do tempo.
- Produzir saída consistente em todos os servidores do EX Print Server.
- Conseguir melhores correspondências de cores na reprodução de **cores exatas**, como cores PANTONE ou de outros sistemas de **cores com nome**.
- Otimizar o EX Print Server para usar os estilos de renderização (CRDs), as simulações CMYK e os perfis ICC.

O êxito na obtenção de uma qualidade de impressão satisfatória do EX Print Server vai depender de muitos fatores. Entre os mais importantes estão o estabelecimento e a manutenção de densidades ideais do toner. A **densidade** é a medida da luz absorvida por uma superfície. O ajuste cuidadoso das densidades do toner pode produzir consistência na impressão da cor.

Mesmo em um sistema calibrado, a densidade do toner é afetada pelas configurações da impressora digital, pela umidade e pela temperatura. A densidade também tende a variar com o tempo. A densidade desigual do toner no papel afeta os resultados da calibragem. As medições regulares detectam variações diárias nas densidades, nas gradações e na reprodução de cores e a calibragem as corrige.

A calibragem funciona mediante a criação de curvas de calibragem no EX Print Server que compensam a diferença entre os valores de densidade reais (medidos) e os desejados (de destino). Essas curvas de calibragem correspondem ao gráfico equivalente às funções de transferência, que são descrições matemáticas de alterações feitas nos dados iniciais. Com freqüência, as funções de transferência são representadas graficamente como curvas de entrada ou de saída.

O EX Print Server gera curvas de calibragem depois de comparar os valores medidos com os valores finais de destino para cada uma das quatro cores do toner. Os valores de destino baseiam-se no perfil de saída especificado.

#### **Medições**

Os arquivos de medidas contêm valores numéricos que correspondem à densidade do toner produzida pela impressora digital quando esta imprime ciano, magenta, amarelo e preto sólidos e as gradações dessas cores.

Para criar um arquivo de medida, imprima uma página de amostra de cores. Faça a medida das amostras utilizando um instrumento de medida de cores conectado a um computador na rede ou, quando disponível, o scanner do dispositivo de impressão. As novas medições são descarregadas automaticamente para o EX Print Server.

#### **Perfis de saída e conjuntos de calibragem**

Os perfis de saída e os conjuntos de calibragem definem os resultados de calibragem desejados. Um ou mais perfis de saída e conjuntos de calibragem são fornecidos com o EX Print Server. Ao calibrar o EX Print Server, selecione o conjunto de calibragem que corresponde às tarefas de impressão habituais do seu local de trabalho. Esse mesmo conjunto de calibragem pode estar associado a um ou mais perfis de saída. Para obter mais informações sobre os perfis de saída, consulte a [página 97.](#page-96-0)

## <span id="page-60-0"></span>**Programação da calibragem**

Calibre o EX Print Server pelo menos uma vez ao dia, dependendo do volume de tarefas de impressão. É muito importante manter a consistência de cores ou, caso a impressora digital esteja sujeita a grandes variações de temperatura ou umidade, calibre com mais freqüência. Para obter o melhor desempenho, calibre sempre que houver uma alteração perceptível na qualidade de impressão ou no caso de resultados diferentes dos esperados.

Se precisar dividir uma tarefa de impressão em dois ou mais lotes para que sejam impressos em momentos diferentes, você deverá efetuar uma calibragem antes de imprimir cada lote. Você também deverá calibrar o EX Print Server após a manutenção da impressora digital. No entanto, como a impressora digital pode ficar menos estável imediatamente após a manutenção, aguarde a impressão de aproximadamente 50 páginas antes de efetuar a calibragem.

**NOTA:** Uma vez que a saída impressa da impressora digital é muito sensível a variações de temperatura e umidade, não instale a impressora digital perto de uma janela, com exposição direta ao sol ou nas proximidades de aquecedores ou aparelhos de ar condicionado. O papel também é sensível a alterações climáticas. Ele deve ser armazenado em ambiente de temperatura estável, arejado e seco, mantendo-se os pacotes (resmas) lacrados até o momento em que forem utilizados.

Para monitorar a qualidade de impressão, imprima as seguintes páginas de cores:

- Tabela de cores (da Command WorkStation ou do painel de controle da impressora digital)
- Páginas de referência de cores incluídas no DVD do software do usuário (consulte as páginas [13](#page-12-0) e [19\)](#page-18-0)

Essas páginas incluem amostras de cores plenamente saturadas e matizes pálidas de ciano, magenta, amarelo e preto. As imagens com tons de pele oferecem uma ótima base para comparações. Salve e compare periodicamente as páginas impressas. Se houver uma alteração perceptível no aspecto, calibre o EX Print Server.

Ao examinar a Página de teste, todas as amostras de cores devem estar visíveis, mesmo que apareçam bem fracas nas faixas de cinco a dois por cento. Cada conjunto de amostra deve mostrar gradação uniforme de amostra à medida que a cor se torna mais clara de 100% a 0%.

Se as amostras de densidade sólida (100% ciano, magenta, amarelo ou preto) ficarem menos saturadas com o tempo, mostre as páginas ao seu técnico de suporte da impressora digital para verificar se o ajuste da impressora digital pode melhorar a saída.

# <span id="page-61-0"></span>**Verificação do status da calibragem**

Para verificar se o EX Print Server está calibrado e saber qual conjunto de calibragem e perfil de saída foram utilizados, além de quando a impressora digital foi calibrada pela última vez, siga as instruções abaixo:

• Imprima uma Página de configuração ou Página de teste a partir do painel de controle da impressora digital ou da Command WorkStation.

Para obter instruções sobre a impressão da Página de configuração, consulte *Configuração e instalação*.

• Selecione um conjunto de calibragem no Calibrator. A última calibração e o usuário que a executou são exibidos.

# <span id="page-62-0"></span>**SPOT-ON**

A opção de impressão Correspondência de cores exatas faz automaticamente a correspondência das cores exatas com seus melhores equivalentes CMYK, de modo que as cores exatas possam ser simuladas, utilizando o toner CMYK da impressora digital. Entretanto, você pode querer ajustar o padrão dos CMYK equivalentes para alcançar uma melhor correspondência para as condições específicas de impressão. É possível modificar cores exatas com o Spot-On.

Além de gerenciar cores "nomeadas", o Spot-On permite criar uma lista de cores "substitutas". Essas são cores que, quando requeridas em um documento por seus valores RGB ou CMYK, são substituídas por uma cor diferente com os valores CMYK do dicionário de cores Spot-On. Isso permite o controle exato da cor e substitui cores individuais RGB e CMYK.

# **Utilização do Spot-On**

O Spot-On permite ajustar e gerenciar as listas de cores exatas e suas equivalentes CMYK. As listas de correspondência de cores exatas e valores CMYK são conhecidas como Dicionários de cores exatas. O Spot-On permite manter vários Dicionários de cores exatas para cada perfil de saída do EX Print Server.

**NOTA:** Para utilizar os recursos do Spot-On com cores nomeadas, é necessário ativar a opção de impressão Correspondência de cores exatas. Para obter mais informações sobre essa opção, consulte a [página 102.](#page-101-0)

**NOTA:** Cores exatas identificadas por nomes são impressas com seus valores de CMYK definidos. As edições no perfil de saída feitas com o Color Editor não afetam como as cores exatas são impressas.

Alguns recursos do Spot-On requerem que uma tarefa seja exibida com as cores corretas no monitor. Para exibir corretamente as cores no monitor, configure a exibição do monitor de acordo com as recomendações do fabricante e especifique o perfil correto para o monitor.

Especifique as seguintes configurações para a exibição no monitor:

- No monitor: brilho, contraste e temperatura de cor
- Do Painel de controle do sistema operacional: resolução, taxa de atualização e número de cores

Para obter mais informações sobre como configurar o monitor e o perfil de monitor, consulte a documentação que acompanha o monitor.

**NOTA:** As edições em uma tarefa feitas com os recursos de ajuste de cores no ImageViewer afetam todas as cores na tarefa, inclusive as cores exatas. Para obter mais informações sobre o Image Viewer, consulte *[Fiery Graphic Arts Package](#page-86-0)*.

## **Inicialização do Spot-On**

Para utilizar o Spot-On, é necessário especificar o perfil de saída associado ao Dicionário de cores exatas que se deseja editar.

Se selecionar o perfil de saída X e redefinir PANTONE 123 de 30%M como 50%M com o Spot-On, você obterá 50%M ao imprimir uma tarefa com o perfil de saída X. Se imprimir uma tarefa com o perfil de saída Y, obterá o valor original. Se selecionar o perfil de saída X e criar uma cor personalizada denominada "Meu roxo" e defini-la como 80C 40M, o ColorWise calcula automaticamente os valores Lab utilizando o perfil de saída X e cria novos valores de CMYK para utilizar com o perfil de saída Y.

**NOTA:** O EX Print Server permite que somente um usuário se conecte ao Spot-On por vez.

#### **PARA INICIAR O SPOT-ON**

**1 Inicie o ColorWise Pro Tools e conecte-se ao EX Print Server.**

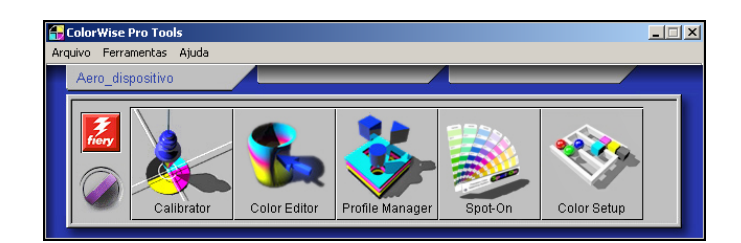

#### **2 Clique em Spot-On.**

A caixa de diálogo Selecionar perfil de saída é exibida.

**3 Selecione um perfil de saída e clique em OK.**

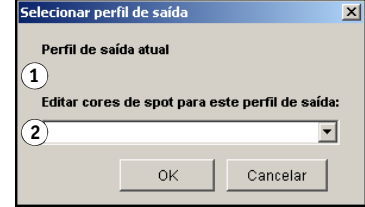

A caixa de diálogo principal do Spot-On é exibida. Os valores de CMYK exibidos na caixa de diálogo são calculados em relação ao perfil especificado.

**NOTA:** Ao imprimir uma tarefa, selecione o mesmo perfil de saída no driver da impressora que estiver selecionado na caixa de diálogo Selecionar perfil de saída. Caso contrário, os ajustes de cor com base no Spot-On não produzirão efeito.

- **1 Perfil de saída atual**
- **2 Perfis de saída a vincular <sup>1</sup>**

## **Janela principal do Spot-On**

A janela principal do Spot-On relaciona grupos de cores que representam bibliotecas de cores exatas no EX Print Server. Os ícones de ferramentas para trabalhar com as cores aparecerão na parte superior da janela.

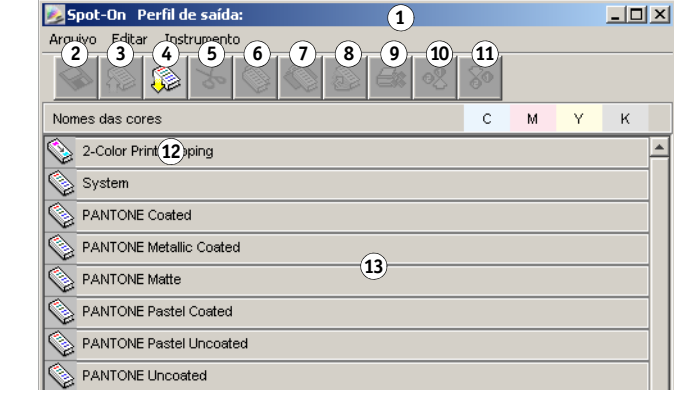

Por padrão, o EX Print Server inclui diversas bibliotecas PANTONE juntamente com a biblioteca do Sistema. Essas bibliotecas padrão de fábrica aparecem marcadas com o ícone do grupo padrão ( $\text{ }$ ).

As bibliotecas DIC, HKS e TOYO também estão disponíveis com o Spot-On.

É possível adicionar grupos de cores e cores personalizados à janela Spot-On (consulte a [página 68\)](#page-67-0). Grupos acrescentados aparecem marcados com ícone do grupo personalizado ( ). Os grupos padrão e personalizados podem ser abertos para exibição das cores incluídas.

**NOTA:** Para obter informações sobre o grupo de cores Mapeamento para impressão de duas cores, consulte *[Graphic Arts Package](#page-36-0)*.

- **1 Perfil de saída**
- **2 Salvar**
- **3 Carregar**
- **4 Descarregar**
- **5 Recortar**
- **6 Copiar**
- **7 Colar**
- **8 Fechar Tudo**
- **9 Imprimir**
- **10 Para cima**
- **11 Para baixo**
- **12 Grupo de cores personalizadas**
- **13 Grupo de cores padrão**

#### **PARA ABRIR E FECHAR UM GRUPO DE CORES**

**1 Para abrir um grupo de cores, clique duas vezes no ícone à esquerda do nome do grupo.**

Quando um grupo é aberto, todas as cores no grupo são exibidas e as alterações no ícone do grupo aparecem.

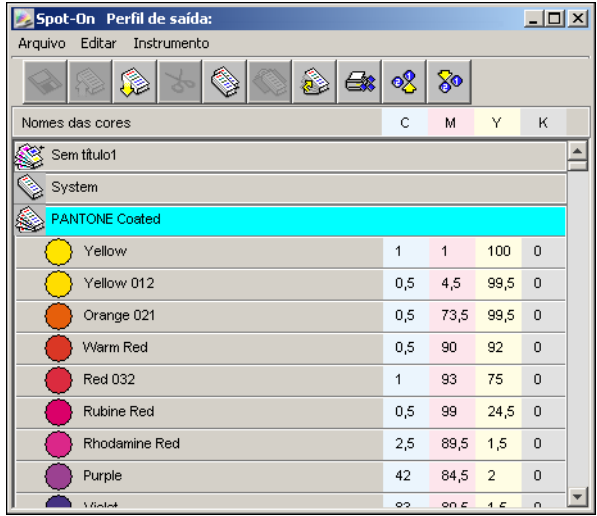

- **2 Para fechar um grupo de cores, clique duas vezes no ícone à esquerda do nome do grupo.**
- **3 Para fechar todos os grupos de cores na lista, selecione Fechar Tudo no menu Editar.**

## **Trabalho com as cores existentes**

O Spot-On permite exibir e gerenciar grupos de cores existentes no EX Print Server e procurar uma cor específica na lista Spot-On.

Os grupos de cores na janela Spot-On aparecem em ordem de prioridade. A prioridade mais alta é atribuída a grupos de cores no topo da lista. Por exemplo, se duas cores de dois grupos diferentes de cores têm o mesmo nome, o EX Print Server utiliza a cor do grupo mais alto e desconsidera a outra cor. Ao gerenciar a prioridade de cores dessa forma, você pode manter diversas variantes CMYK para a mesma cor exata.

#### **PARA REORGANIZAR A PRIORIDADE DAS CORES**

**1 Para reorganizar um grupo inteiro de cores, selecione o grupo de cores desejado. Para reorganizar uma cor em particular, selecione a cor desejada.**

Cores exatas individuais são marcadas com ícones de cores circulares.

- **2 Para mover a seleção para cima e para baixo na lista, clique no ícone Para cima e Para baixo na barra de ferramentas.**
- **3 Para colar a seleção em um local diferente na lista, clique no ícone Recortar ou Copiar na barra de ferramentas.**

**NOTA:** A operação Recortar somente está disponível para cores personalizadas.

**4 Clique no local na lista ao qual deseja colar a seleção recortada ou copiada e, em seguida, clique no ícone Colar na barra de ferramentas.**

Ao colar uma cor ou grupo PANTONE padrão, uma mensagem de aviso é exibida solicitando renomear a seleção, devido aos vários prefixos e sufixos para as cores e grupos PANTONE. Utilize os menus para escolher o prefixo e sufixo desejados para o novo nome e clique em OK. A seleção colada se torna um grupo ou uma cor personalizada com o nome especificado.

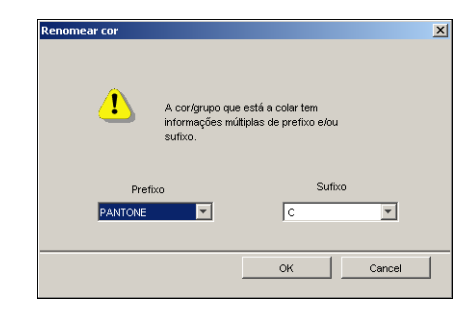

#### **PARA ENCONTRAR UMA COR ESPECÍFICA**

**1 Selecione Encontrar no menu Editar.**

A caixa de diálogo Encontrar aparecerá.

**2 Digite o nome da cor que deseja encontrar e clique em OK.**

O Spot-On procura a cor especificada, iniciando pelo topo da lista de cores. Após ser localizada, a cor aparece selecionada na lista de cores.

**3 Para encontrar cores adicionais com base nos mesmos critérios de busca, escolha Encontrar novamente no menu Editar.**

## <span id="page-67-0"></span>**Criação de cores personalizadas**

O Spot-On fornece vários grupos de cores padrão na lista de cores. É possível acrescentar suas próprias cores exatas personalizadas e grupos à lista.

**PARA ACRESCENTAR UMA NOVA COR OU GRUPO DE CORES**

- **1 Selecione o local no grupo ou na lista de cores em que deseja que o acréscimo ocorra.**
- **2 Selecione Novo grupo no menu Editar para inserir um novo grupo ou selecione Nova cor para inserir uma nova cor.**

A entrada de um novo grupo de cores ou de uma nova cor aparecerá como Sem Título.

#### **PARA RENOMEAR UMA COR OU UM GRUPO PERSONALIZADO**

- **1 Selecione a cor ou grupo específico que deseja renomear.**
- **2 Clique duas vezes no nome da cor ou do grupo.**
- **3 Digite o novo nome exatamente como ele aparece na tarefa, inclusive os caracteres maiúsculos e minúsculos e espaços, conforme necessário.**

Esse novo nome é fornecido pelo aplicativo de origem (como o Adobe Illustrator e o QuarkXPress) para a tarefa PostScript.

Se não tiver acesso ao documento de origem, utilize o Postflight para exibir a lista dos nomes exatos das cores utilizadas na tarefa. Um relatório detalhado do Postflight imprime todas as cores nomeadas utilizadas em um documento. Para obter mais informações sobre como usar o Postflight, consulte *Graphic Arts Package*.

**NOTA:** Grupos ou cores padrão (como PANTONE) não podem ser renomeados.

## **Download de grupos de cores personalizados**

É possível descarregar grupos de cores personalizados do computador para o EX Print Server. Os grupos descarregados são adicionados como grupos personalizados à lista de cores do Spot-On e são imediatamente ativados para utilização no EX Print Server.

### **PARA DESCARREGAR GRUPOS DE CORES PERSONALIZADOS**

- **1 Selecione o local na lista de cores ao qual deseja adicionar o grupo descarregado.**
- **2 Selecione Descarregar no menu Arquivo.**

A caixa de diálogo Selecionar arquivo aparecerá.

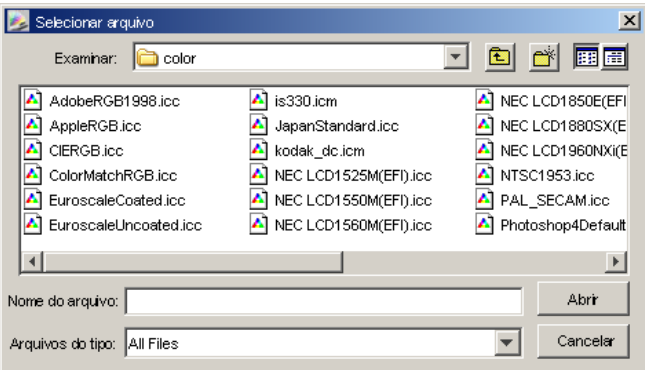

**NOTA:** Embora muitos perfis ICC possam ser mostrados, você só poderá descarregar um ICC Named Color Profile.

## **3 Localize e selecione o grupo de cores desejado e clique em Abrir.**

O grupo descarregado é acrescentado ao local especificado na lista Spot-On. Se você não especificar um local, o grupo será acrescentado ao topo da lista.

Caso o grupo descarregado possua o mesmo nome de um grupo existente na lista, será solicitada a renomeação do grupo descarregado.

## **Carregamento de grupos de cores personalizados**

É possível carregar grupos de cores personalizados do EX Print Server para o computador como arquivos ICC. O recurso carregar permite dividir um grupo ao criar uma cópia local que pode ser descarregada para outro EX Print Server.

Um grupo de cores precisa ser salvo no EX Print Server antes de ser carregado para o computador. Para carregar um grupo padrão de fábrica, copie e cole o grupo como um novo grupo personalizado e, em seguida, carregue o grupo.

#### **PARA CARREGAR GRUPOS DE CORES PERSONALIZADOS**

- **1 Selecione o nome do grupo de cores que deseja carregar.**
- **2 Selecione Carregar no menu Arquivo.**

A caixa de diálogo Salvar como aparecerá.

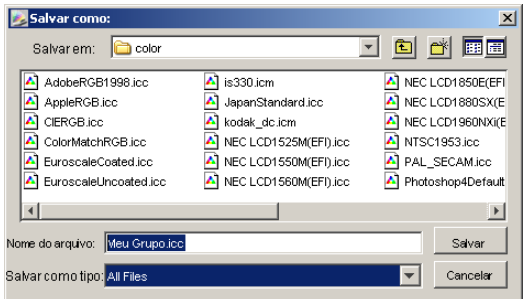

**3 Navegue até o local onde deseja salvar o arquivo, nomeie o arquivo e então clique em Salvar.**

## **Edição de valores de cores**

Se uma cor pura existente não for impressa conforme planejado, edite os valores das cores conforme o necessário para alcançar o resultado esperado. Edite os valores de cores inserindo os valores exatos de CMYK na janela principal do Spot-On ou na caixa de diálogo Configurar cor de patch de centro ou utilizando o recurso Pesquisa de cores do Spot-On.

Utilize os procedimentos a seguir para editar uma cor nomeada digitando os valores exatos de CMYK. Para identificar uma cor utilizando a Pesquisa de cores do Spot-On, consulte a [página 72.](#page-71-0)

## **PARA EDITAR UMA COR NA JANELA PRINCIPAL DO SPOT-ON**

- **1 Selecione a cor que deseja editar.**
- **2 Clique duas vezes no valor em C, M, Y e K e digite um novo número para cada canal de cor.**

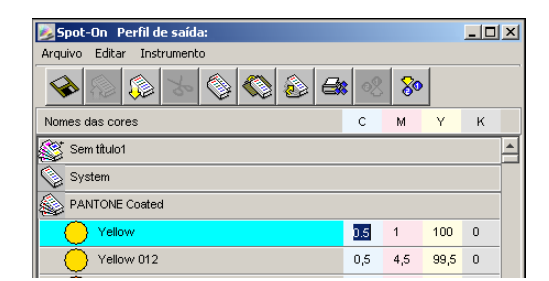

A cor editada aparece na lista de cores.

**NOTA:** A cor editada não é salva até que se selecione Salvar no menu Arquivo.

#### **PARA EDITAR UMA COR NA CAIXA DE DIÁLOGO CONFIGURAR COR DE PATCH DE CENTRO**

- **1 Selecione a cor que deseja editar.**
- **2 Clique duas vezes no ícone da cor.**

A caixa de diálogo Pesquisa de cores do Spot-On é exibida com a cor selecionada no centro.

**3 Clique na amostra central.**

A caixa de diálogo Configurar cor de patch de centro é exibida.

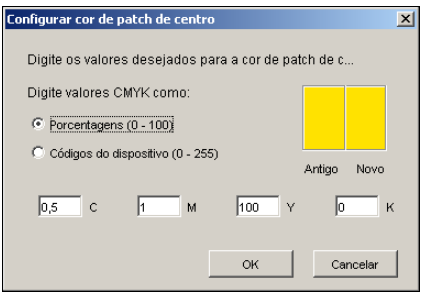

**4 Indique se deseja inserir os valores de CMYK como porcentagens ou como códigos de dispositivo.** 

A opção Porcentagens permite digitar valores de cores entre 0 e 100% em incrementos de 0,5. Os valores fora dessa faixa são arredondados para a porcentagem inteira ou meia mais próxima.

A opção Códigos do dispositivo permite digitar valores de cores entre 0 e 255. Essa opção reflete a faixa completa dos valores de cores que o EX Print Server pode reproduzir e fornece gradações melhores de cores do que as possíveis com a opção Porcentagens.

### **5 Digite valores C, M, Y e K de sua cor específica nos campos apropriados.**

Utilize a tecla Tab para mover de um campo para outro. À medida que um novo valor é inserido, a amostra anterior é atualizada para refletir as cores antiga e nova.

**6 Clique em OK.**

A nova cor é exibida no centro da caixa de diálogo Pesquisa de cores do Spot-On.

**7 Clique em OK.**

A cor editada aparece na lista de cores da janela principal do Spot-On.

Utilize o procedimento a seguir para identificar uma cor utilizando a caixa de diálogo Pesquisa de cores do Spot-on. Iniciando com uma cor aproximada na caixa de diálogo Pesquisa de cores do Spot-On, ajuste o matiz, a saturação e a claridade da cor, até alcançar uma correspondência aceitável.

#### <span id="page-71-0"></span>**PARA IDENTIFICAR UMA COR COM A PESQUISA DE CORES DO SPOT-ON**

- **1 Selecione a cor que deseja editar.**
- **2 Clique duas vezes no ícone da cor.**

A caixa de diálogo Pesquisa de cores do Spot-On é exibida com a cor atual no centro.

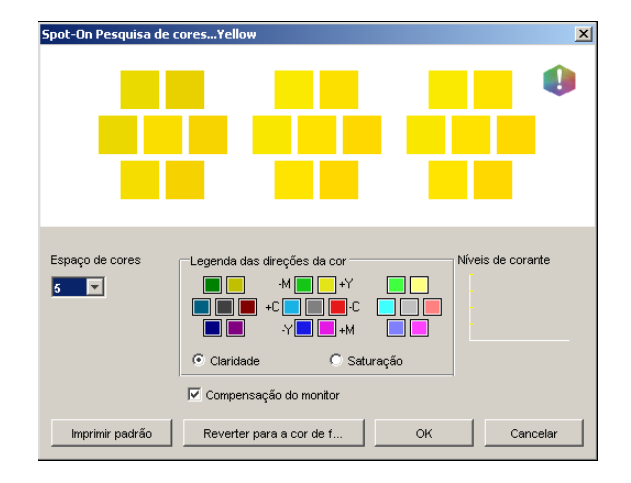
**3 Para atualizar a amostra central para uma cor vizinha que corresponda melhor ao alvo, clique na amostra vizinha correspondente.**

Amostras vizinhas representam variações da amostra central e podem ser selecionadas se oferecerem uma correspondência próxima da cor desejada. Clicar em uma dessas amostras atualiza a amostra central para uma nova cor e fornece uma nova seleção de cores vizinhas. Essas amostras se aproximam em claridade ou saturação, dependendo da opção especificada na etapa a seguir.

**NOTA:** Ao selecionar determinadas cores, um ícone de ponto de exclamação pode aparecer no canto superior direito da caixa de diálogo. Esse ícone indica que um ou mais corantes atingiram seus valores máximos.

**4 Utilize as seguintes técnicas para controlar como amostras de cores vizinhas são geradas:**

#### **Selecione Claridade ou Saturação na Legenda das direções da cor.**

A claridade gera amostras vizinhas baseada nos tons mais claros ou mais escuros da cor original. Essa variação é exibida da esquerda para a direita, com a cor original permanecendo no centro do grupo do meio.

A saturação gera amostras vizinhas baseada nas variações de maior ou menor saturação da cor original. Essa variação é exibida da esquerda para a direita, com a cor original permanecendo no centro do grupo do meio.

### **Selecione uma configuração no menu Espaço de cores para controlar a proximidade das amostras vizinhas.**

Uma definição maior gera amostras vizinhas que diferem mais notadamente da cor central. À medida que se aproximar da cor alvo, reduza o espaçamento de cores para um valor menor.

### **Selecione Compensação do monitor para simular como todas as amostras de cores na tela aparecerão quando impressas no papel.**

Essa simulação depende do perfil que foi configurado para o monitor. Para especificar o perfil de monitor, selecione Preferências no menu Editar na janela principal do Spot-On.

Verifique se configurou o monitor de acordo com as recomendações do fabricante e selecione o perfil correto para o monitor, incluindo o monitor conectado ao EX Print Server.

### **5 Continue ajustando os controles da amostra de cores e clicando nas amostras vizinhas até que a cor desejada apareça na amostra central.**

#### **6 Clique em Imprimir padrão.**

**NOTA:** É muito difícil corresponder precisamente cores exatas em um monitor. Teste sempre a impressão para obter a correspondência de cores adequada.

**7 Selecione as configurações adequadas nos menus Estilo de saída, Tamanho do papel e Bandeja do papel.** 

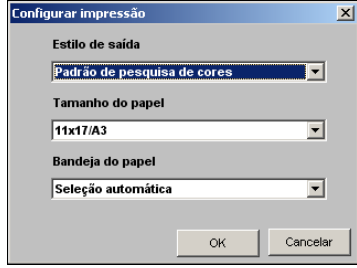

Para Estilo de saída, slecione Padrão de pesquisa de cores ou Padrão vizinho de cores. A opção Padrão de pesquisa de cores imprime as amostras com o mesmo padrão exibido na caixa de diálogo Pesquisa de cores. O Padrão vizinho de cores imprime as amostras em três colunas em formato de oito fileiras.

Para Tamanho do papel, selecione o tamanho do papel que deseja utilizar para imprimir as amostras.

Para Bandeja do papel, especifique a origem do papel que deseja utilizar.

#### **8 Clique em OK para imprimir as amostras.**

A página de teste Imprimir padrão fornece as informações a seguir:

- Valor CMYK da cor da amostra central
- Espaço de cores
- Claridade ou Saturação das cores vizinhas selecionadas
- Perfil de saída selecionado

O objetivo da pesquisa de cores do Spot-On é encontrar os valores de cor que fazem uma cor impressa corresponder ao alvo, não à simulação na tela da mesma. Imprimir um Padrão de impressão das amostras de cores vizinhas permite comparar as amostras impressas com a cor alvo. Após comparar as amostras impressas e encontrar uma que tenha a melhor correspondência, é possível selecionar a amostra correspondente na tela.

### **9 Selecione a cor alvo desejada na caixa de diálogo Pesquisa de cores do Spot-On e clique em OK.**

A cor editada aparece na lista de cores da janela principal do Spot-On.

### **Utilização de um instrumento de medida para cores alvo**

Se possuir o espectrofotômetro ES-1000, você poderá importar valores de cores medidos diretamente para o Spot-On. Esse recurso permite identificar correspondências com base nas cores reais dos objetos imediatos, como o vermelho de um logotipo impresso ou o amarelo de um envelope.

#### **PARA IMPORTAR MEDIDAS DE CORES PARA O SPOT-ON**

**1 Instale e configure o ES-1000 para ser utilizado com o computador.**

Para obter instruções de instalação e de configuração, consulte a documentação que acompanha o instrumento.

**2 Escolha Iniciar no menu Instrumento da janela principal do Spot-On.**

A caixa de diálogo Escolher instrumento é exibida.

- **3 Para Instrumento, selecione o instrumento a ser utilizado para fazer as medidas. Para Porta, selecione a conexão da porta serial do instrumento. Clique em OK.**
- **4 Coloque o ES-1000 sobre a cor-alvo, verificando se a abertura da amostra está centralizada sobre a cor. Pressione Medir para fazer a medida.**

Os valores CMYK medidos são importados para o Spot-On como segue:

- Se uma cor individual for selecionada na lista de cores, ela atualiza a medida de cor.
- Se um grupo for selecionado na lista de cores, uma nova cor com os valores de medida é criada dentro do grupo.
- Se a caixa de diálogo Pesquisa de cores do Spot-On estiver aberta, a amostra central é atualizada com os valores de medida e as amostras vizinhas também são atualizadas.
- Se a caixa de diálogo Configurar cor de patch de centro estiver aberta, os valores de medida serão importados para os arquivos de entrada do CMYK.
- **5 Ao terminar as medidas de cor, selecione Parar no menu Instrumento.**

O Spot-On encerra a conexão com o instrumento.

# **Reversão das cores padrão para as configurações de fábrica**

É possível reverter as cores padrão para as suas configurações padrão de fábrica. Reverta todas as cores em um grupo de cores padrão ou reverta uma ou mais cores específicas em um grupo de cores padrão, de modo que apenas essas cores sejam redefinidas para as configurações padrão de fábrica.

#### **PARA REVERTER TODAS AS CORES EM UM GRUPO DE CORES PADRÃO PARA OS PADRÕES DE FÁBRICA**

- **1 Clique no ícone à esquerda do nome do grupo que deseja reverter.**
- **2 Selecione Reverter grupo no menu Arquivo.**

Uma mensagem de aviso é exibida.

**3 Clique em OK.**

### **PARA REVERTER CORES ESPECÍFICAS EM UM GRUPO DE CORES PADRÃO PARA OS PADRÕES DE FÁBRICA**

- **1 Clique no ícone à esquerda do nome do grupo que contém as cores que deseja reverter.**
- **2 Selecione as cores que deseja reverter para os padrões de fábrica.**

Para selecionar mais de uma cor, clique com a tecla Shift pressionada para selecionar uma cor adjacente ou clique com a tecla Control pressionada para selecionar uma cor não adjacente.

**3 Selecione Reverter p/cores fábr. no menu Arquivo.**

Uma mensagem de aviso é exibida.

**4 Clique em OK.**

### **Salvamento das alterações e saída do Spot-On**

Para ativar a correspondência de cores exatas para utilização com o EX Print Server, salve as edições antes de sair do Spot-On. Essa ação garante que todas as alterações de definição de cores do Spot-On serão armazenadas no EX Print Server e estarão disponíveis para utilização ao imprimir documentos que contenham cores exatas.

As edições a seguir não necessitam ser salvas para terem efeito:

- Reorganização do nível de prioridade do grupo de cores
- Descarregamento de um grupo de cores
- Limpeza ou exclusão de um grupo de cores

#### **PARA SALVAR A LISTA DE CORES DO SPOT-ON**

- **1 Selecione Salvar no menu Arquivo.**
- **2 Clique em Fechar no canto superior direito da janela principal do Spot-On para sair do utilitário.**

# <span id="page-76-0"></span>**Spot-On com cores substitutas**

O fluxo de trabalho Cores substitutas envolve a definição de valores da cor substituta com o Spot-On e, em seguida, a impressão de um documento com a opção de impressão Cores substitutas configurada como Lig. no driver da impressora. Também é possível substituir a configuração da opção de impressão com a Command WorkStation.

**NOTA:** As substituições de cores afetam somente texto, vetores e linhas de arte. Não têm efeito em imagens de rasterização.

**NOTA:** Quando uma cor é definida como cor substituta, as configurações de opções de impressão de uma cor RGB (como origem RGB, Estilo de renderização e Separação RGB) ou de uma cor CMYK (como Perfil de simulação CMYK e Método de simulação CMYK) não têm efeito. A cor é convertida com um processo semelhante à conversão de cores exatas.

**NOTA:** Não é possível utilizar as Cores substitutas e os recursos do Postflight ao mesmo tempo. Essas opções de impressão são restringidas pelo driver de impressora.

# **Criação de uma cor para substituição**

Utilize o procedimento a seguir para acrescentar uma nova cor substituta a um grupo substituto e especifique o nome do valor para uma cor substituta.

**NOTA:** Uma nova cor substituta somente pode ser adicionada a um grupo substituto.

#### **PARA ADICIONAR UMA NOVA COR SUBSTITUTA E ESPECIFICAR O NOME DO VALOR PARA SUBSTITUIÇÃO**

#### **1 Inicie o ColorWise Pro Tools e conecte-se ao EX Print Server.**

Inicie o ColorWise Pro Tools de um aplicativo independente ou da Command WorkStation, em seu computador ou no monitor conectado ao EX Print Server.

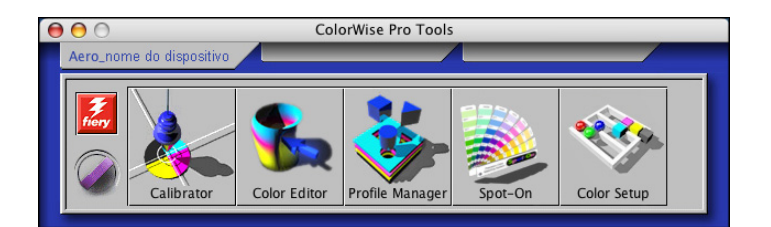

**2 Clique em Spot-On.**

A caixa de diálogo Selecionar perfil de saída é exibida.

**3 Selecione um perfil de saída e clique em OK.**

A janela principal do Spot-On é exibida.

- **4 Selecione o local na lista de grupos em que pretende que o acréscimo seja feito.**
- **5 Selecione Novo grupo substituto no menu Editar.**

A entrada de um novo grupo substituto aparecerá como Sem título.

- **6 Clique duas vezes em "Sem título" e digite um novo nome.**
- **7 Selecione o grupo substituto e escolha Nova cor substituta no menu Editar.**

**NOTA:** Se o grupo substituto já contiver cores substitutas, selecione a cor acima do local ao qual deseja adicionar uma nova cor substituta.

A caixa de diálogo Adicionar cor substituta é exibida.

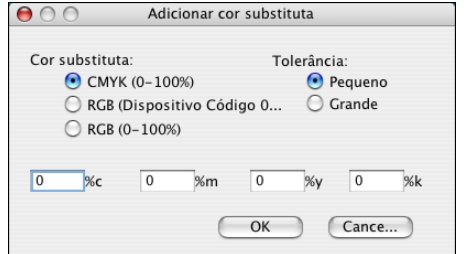

**8 Selecione um modo de cor para a cor substituta.**

**9 Selecione um grau de tolerância para a cor substituta.**

Para informações sobre a tolerância, consulte a [página 84](#page-83-0).

- **10 Digite os valores para a cor que deseja substituir.**
- **11 Clique em OK.**

A cor substituta será exibida no local especificado.

# **Definição de valores de cor para a cor substituta**

Após especificar a cor original a ser substituída, defina os valores CMYK para a cor substituta digitando os valores CMYK exatos na janela principal do Spot-On ou na caixa de diálogo Configurar cor de patch de centro ou utilizando a Pesquisa de cores do Spot-On.

Para instruções sobre como definir uma cor substituta digitando os valores CMYK exatos, consulte as seções a seguir. Para definir uma cor substituta na caixa de diálogo Pesquisa de cores do Spot-On, consulte a [página 81.](#page-80-0)

#### **PARA DEFINIR UMA COR SUBSTITUTA NA JANELA PRINCIPAL DO SPOT-ON**

- **1 Inicie o ColorWise Pro Tools e conecte-se ao EX Print Server.**
- **2 Clique em Spot-On.**

A caixa de diálogo Selecionar perfil de saída é exibida.

**3 Selecione um perfil de saída e clique em OK.**

A caixa de diálogo principal do Spot-On é exibida.

**4 Selecione a cor que deseja substituir.**

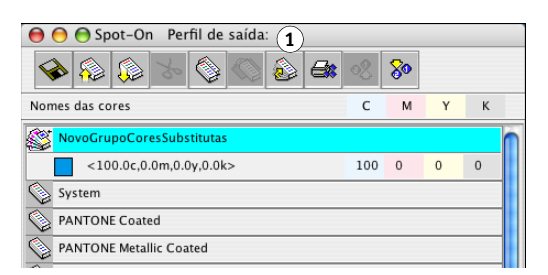

**5 Clique duas vezes no valor em C, M, Y e K, e digite um novo número para cada canal de cor.**

Os novos valores para a cor substituta são exibidos na lista de cores.

**NOTA:** A cor editada não é salva até que se selecione Salvar no menu Arquivo.

#### **PARA DEFINIR UMA COR SUBSTITUTA EM CONFIGURAR COR DE PATCH DE CENTRO**

- **1 Selecione a cor que deseja substituir.**
- **2 Clique duas vezes no ícone da cor.**

A caixa de diálogo Pesquisa de cores do Spot-On é exibida com a cor selecionada no centro.

- → ○ Spot-On Pesquisa de cores...<100.0c,0.0m,0.0y,0.0k>  $\bullet$ **1**Espaço de cores -Legenda das direções da cor Níveis de corante  $M$   $\blacksquare$   $\blacksquare$  +Y  $5 -$ **TIP** n H OO \*OO\* OO Claridade ○ Saturação Compensação do monitor [Imprimir p... ] (Reverter para a cor ...) (OK Cancelar
- **3 Clique na amostra central.**

A caixa de diálogo Configurar cor de patch de centro é exibida.

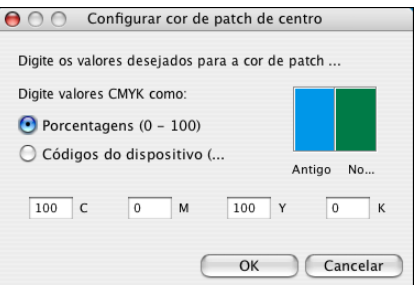

**4 Digite os valores para cada canal de cor C, M, Y e K.**

Para obter mais informações sobre a utilização da opção Configurar cor de patch de centro, consulte a [página 71](#page-70-0)*.*

**5 Clique em OK.**

A nova cor é exibida no centro da caixa de diálogo Pesquisa de cores do Spot-On.

**6 Clique em OK.**

A nova cor editada é exibida na lista de cores da janela principal do Spot-On.

**NOTA:** A cor editada não é salva até que se selecione Salvar no menu Arquivo.

Utilize o procedimento a seguir para identificar uma cor substituta utilizando a caixa de diálogo Pesquisa de cores do Spot-on.

**1 Amostra central**

#### <span id="page-80-0"></span>**PARA DEFINIR UMA COR SUBSTITUTA COM A PESQUISA DE CORES DO** Spot-On

- **1 Selecione a cor que deseja substituir.**
- **2 Clique duas vezes no ícone da cor.**

A caixa de diálogo de Pesquisa de cores do Spot-On é exibida com a cor atual no centro.

#### → ○ ○ Spot-On Pesquisa de cores...<100.0c,0.0m,0.0y,0.0k> O **1**Espaco de cores -Legenda das direções da cor Níveis de corante  $M$   $\blacksquare$   $\blacksquare$  +Y **TIP** n n  $\boxed{5}$ **DOD + DOD** + DOD  $\blacksquare$  $\blacksquare$ +M ○ Saturação Claridade Compensação do monitor (Reverter para a cor ...)  $\lceil$  Imprimir p...  $OK$ Cancelar

**3 Clique nas amostras vizinhas até encontrar a cor que deseja utilizar para substituição.**

Para obter mais informações sobre a utilização da Pesquisa de cores do Spot-On, consulte a [página 72](#page-71-0)*.*

**4 Clique em OK.**

A nova cor substituta é exibida na lista de cores da janela principal do Spot-On.

**NOTA:** A cor editada não é salva até que se selecione Salvar no menu Arquivo.

# **Impressão de uma tarefa com uma cor substituta**

Após definir os valores CMYK para substituição no Spot-On, é possível imprimir um documento e especificar o uso da cor substituta no driver da impressora. Você também pode especificar essa opção de impressão para uma tarefa existente substituindo as propriedades da tarefa na Command WorkStation.

**NOTA:** Quando você imprimir a tarefa, selecione uma configuração de Perfil de saída no driver da impressora que corresponda ao perfil de saída selecionado no Spot-On para definir a substituição de cor. Caso contrário, as substituições de cores definidas no Spot-On não terão efeito.

**NOTA:** Os procedimentos para impressão de uma tarefa em um computador Mac OS e em um Windows são semelhantes. O procedimento a seguir mostra a versão do Mac OS.

#### **1 Amostras vizinhas**

**PARA IMPRIMIR UMA TAREFA COM UMA COR SUBSTITUTA**

- **1 Abra um documento no aplicativo.**
- **2 Selecione Imprimir.**
- **3 Clique em Cópias e páginas e escolha Recursos do Fiery no menu.**
- **4 Clique em Full Properties (Propriedades completas) e, em seguida, clique no ícone Cores.**

O painel Cores é exibido.

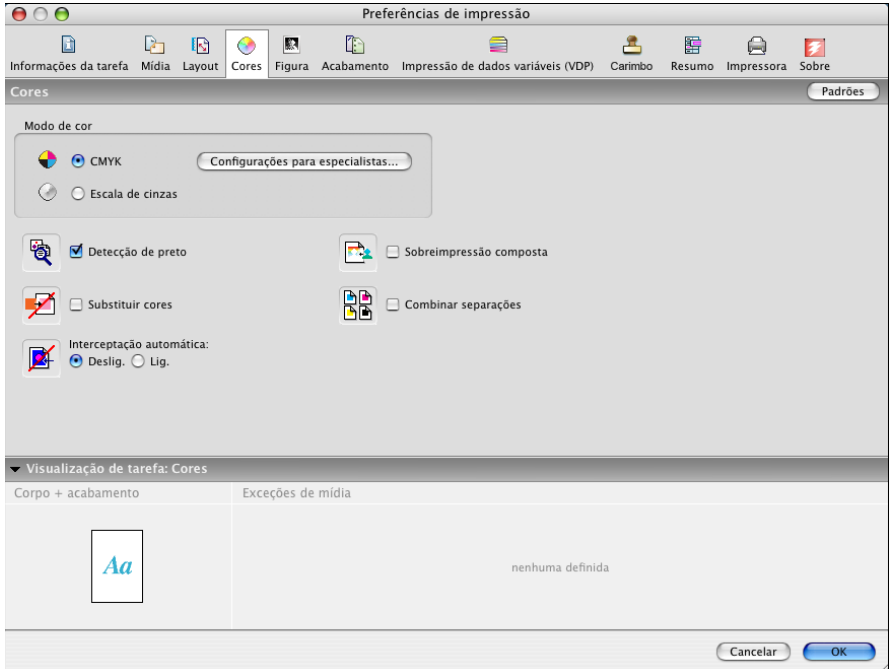

- **5 Selecione Substituir cores.**
- **6 Clique em OK.**

A tarefa é impressa com a substituta definida no Spot-On.

# **Caixa de diálogo Cor substituta**

É possível definir o modo de cor e a faixa de tolerância de uma cor substituta na caixa de diálogo Adicionar cor substituta ou Renomear cor substituta.

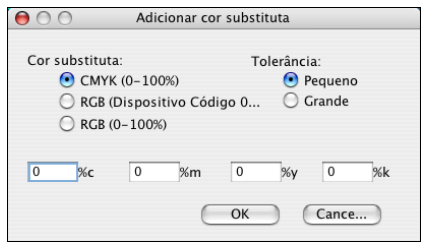

**NOTA:** A caixa de diálogo Adicionar cor substituta aparece quando você seleciona Editar > Nova cor substituta após selecionar um grupo de cores substitutas na lista. A caixa de diálogo Renomear cor substituta aparece quando você clica duas vezes na seção entre parênteses de uma cor substituta.

**NOTA:** As caixas de diálogo Adicionar cor substituta e Renomear cor substituta proporcionam o mesmo controle para a definição da cor substituta.

- **Cor substituta:** selecione os modos de cor a seguir para uma cor substituta:
	- CMYK (0-100%)
	- RGB (Código do dispositivo 0-255)
	- RGB (0-100%)
- **Tolerância:** selecione as seguintes faixas de tolerância para uma cor substituta:
	- Pequeno (indicada em minúsculas)
	- Grande (indicada em maiúsculas)

Para evitar erros de entrada, as caixas de diálogo Adicionar cor substituta e Editar cor substituta exibem os valores nos seguintes formatos predefinidos. As caixas de diálogo também exibem caracteres em maiúsculas e minúsculas e o símbolo "%", dependendo das seleções.

- **Modo CMYK (0-100%)**
	- Pequeno: <"0"%c, "0"%m, "0"%y, "0"%k>
	- Grande: <"0"%C, "0"%M, "0"%Y, "0"%K>
- **Modo RGB (Código do dispositivo 0-255)**
	- $-$  Pequeno:  $\lt$  "0" r, "0" g, "0" b>
	- Grande: <"0"R, "0"G, "0"B>
- **Modo RGB (0-100%)**
	- Pequeno: <"0"%r, "0"%g, "0"%b>
	- Grande: <"0"%R, "0"%G, "0"%B>

# **Princípios para cores substitutas**

Ao definir os valores para Substituir cores, lembre-se dos seguintes princípios.

#### <span id="page-83-0"></span>**Faixa de tolerância**

A precisão da cor substituta é afetada por diversos elementos, como aplicativos, sistemas operacionais, drivers de impressoras e processos de extração. Para ajustar os "erros" que ocorrem devido às regras de arredondamento entre os números digitados pelos usuários e os recebidos pelo EX Print Server, são fornecidas as opções de faixas de tolerância pequenas e grandes para a substituição de cores.

A tabela a seguir apresenta faixas tolerância de substituição Pequena e Grande para cada modo de cor.

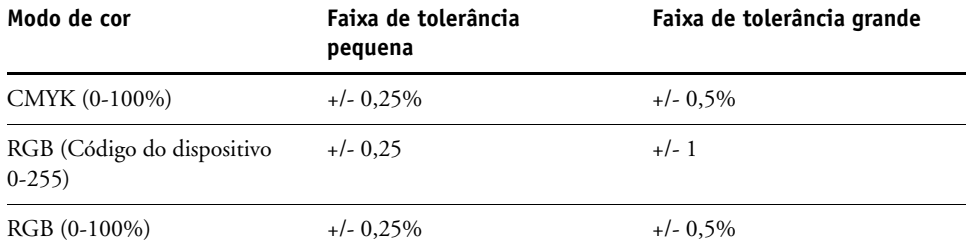

**NOTA:** Os valores das faixas de tolerância são aproximados.

- **CMYK (0-100%)**
	- Pequeno: Uma cor substituta substitui qualquer cor que caia no intervalo de ± 0,25% mais próximo do valor de cor digitado.
	- $-$  Grande: Uma cor substituta substitui qualquer cor que caia no intervalo de  $\pm$  0,5% mais próximo do valor de cor digitado.
- **RGB (Código do dispositivo 0-255)**
	- $-$  Pequeno: Uma cor substituta substitui qualquer cor que caia no intervalo de  $\pm$  0,25 mais próximo do valor de cor digitado.
	- $-$  Grande: Uma cor substituta substitui qualquer cor que caia no intervalo de  $\pm 1$  mais próximo do valor de cor digitado.
- **RGB (0-100%)**
	- $-$  Pequeno: Uma cor substituta substitui qualquer cor que caia no intervalo de  $\pm$  0,25% mais próximo do valor da cor após a escala.
	- $-$  Grande: Uma cor substituta substitui qualquer cor que caia no intervalo de  $\pm$  0,5% mais próximo do valor da cor após a escala.

#### **Substituição de cor**

Uma substituição de cor ocorre quando uma cor substituta é definida com um conjunto diferente de valores CMYK para o mesmo nome de valor da cor original.

Os exemplos de cores a seguir mostram como uma substituição funciona.

- **Cor original:** <100, 0, 0, 0> para os valores CMYK (ciano)
- **Substituta 1:** <0, 100, 100, 0> (vermelho)
- **Substituta 2:** <100, 0, 100, 0> (verde)

**NOTA:** Nos exemplos, os valores extremos e os termos "vermelho" e "verde" são utilizados somente para fins ilustrativos. Na prática, a substituição de cores não é usada para mudanças extremas de cor.

A tabela a seguir mostra a substituição de cores com diferentes conjuntos de valores CMYK atribuídos à mesma cor original.

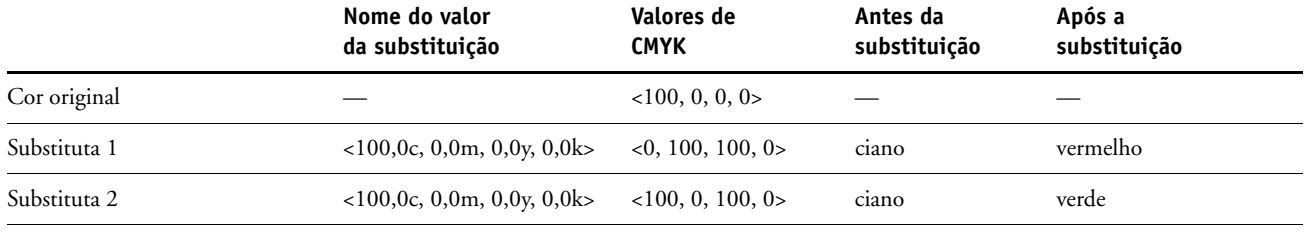

### **Esquema de prioridade**

Se duas cores substitutas forem definidas com os mesmos nomes de valor, mas com conjuntos de valores CMYK e faixas de tolerância diferentes, o Spot-On define a prioridade da substituição de acordo com a ordem da cor no grupo.

O processo de substituição de cor do Spot-On tem como base a ordem da cor no grupo. As entradas de cores na parte superior da lista têm prioridade sobre as cores na parte inferior da lista. O Spot-On varre a lista de cima a baixo e processa a substituição em ordem linear. Após uma cor ser mapeada novamente, ela não é substituída por nenhuma solicitação de substituição subseqüente.

Os exemplos de cores a seguir mostram como o esquema de prioridade funciona.

- **Cor original:** <100, 0, 0, 0> para os valores CMYK (ciano)
- **Substituta 3:** <0, 100, 100, 0> (vermelho) com uma pequena tolerância
- **Substituta 4:** <100, 0, 100, 0> (verde) com uma grande tolerância

**NOTA:** Nos exemplos, os valores extremos e os termos "vermelho" e "verde" são utilizados somente para fins ilustrativos.

#### **Ordem das cores**

- **Caso 1:** a substituta 3 (vermelho) está acima da substituta 4 (verde) na lista.
- **Caso 2:** a substituta 4 (verde) está acima da substituta 3 (vermelho) na lista.

A tabela a seguir mostra o esquema de prioridade quando os mesmos nomes de valor são atribuídos à cor original com diferentes conjuntos de valores CMYK e diferentes faixas de tolerância:

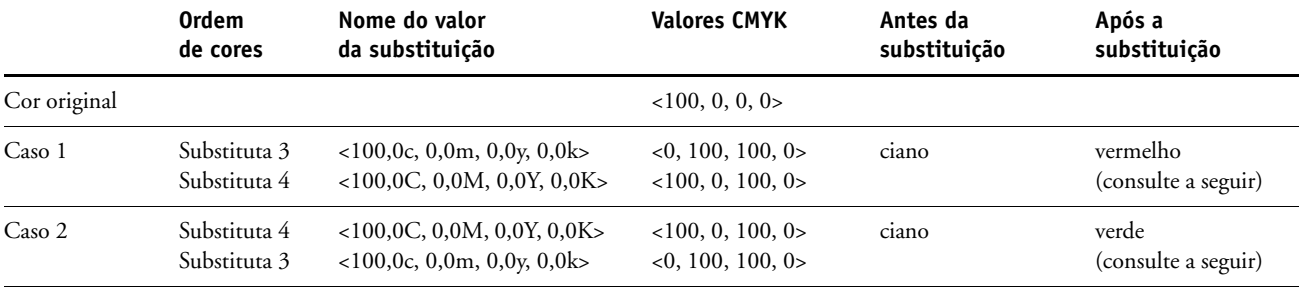

A substituta 3 e a substituta 4 têm os mesmos nomes de valor mas, dependendo de sua ordem na lista, o Spot-On produz resultados diferentes.

- No Caso 1, a cor substituta 3 (vermelha) recebe maior prioridade porque está em um ponto mais elevado da lista. Todas as ocorrências da cor original (ciano) dentro do intervalo de tolerância pequena são substituídas por vermelho. As ocorrências de ciano dentro do intervalo de tolerância grande, mas fora do intervalo de tolerância pequena, são substituídas pela cor substituta 4 (verde).
- No Caso 2, a cor substituta 4 (verde) recebe maior prioridade porque está em um ponto mais elevado da lista. A cor substituta 3 (vermelha) pode substituir apenas as ocorrências da cor original (ciano) dentro do intervalo de tolerância pequena e as ocorrências que já foram substituídas por verde. Portanto, não ocorre nenhuma substituição por vermelho.

# **Carregamento e descarregamento de um grupo de cores substitutas**

Como nos grupos de cores nomeados, um grupo de cores substitutas pode ser carregado ou descarregado como um perfil ICC. As definições de cores substitutas são salvas com etiquetas privativas como parte do perfil ICC, permitindo exportar as definições do Grupo de substituição para vários servidores. No entanto, as definições do Grupo de substituição são reconhecidas apenas pelo EX Print Server com o Fiery Graphic Arts Package, Premium Edition ativado.

# <span id="page-86-0"></span>**OPÇÕES DE IMPRESSÃO COLORWISE**

O sistema de gerenciamento de cores do **ColorWise** oferece opções de impressão que afetam a saída de objetos em diversos espaços de cores. Ao especificar as configurações apropriadas para cada opção de impressão, é possível obter os resultados esperados para as tarefas.

# **Sobre este capítulo**

Este capítulo apresenta uma visão geral do sistema de gerenciamento do ColorWise, que realiza o controle das cores no EX Print Server (consulte a [página 88\)](#page-87-0) e explicações detalhadas para cada opção de impressão. A tabela a seguir mostra a localização de cada opção de impressão.

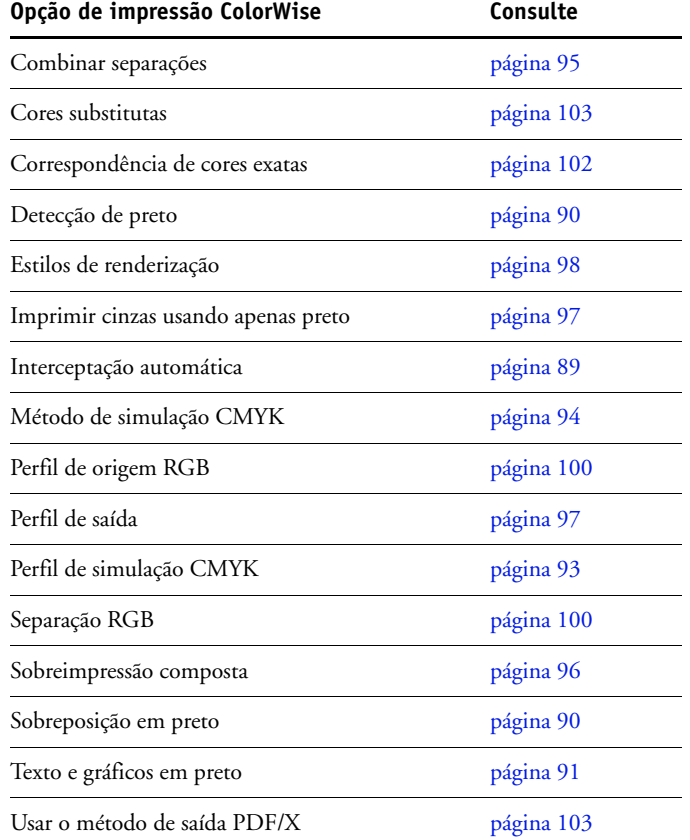

Este capítulo também fornece informações sobre os drivers de impressão **PostScript** e instruções referentes à configuração das opções de impressão ColorWise para computadores com as plataformas Windows e Mac OS. Para obter informações sobre drivers de impressoras, consulte a [página 104.](#page-103-0)

**NOTA:** Muitos dos recursos de gerenciamento de cores descritos neste capítulo estão disponíveis apenas com o driver PostScript, não com o driver PCL.

# <span id="page-87-0"></span>**Gerenciamento de cores no EX Print Server**

Para modificar o comportamento da impressão do EX Print Server, escolha uma das opções a seguir:

- Especifique as opções do ColorWise para uma tarefa de impressão individual usando os menus que aparecem no driver de impressora.
- Especifique a maioria das opções do ColorWise como padrões do servidor em Color Setup do ColorWise Pro Tools (consulte a [página 34](#page-33-0)). Também é possível definir valores padrão a partir da configuração do EX Print Server, conforme descrito em *[Configuração e](#page-110-0)  [instalação](#page-110-0)*. Os padrões se aplicarão a todas as tarefas de impressão subseqüentes, a menos que você as substitua.
- Especifique as opções do ColorWise, especialmente configurações padrão de **perfil ICC** e opções de calibragem no ColorWise Pro Tools. Estas opções incluem o Perfil de simulação padrão (consulte a [página 93\)](#page-92-0), o Método de simulação (consulte a [página 94\)](#page-93-0), o Perfil de origem padrão (consulte a [página 100](#page-99-0)), Separação RGB (consulte a [página 100](#page-99-1)) e conjunto de calibragem associada (consulte a [página 38](#page-37-0)).

Os aplicativos permitem a geração de dados de cor para o EX Print Server em diversos **espaços de cores**. O tipo mais comum de dados de cores produzido através de **aplicativos comerciais** é o **RGB**, enquanto que os aplicativos de pré-impressão geralmente produzem dados **CMYK**. Os aplicativos da área de trabalho também podem gerar **cores exatas**, como as cores PANTONE. Em situações complexas, uma única página pode conter uma combinação de RGB, CMYK e cores exatas. O EX Print Server permite que os usuários controlem a impressão desses documentos em cores combinadas com recursos que se aplicam especificamente a dados RGB, CMYK e de cores exatas.

O diagrama abaixo mostra as opções de impressão no processamento de gerenciamento de cores do EX Print Server que afetam as conversões de dados de cor. Essas opções podem ser acessadas quando você envia uma tarefa de impressão para o EX Print Server. A maioria dessas opções e configurações está descrita nas seções que seguem neste capítulo.

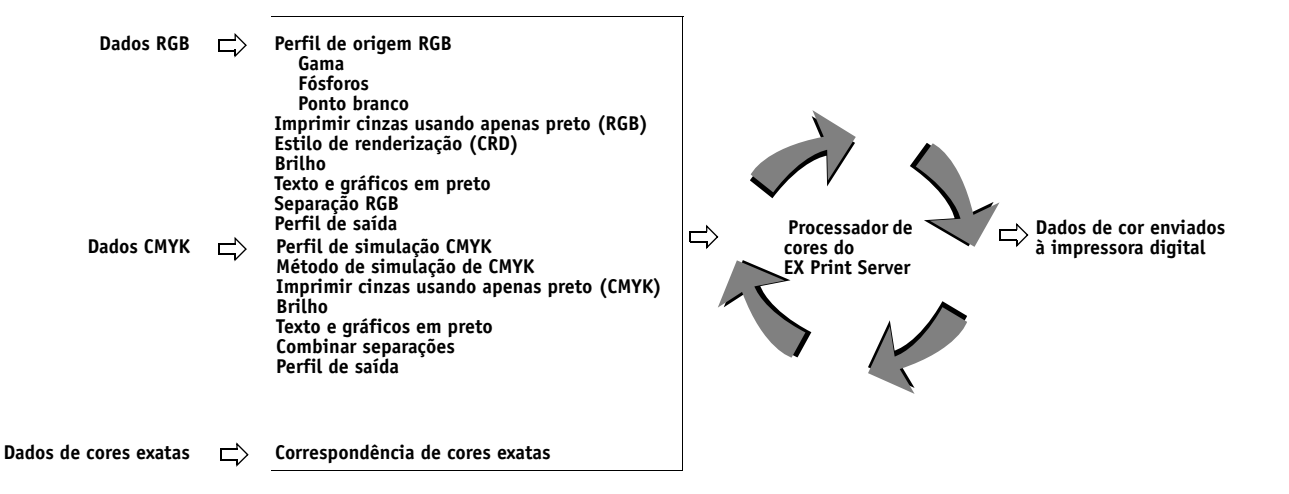

O **Perfil de origem** RGB é a única opção de cores que se aplica estritamente aos dados de cores RGB. As demais opções que afetam a cor RGB afetam também os espaços de cores calibrados Lab, XYZ e outros menos usuais.

**NOTA:** Com o PostScript 3, uma tarefa PostScript pode incluir dados CMYK (ou CIEBasedDEFG) calibrados. A opção de impressão Estilo de renderização, que normalmente afeta apenas os dados RGB, afeta também os dados CMYK calibrados. A configuração Perfil de origem RGB não afeta os dados CMYK calibrados.

# <span id="page-88-1"></span>**Opções de impressão ColorWise**

As seções a seguir fornecem instruções detalhadas das opções de impressão ColorWise e descrevem como as opções afetam as tarefas de impressão.

**NOTA:** Para obter informações sobre as opções de impressão seguintes, consulte *[Graphic Arts](#page-0-0)  [Package](#page-0-0)*.

- Simulação de meio-tom
- Simulação de papel
- Mapeamento de impressão de duas cores

### <span id="page-88-0"></span>**Interceptação automática**

Interceptação é uma técnica em que o tamanho dos objetos é modificado para que as cores impressas próximas umas das outras se sobreponham um pouco a fim de evitar espaços em branco entre duas cores. Esses espaços em branco, ou "halos", podem ser causados por vários fatores, como um registro incorreto, as propriedades físicas dos toners e a rigidez da mídia. Essa ilustração mostra a mesma imagem com e sem interceptação.

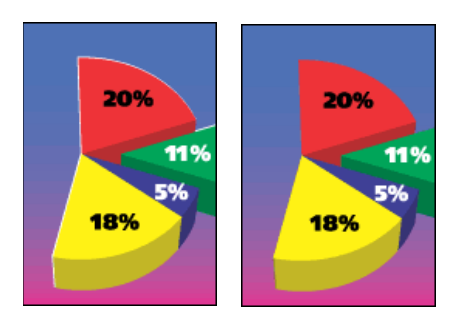

Se a opção Interceptação automática for ativada, a interceptação é aplicada a todos os objetos de uma tarefa.

O EX Print Server é fornecido com valores de interceptação otimizados para um dispositivo de impressão ativado pelo Fiery usando papel comum. Se com esses valores não for possível obter os resultados necessários para a mídia usada e se o Fiery Graphic Arts Package, Premium Edition for configurado no EX Print Server, você pode modificar os valores para atender aos seus requisitos. Para obter mais informações, consulte *Graphic Arts Package*.

### <span id="page-89-0"></span>**Detecção de preto**

A opção Detecção de preto permite especificar se páginas em preto e branco devem ou não ser detectadas antes da impressão da tarefa. Para utilizar esta opção, defina o Modo de cor como Cor padrão ou Cores para especialistas.

- **Deslig.:** Selecione Deslig. se a tarefa consistir em páginas de texto somente em preto combinadas com um número significativo de páginas em cores.
- **Lig.:** Selecione Lig. se estiver imprimindo uma tarefa predominantemente em preto e branco. Apenas as páginas em preto e branco serão impressas com as informações de cobrança adequadas.

**NOTA:** Esse recurso não está disponível com o driver PCL.

### <span id="page-89-1"></span>**Sobreposição em preto**

A opção Sobreimpressão em preto permite especificar se um texto em preto ou texto e gráficos em preto, definidos como RGB = 0, 0, 0 ou como CMYK = 0%, 0%, 0%, 100%, devem ou não sobreimprimir fundos coloridos.

- **Texto:** A impressão do texto em preto sobrepõe fundos coloridos, elimina lacunas em branco e reduz os efeitos de halo ou o registro incorreto de cores. Você só pode escolher esta configuração se a opção Texto/Gráficos em preto estiver definida como Preto puro ligado.
- **Texto e gráficos:** A impressão de texto e gráficos em preto sobrepõe fundos coloridos, eliminando lacunas em branco e reduzindo os efeitos de halo ou o registro incorreto de cores. Você só pode escolher esta configuração se a opção Texto/Gráficos em preto estiver definida como Preto puro ligado.
- **Deslig.:** Texto ou texto/gráficos em preto prevalecem nos fundos coloridos.

**NOTA:** Antes de enviar a tarefa de impressão para a impressora digital, é possível que os aplicativos PostScript executem as suas próprias conversões de sobreposição em preto.

Uma página que contenha algum texto em preto em um fundo azul claro é um exemplo no qual esta configuração poderia ser utilizada. O fundo azul claro é CMYK = 40%, 30%, 0%, 0%. O texto em preto é CMYK = 0%, 0%, 0%, 100%.

• Com o recurso Sobreposição em preto definido como Texto ou Texto e gráficos, as partes finais do texto ou texto e gráficos da página são sobreimpressas ou combinadas com a cor básica. Cores pretas geradas por aplicativos (por exemplo, RGB = 0, 0, 0 ou CMYK = 0%, 0%, 0%, 100%) são impressas com o toner preto. Isso significa que o texto preto e a linha de arte não exibirão artefatos de meio-tom (desde que a impressora digital seja calibrada corretamente). Não ocorre transição nos toners de ciano e magenta. A saída é de melhor qualidade, pois não apresenta artefatos próximos às bordas do texto definido no espaço de cores  $RGB (RGB = 0, 0, 0)$ .

• Com o recurso Sobreposição em preto definido como Deslig, a borda do texto ou texto e gráficos aparece sobre uma borda que apresenta os toners de ciano e magenta em um lado (fora do texto) e o toner de preto no outro lado (dentro do texto). Essa transmissão pode provocar resultados visíveis devido às limitações de funcionamento da impressora digital.

**NOTA:** Definir Sobreposição em preto como Texto e gráficos permite que textos ou gráficos em preto sobreimprimam fundos coloridos (consulte ["Método de simulação CMYK" na](#page-93-0)  [página 94\)](#page-93-0).

**NOTA:** A reprodução de componentes CMYK é afetada pela configuração da Simulação CMYK e curva de calibração quando o CMYK não for 0%, 0%, 0%, 0%.

**NOTA:** Esse recurso não está disponível com o driver PCL.

### <span id="page-90-0"></span>**Texto e gráficos em preto**

A opção Texto e gráficos em preto afeta a impressão de texto e de **gráficos vetoriais**. Na maioria das vezes, defina essa opção como Lig. Quando a opção Textos e gráficos em preto está definida como Lig., as cores pretas geradas por aplicativos (por exemplo, RGB = 0, 0, 0 ou CMYK = 0%, 0%, 0%, 100%) são impressas somente com o toner preto. Os textos em preto e as linhas de arte não exibirão **artefatos** em meio-tom (desde que a impressora digital esteja calibrada corretamente) e não serão registrados de forma incorreta, uma vez que há somente um toner sendo utilizado. Além disso, essa configuração elimina **mancha para fora da borda**. Esta opção deve estar definida como Preto puro ligado se desejar definir a opção Sobreposição em preto como Texto ou Texto e gráficos.

Em algumas tarefas, é recomendável definir essa opção como Normal, por exemplo, se a página incluir preenchimentos **gradientes** que utilizem preto. A tabela a seguir descreve o comportamento da opção Texto e gráficos em preto, indicando os dados em preto definidos em diferentes espaços de cores.

**NOTA:** Utilize a opção Texto e gráficos em preto somente para imprimir compostos, não para imprimir separações.

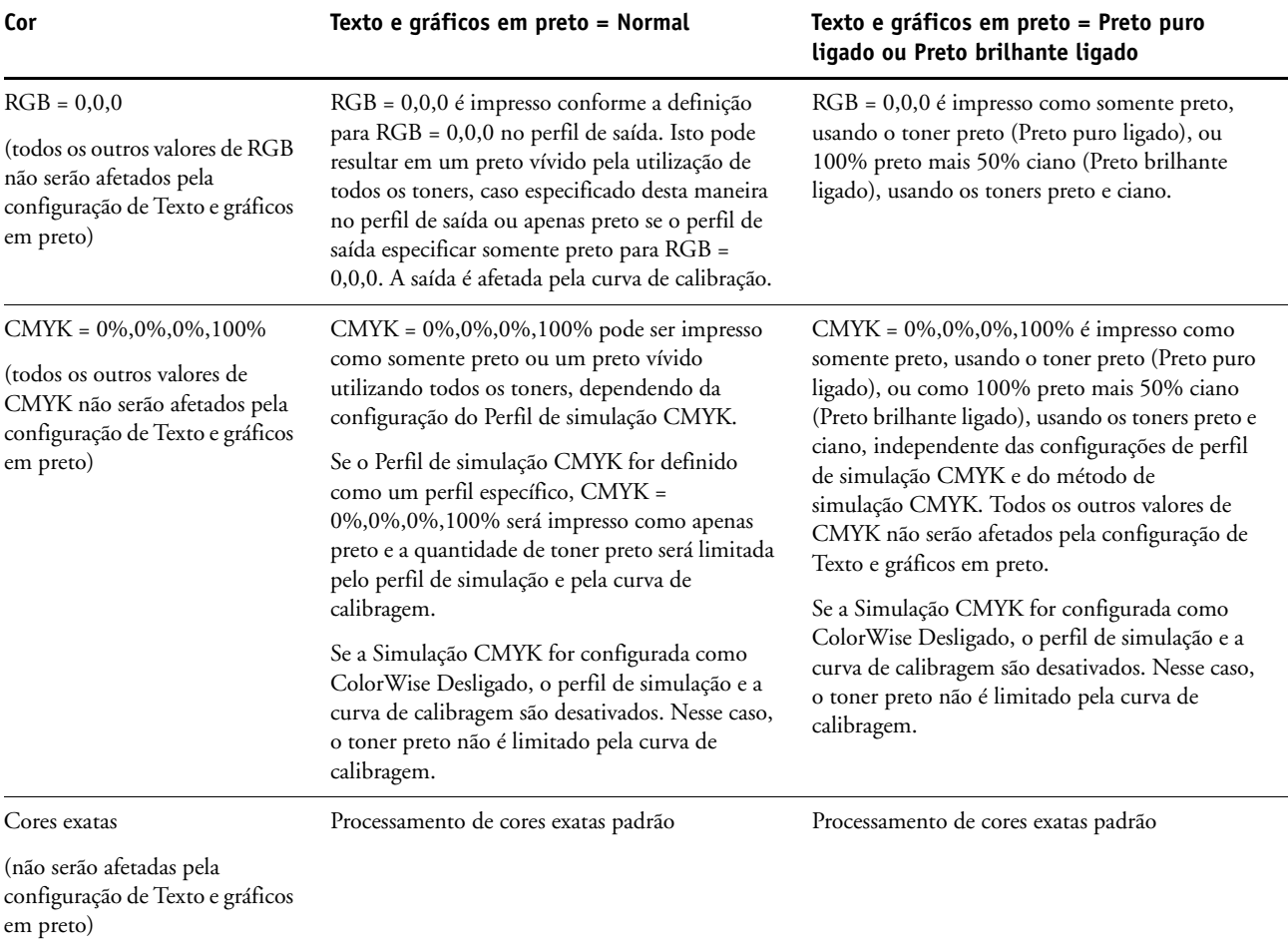

**NOTA:** Aplicativos PostScript, como o QuarkXPress, podem converter elementos definidos como RGB = 0, 0, 0 em preto CMYK de quatro tons antes de enviar a tarefa para o EX Print Server. Esses elementos não são afetados pela opção Texto e gráficos em preto. Para obter mais informações, consulte *[Referência de cores Fiery](#page-86-0)*. Da mesma forma, textos em preto e as linhas de arte definidas como RGB = 0, 0, 0 em aplicativos comerciais como o Microsoft Word são convertidos em preto de tom único (CMYK = 0%, 0%, 0%, 100%) pelo driver de impressora Microsoft PostScript 3 para Windows 2000/XP/Server 2003. Para imprimir este preto de tom único na máxima densidade do toner da impressora digital, configure Texto e gráficos em preto como Preto puro ligado.

# <span id="page-92-0"></span>**Perfil de simulação CMYK**

A opção de impressão Perfil de simulação CMYK permite imprimir testes ou simulações de impressão. Esta configuração especifica a impressora padrão em offset ou outro dispositivo de impressão de cores que você queira simular. A opção afeta somente os dados CMYK.

**NOTA:** Se um documento contiver um perfil CMYK incorporado, o perfil será aplicado aos dados CMYK, e a opção Perfil de simulação CMYK será ignorada.

Com os drivers de impressoras do Windows, é possível também ver um número ilimitado de simulações Completas personalizadas criadas através do ColorWise Pro Tools. Nos computadores com Mac OS, você pode visualizar até 10 simulações Completas personalizadas. O número de simulações personalizadas é limitado pelo espaço em disco disponível no EX Print Server.

Se você estiver imprimindo com o driver PostScript e tiver ativado a opção Comunicação de duas vias, o nome de cada perfil descarregado ou personalizado aparece no menu Perfil de simulação CMYK. Se a Comunicação de duas vias não estiver ativada, os perfis descarregados ou personalizados são exibidos como Simulação-1 até Simulação-10. Para obter mais informações sobre a Comunicação de duas vias, consulte *[Impressão no Windows](#page-62-0)* ou *Impressão no Mac OS.*

A configuração Nenhum envia os dados CMYK originais para a impressora digital em seu estado calibrado, sem conversões para simular outra impressora. A configuração ColorWise desligado envia os dados CMYK originais para a impressora digital em seu estado não calibrado, sem conversões para simular outra impressora. Essa configuração geralmente não é recomendada, a não ser que você queira ignorar a conversão do ColorWise e utilizar outro sistema de gerenciamento de cores.

A configuração do Perfil de simulação CMYK a ser especificada depende da impressora padrão para a qual foram separados os dados CMYK.

- Para imagens que foram separadas através da separação personalizada (como uma separação produzida com um perfil ICC), selecione o perfil correspondente no EX Print Server por meio da configuração Perfil de simulação CMYK.
- Para imagens que foram separadas para **SWOP**, escolha SWOP como configuração do Perfil de simulação CMYK.

Para simular adequadamente a impressão de uma imagem que foi separada através de um perfil ICC, deve-se apresentar o mesmo perfil no EX Print Server. Para obter mais informações sobre como descarregar perfis ICC no EX Print Server, consulte a [página 12.](#page-11-0)

### <span id="page-93-0"></span>**Método de simulação CMYK**

O Método de simulação CMYK permite definir sua técnica de preferência de conversão de CMYK em CMYK.

- **Rápido** aplica curvas de transferência de uma dimensão que ajustam a densidade da saída em canais ciano, magenta, amarelo e preto. Essa técnica resulta em uma saída de cor atraente na impressora digital, porque cores primárias puras não são "contaminadas" por outros **corantes**. Apesar de ser o método de simulação mais rápido e apropriado para rascunhos, evite utilizá-lo para documentos finais que serão utilizados como testes de impressão. Outras técnicas oferecem a precisão de simulação de cores requerida por aplicativos de teste.
- **Completa (GCR Orig.)** fornece uma simulação completa e precisa baseada nas transformações colorimétricas. Os matizes são preservados, até para as cores primárias. O nível GCR (**Substituição dos componentes do cinza**) especificado no documento original (origem) também é preservado em textos e gráficos somente pretos. O preto processado e expresso em termos de CMY é reproduzido pela utilização de toner CMY. Completa (GCR Orig.) é o recomendado para obter a melhor qualidade de impressão nos aplicativos de teste.
- **Completa (GCR Saída)** é também um método de simulação completo e preciso baseado nas transformações colorimétricas. Os matizes são preservados, até para as cores primárias. Com esse método, o nível GCR (Substituição dos Componentes do Cinza) especificado no documento original não é preservado. Em vez disso, todos os dados CMYK são separados novamente utilizando o nível GCR especificado pelo perfil de saída. Essa técnica de simulação é semelhante aos métodos tradicionais de correspondência de cores ICC e é mais apropriada do que Completa (GCR Orig.) para impressão completa em cores, mas reproduzida na impressora digital.

**NOTA:** Ao especificar Preto puro ligado para a opção Texto e gráficos em preto e Completa (GCR Saída) para o Método de simulação CMYK, o texto e os gráficos em preto do documento são impressos somente com o toner 100% preto.

# <span id="page-94-0"></span>**Combinar separações**

A configuração Combinar separações especifica como imprimir dados CMYK separados. Ele suporta: Ciano, Magenta, Amarelo, Preto e uma ou mais cores exatas.

Com o Fiery Graphic Arts Package, Premium Edition, é possível combinar um número ilimitado de separações de cores exatas juntamente com as separações de CMYK. Para obter mais informações, consulte *Graphic Arts Package*.

- **Deslig.** imprime cada separação individualmente.
- **Lig.** combina separações como um documento único, composto de cores e automaticamente executa as configurações para as seguintes opções de impressão: Modo de cor (CMYK), Texto e gráficos em preto (Normal), Sobreposição em preto (Deslig.) ou Correspondência de cores exatas (Deslig.).

O resultado da combinação de múltiplas lâminas é previsível e preciso, independentemente de qual aplicativo original foi utilizado. Esse recurso também suporta formatos de arquivo DCS 2.0 quando incluído em uma tarefa de impressão PostScript a partir de um aplicativo de layout de páginas.

Os aplicativos a seguir foram testados com o Mac OS e com o Windows para compatibilidade com o recurso Combinar separações:

- Adobe Illustrator
- Adobe InDesign
- Adobe PageMaker
- Adobe FreeHand
- QuarkXPress

Para obter informações sobre como utilizar a opção Combinar separações com aplicativos como o Photoshop, consulte *[Referência de cores Fiery](#page-110-0)*.

# <span id="page-95-0"></span>**Sobreimpressão composta**

Quando objetos sobrepostos são impressos, o objeto em primeiro plano pode sobrepor ou ser removido (reserva de cores) no objeto de fundo. Com a sobreimpressão, a cor do objeto de fundo fica visível através do objeto de primeiro plano onde ocorre a sobreposição e a cor resultante é uma combinação das cores dos dois objetos. No caso da reserva de cores, o objeto em primeiro plano oculta o objeto de fundo onde eles se sobrepõem.

A opção de impressão Sobreimpressão composta permite imprimir objetos sobreimpressos, conforme especificado no arquivo de origem. Por padrão, essa opção está desativada e os objetos sobrepostos são impressos como rascunhos.

**NOTA:** A opção Sobreimpressão composta não permite sobreimprimir o objeto de primeiro plano se ele for um objeto RGB.

A opção Sobreimpressão composta é compatível com tarefas PostScript e PDF produzidas pelos seguintes aplicativos:

- Adobe Acrobat
- Adobe Illustrator
- Adobe InDesign
- Adobe FreeHand
- QuarkXPress
- CorelDRAW

A opção Mapeamento para impressão com duas cores será ignorada quando a opção Sobreimpressão composta estiver ativada.

Uma tarefa com mais de 32 cores exatas talvez não seja impressa como esperado.

# <span id="page-96-1"></span>**Perfil de saída**

O perfil de saída é aplicado a todos os dados da tarefa de impressão. Dessa maneira, verifique se o perfil selecionado é o adequado para a sua tarefa. O perfil de saída padrão consiste em um perfil para a impressora digital, que descreve as características de cor e um **destino de calibragem**, que descreve o comportamento esperado da impressora digital.

Use o Profile Manager do ColorWise Pro Tools para descarregar o seu próprio perfil de saída para o EX Print Server (consulte ["Utilização do Profile Manager" na página 28](#page-27-0)). Perfis de saída descarregados são primeiramente associados com o destino da calibragem que por sua vez está relacionado ao perfil de saída padrão. Você pode editar os valores D-Max de calibragem de destino separadamente.

Se você estiver imprimindo com o driver PostScript e tiver ativado a opção Comunicação de duas vias, o nome de cada perfil descarregado ou personalizado aparece no menu Perfil de saída. Se a Comunicação de duas vias não estiver ativada, os perfis descarregados ou personalizados aparecem como Saída-1 a Saída-10, e a configuração Usar padrão do servidor aparece como uma seleção. Selecione a configuração Usar padrão do servidor para usar o Perfil de saída padrão definido na Configuração de cor. Para obter mais informações sobre a Configuração de cor, consulte ["Utilização do Color Setup" na página 34.](#page-33-0) Para obter mais informações sobre a Comunicação de duas vias, consulte *[Impressão no Windows](#page-62-0)* ou *Impressão no Mac OS*.

Selecione a configuração Usar perfil da mídia para aplicar automaticamente o perfil de saída associado ao tipo de mídia usado em uma tarefa de impressão, em vez de configurar um perfil de saída específico. Para obter mais informações, consulte ["Utilização de perfis de saída](#page-28-0)  [definidos por mídia" na página 29](#page-28-0).

**NOTA:** Esse recurso não está disponível com o driver PCL.

### <span id="page-96-0"></span>**Imprimir cinzas usando apenas preto**

Quando a opção Imprimir cinzas usando apenas preto está ativada, qualquer cinza (qualquer cor onde R=G=B ou C=Y=M, ou qualquer cor apenas preto) de uma tarefa é impresso apenas com o toner preto em vez do preto processado.

Você pode optar por aplicar a opção Imprimir cinzas usando apenas preto a Texto e gráficos ou a Texto, gráficos e imagens.

Observe as seguintes limitações:

- A opção Imprimir cinzas usando apenas preto não afeta uma tarefa separada previamente. Porém, se a opção Imprimir cinzas usando apenas preto (CMYK) estiver desativada, cada separação, que é uma imagem em tons de cinza, será impressa em 4 tonalidades de cinza.
- Se Método de simulação de CMYK estiver definida como Completa (GCR Orig.) ou Rápido, a configuração Imprimir cinzas usando apenas preto (CMYK) não afetará a saída.
- Se Separação RGB estiver definida como Simulação, a opção Imprimir cinzas usando apenas preto (RGB) será desativada. Do mesmo modo, se a opção Imprimir cinzas usando apenas preto (RGB) estiver ativada, não será possível definir Separação RGB como Simulação.
- Se Texto e gráficos em preto estiver definida como Preto puro ligado ou Preto brilhante ligado, a opção Imprimir cinzas usando apenas preto prevalecerá para texto e gráficos 100% preto.
- Se um tom de cinza for especificado como uma cor exata, a opção Imprimir cinzas usando apenas preto não afetará esse tom de cinza.

# <span id="page-97-0"></span>**Estilos de renderização**

A opção Estilo de renderização especifica um CRD para as conversões de cores. Para controlar a aparência das imagens, como impressões de aplicativos comerciais ou fotografias RGB do Photoshop, selecione o estilo de renderização apropriado. O EX Print Server permite selecionar entre os quatro estilos de renderização existentes atualmente nos perfis ICC padrão de mercado.

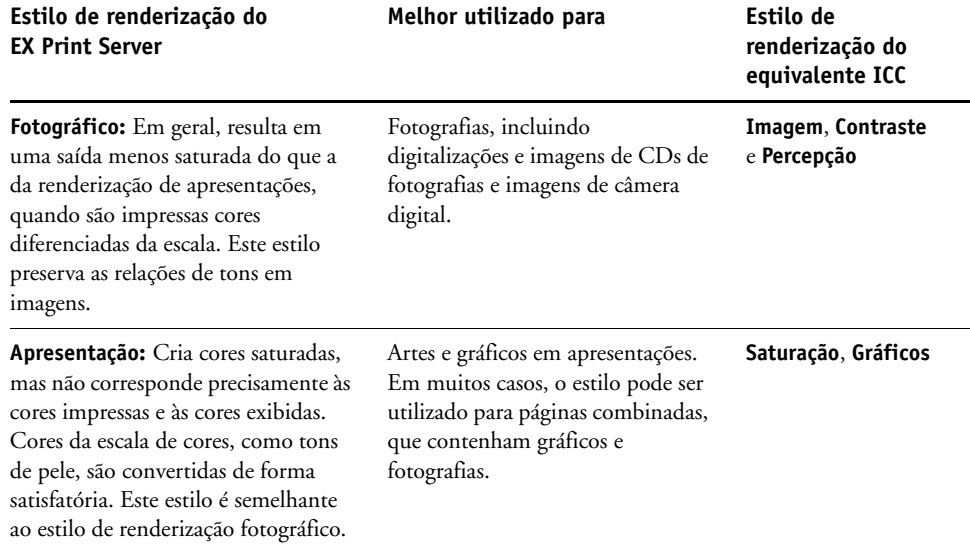

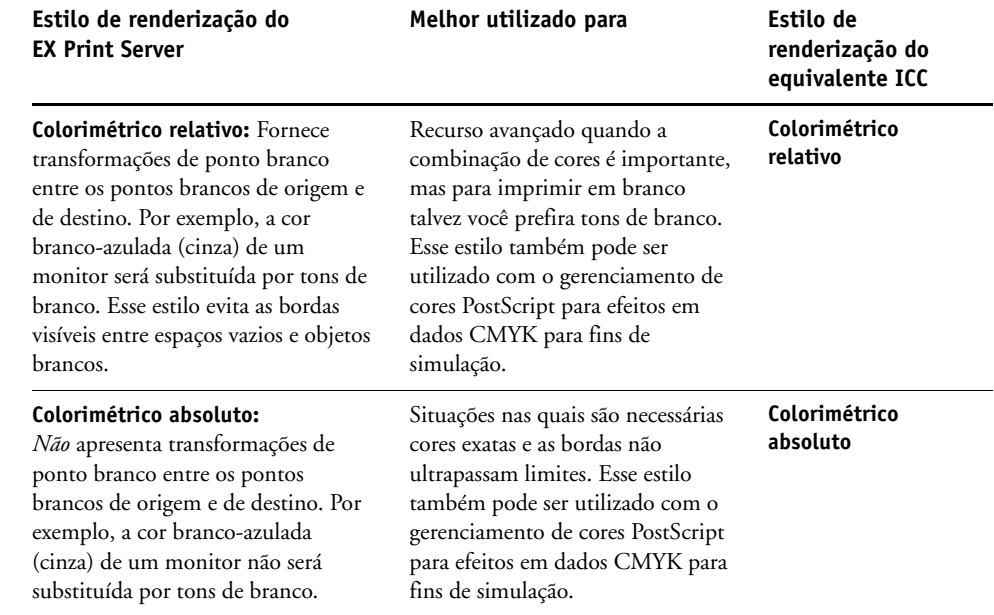

### <span id="page-99-1"></span>**Separação RGB**

A opção Separação RGB determina quantas cores RGB (e cores Lab e XYZ) serão convertidas como CMYK. O nome dessa opção deve ser descritivo, pois ele define os espaços de cores que serão utilizados pelo EX Print Server para "separar" os dados RGB em valores CMYK.

As duas opções disponíveis para essa opção determinam se os dados RGB serão convertidos na escala de cores completa da impressora digital (**saída**) ou se serão antes convertidos na escala de cores de outra impressora digital ou impressora padrão (**simulação**). Esse recurso é útil para fazer com que um dispositivo funcione como se fosse outro para dados RGB. Por exemplo, se um perfil ICC de alta qualidade estiver disponível para outro dispositivo de impressão, a impressora digital irá simular o funcionamento desse dispositivo.

A Separação RGB é útil também para aplicativos de pré-impressão. Ela permite, por exemplo, que você teste a aparência de uma digitalização RGB em diferentes condições de impressão, sem a necessidade de converter os dados RGB em dados CMYK para cada condição. Ao localizar a condição de impressão desejada, converta o arquivo em CMYK, utilizando o mesmo perfil de simulação de CMYK utilizado durante o teste efetuado.

**NOTA:** A opção de impressão Separação RGB deve ser utilizada em conjunto com as opções de impressão Perfil de saída ou Perfil de simulação CMYK.

- **Saída** converte todas as cores RGB para o espaço de cores CMYK da impressora digital (quando definido como o padrão da impressora) ou em um espaço de cores CMYK personalizado para a impressora digital (quando definido como Saída 1-10).
- **Simulação** converte todas as cores RGB no espaço de cores CMYK, para uma simulação especificada (selecione a simulação desejada com a opção de impressão do Perfil de simulação CMYK).

# <span id="page-99-0"></span>**Perfil de origem RGB**

A configuração **Perfil de origem** RGB permite definir as características dos dados RGB no documento para possibilitar a conversão de cores apropriadas no EX Print Server. Espaços de cores de monitor mais utilizados estão disponíveis a partir do driver de impressora e do EX Print Server. Para outras, use o Profile Manager do ColorWise Pro Tools para descarregar perfis personalizados de monitores ou scanners.

Quando se especifica uma configuração diferente de Nenhum para o Perfil de origem RGB, o EX Print Server substitui as definições de **espaço de cores de origem** ou os perfis que outros sistemas de gerenciamento de cores tenham especificado. Por exemplo, se seu documento contiver um perfil RGB incorporado, a configuração Perfil de origem RGB o substituirá. Quando *não* quiser que esta configuração substitua outro espaço de cores de origem especificada, escolha Nenhum.

Quando você especificar uma configuração diferente de Nenhum, porque as definições de espaço de cores foram substituídas, a saída do EX Print Server será consistente em todas as plataformas. As opções de Perfil de origem RGB do EX Print Server são:

- **EFIGB** especifica um espaço de cores definido por EFI, recomendado para usuários que não possuem informações detalhadas sobre os seus dados RGB.
- **sRGB (PC)** especifica como padrão a definição do perfil de um monitor de computador que utiliza o Windows.
- **Padrão Apple** especifica como padrão a definição do perfil de um monitor de computador que utiliza o Mac OS.
- **Adobe RGB (1998)** é um espaço de cores definido pela Adobe, usado em pré-impressão como espaço de trabalho padrão no Photoshop 5.
- **ECI-RGB** é o espaço de cores ECI (Iniciativa européia de cores) recomendado para uso com um espaço de cores de trabalho RGB e formato de intercâmbio de dados de cor para agências de publicidade, editores, reprodução e gráficas.
- **Fiery RGB** é um espaço de cores definido pela EFI, recomendado para os usuários de aplicativos de escritório. Esse espaço de cores é similar ao EFIRGB, mas é maior e pode fornecer uma saída de azul melhor.
- **Origens 1-10** especificam as definições descarregadas como perfis RGB.

Se estiver imprimindo com o driver PostScript e com a Comunicação de duas vias ativada, o nome de cada perfil descarregado aparece no menu da configuração Perfil de origem RGB. Se a Comunicação de duas vias não estiver ativada, perfis descarregados são exibidos como Origem-1 até Origem-10. Para obter mais informações sobre a Comunicação de duas vias, consulte *[Impressão no Windows](#page-62-0)* ou *Impressão no Mac OS.*

• **Nenhum** informa ao EX Print Server para ativar as origens RGB que você definiu em outro lugar, como no aplicativo, para que sejam utilizadas. Quando se define a Origem RGB como Nenhum, a aparência das cores *não* é independente do tipo de arquivo. Por exemplo, os arquivos RGB EPS serão diferentes dos arquivos RGB TIFF.

Com a origem RGB definida como Nenhum, os dados RGB PostScript que contêm uma definição de espaço de cores de origem são convertidos utilizando o CRD especificado pela opção Estilo de renderização (consulte ["Estilos de renderização" na página 98](#page-97-0)). Os dados RGB não-PostScript e RGB PostScript que não contêm uma definição de espaço de cores de origem são convertidos utilizando o método de conversão geral de **UCR (remoção de cores sobrepostas)**.

### <span id="page-101-0"></span>**Correspondência de cores exatas**

A opção Correspondência de cores exatas fornece a correspondência automática de cores exatas com os melhores equivalentes CMYK.

• **Lig.:** O EX Print Server utiliza uma tabela incorporada para gerar o CMYK mais próximo que corresponda às cores exatas que a impressora digital pode produzir. (Novas tabelas são geradas quando se adicionam novos perfis de saída.)

Com o Spot-On, o EX Print Server utiliza as correspondências CMYK determinadas através do Spot-On (consulte a [página 63](#page-62-1)).

• **Deslig.:** O EX Print Server processa as cores exatas como dados CMYK e utiliza os equivalentes CMYK definidos pelo fabricante das cores exatas, como por exemplo PANTONE. Essas são as mesmas equivalentes CMYK utilizadas pelos aplicativos que incluem as bibliotecas de cores exatas.

**NOTA:** Cores exatas não incluídas na tabela incorporada são tratadas como CMYK.

Em tarefas que abrangem cores exatas, defina a Correspondência de cores exatas como Lig., a menos que for imprimir simulações. Nesse caso, defina Correspondência de cores exatas como Deslig. e selecione a configuração Simulação CMYK adequada (consulte a [página 93](#page-92-0)).

Para tarefas de PDF com cores exatas que não estejam incluídas na tabela incorporada, a configuração da opção Correspondência de cores exatas como Lig. mantém a cor exata originalmente especificada. O EX Print Server consulta a tabela incorporada para gerar as correspondências CMYK mais próximas da cor exata original.

**NOTA:** Utilize a Correspondência de cores exatas somente quando imprimir composições, e não quando imprimir separações.

#### **Correspondência de cores exatas e Referência de cores em camada PANTONE**

A Referência de cores em camada PANTONE imprime de forma distinta, dependendo da configuração Correspondência de cores exatas (consulte *Referência de cores Fiery*).

• **Lig.:** O EX Print Server usa uma tabela incorporada ou, com o Spot-On, os dicionários de cores do Spot-On para gerar a melhor correspondência com as cores PANTONE que a impressora digital consegue reproduzir. O número PANTONE é exibido sob cada amostra.

Para obter mais informações sobre o Spot-On, consulte a [página 63.](#page-62-1)

• **Deslig.:** O EX Print Server imprime amostras utilizando os valores CMYK recomendados pela Pantone, Inc. (e utilizados por aplicativos que fornecem bibliotecas de cores PANTONE). Os valores CMYK utilizados para gerar cores e o número da cor PANTONE são impressos sob cada amostra. Esses valores CMYK são impressos por meio das configurações Simulação CMYK e Perfil de saída selecionadas.

# <span id="page-102-0"></span>**Cores substitutas**

O Spot-On permite criar uma lista de cores substitutas. Essas são cores que, quando requeridas em um documento por seus valores RGB ou CMYK, são substituídas por uma cor diferente com os valores CMYK do dicionário de cores do Spot-On. Isso permite o controle exato da cor e substitui cores individuais RGB e CMYK.

Para ativar as cores substitutas de uma tarefa, selecione a opção Substituir cores.

Para obter mais informações sobre como criar e usar as cores substitutas, consulte ["Spot-On](#page-76-0)  [com cores substitutas" na página 77.](#page-76-0)

**NOTA:** Esse recurso não está disponível com o driver PCL.

# <span id="page-102-1"></span>**Usar o método de saída PDF/X**

O PDF/X é um subconjunto da especificação PDF. Os arquivos PDF contêm uma variedade de elementos (texto, gráficos e até animações) e não é sempre óbvio como esses elementos devem ser exibidos ou impressos. O PDF/X foi desenvolvido com o foco na impressão de alta qualidade. Ele exclui o uso de recursos PDF que não sejam adequados para artes gráficas e adiciona recursos que evitam ambigüidades relacionadas à impressão. Um documento compatível com PDF/X contém informações incorporadas sobre as condições planejadas da impressão para o documento.

Quando ativada para uma tarefa PDF/X, a opção Usar o método de saída PDF/X especifica que o EX Print Server utilize a intenção de saída PDF/X incorporada no documento PDF/X. Normalmente, o uso desta opção depende se você está utilizando o EX Print Server para a revisão de provas ou para a impressão da produção (final).

Espera-se que as impressões para a revisão de provas tenham exatamente a mesma aparência da saída do dispositivo de produção final, não importando as capacidades do EX Print Server ou da impressora digital. Por exemplo, ao fazer a revisão de provas de jornal, você deseja que a escala de cores da impressora digital seja muito limitada em comparação com suas capacidades. Na produção, você geralmente deseja maximizar o uso da escala de cores da impressora digital aplicando recursos de cores específicas do EX Print Server ou da impressora digital. Mesmo na produção, entretanto, você pode escolher limitar a escala de cores para atingir uma consistência na cor produzida por diferentes dispositivos.

A opção Usar o método de saída PDF/X afeta apenas os arquivos PDF/X (em conformidade com o padrão PDF/X-3 ou PDF/X-1a). Ela não tem nenhum efeito sobre arquivos que não sejam PDF nem sobre arquivos PDF que são sejam compatíveis com PDF/X. Os perfis especificados pelos arquivos PDF/X devem ser incorporados nos arquivos, não referenciados de um local externo.

**NOTA:** Com a opção Fiery Graphic Arts Package, Premium Edition, é possível utilizar um filtro do Hot Folders para determinar se um arquivo PDF é compatível com PDF/X. Para obter mais informações sobre o filtro do Hot Folders, consulte *Graphic Arts Package*.

Quando a opção Usar o método de saída PDF/X estiver ativada e não houver nenhuma outra configuração em conflito, o EX Print Server processará um arquivo compatível com PDF/X de maneira que produzirá resultados definidos pelas intenções e espaços de cores de origem incorporados no arquivo. O EX Print Server ignora as opções Método de simulação CMYK e Perfil de simulação CMYK. As intenções de renderização no arquivo PDF/X são utilizadas, e a saída impressa é limitada à escala de cores especificada pelo perfil de saída incorporado no arquivo.

Quando a opção Usar o método de saída PDF/X estiver desativada, o EX Print Server ignorará o método de saída PDF/X.

É possível especificar a opção de impressão Usar o método de saída PDF/X para uma tarefa em Propriedades da tarefa, na Command WorkStation, mas não quando você imprime do driver de impressão. Os arquivos PDF/X podem ser importados diretamente para o EX Print Server utilizando a Command WorkStation ou o Hot Folders, mas os drivers da impressora sempre convertem PDF antes de enviar uma tarefa para o EX Print Server. A opção Usar o método de saída PDF/X não é exibida no driver da impressora.

Ao ativar a opção Usar o método de saída PDF/X, é necessário configurar a opção Perfil de origem RGB como Nenhum para que a intenção de renderização incorporada no arquivo PDF/X seja utilizada. Ambas as opções Usar o método de saída PDF/X e Perfil de origem RGB estão na janela Configurações de cor para especialistas, acessada utilizando o ícone Cores em Propriedades da tarefa.

# <span id="page-103-0"></span>**Drivers de impressora e opções de impressão**

O driver de impressora grava um arquivo PostScript que contém as instruções geradas pelo aplicativo e as configurações para as opções de impressão ColorWise que você selecionou. O driver envia em seguida o arquivo PostScript ao EX Print Server. O EX Print Server executa o processamento PostScript e as conversões de cores e envia dados de rastreio de cores para a impressora digital.

### **Configuração das opções de impressão na plataforma Windows**

Esta seção explica como definir as opções de impressão de gerenciamento de cores com os drivers de impressora Adobe e Microsoft PostScript para Windows, drivers de impressora PostScript 3 que aproveitam ao máximo os recursos de cores do EX Print Server.

Antes de prosseguir, execute os procedimentos a seguir:

- Instale o driver da impressora e o PPD do EX Print Server (consulte *[Impressão no](#page-9-0)  [Windows](#page-9-0)*).
- Configure o EX Print Server para impressão (consulte *[Impressão no Windows](#page-36-0)* ).

**NOTA:** As seguintes ilustrações e instruções não são válidas para todos os aplicativos. Muitos aplicativos, como o Adobe PageMaker, o Photoshop, o Adobe Illustrator, o QuarkXPress e o CorelDRAW, possuem outras opções de gerenciamento de cores além daquelas oferecidas pelo driver da impressora. Para obter mais informações sobre aplicativos específicos, consulte *[Referência de cores Fiery](#page-86-0)*.

Utilize o seguinte procedimento para definir as opções de cores em computadores com a plataforma Windows.

#### **PARA CONFIGURAR AS OPÇÕES DE IMPRESSÃO PARA COMPUTADORES WINDOWS**

- **1 Selecione Imprimir no aplicativo.**
- **2 Selecione o EX Print Server como sua impressora e clique em Propriedades.**

Na caixa de diálogo Propriedades, a guia Impressão do Fiery é exibida.

**3 Clique no ícone Cores.**

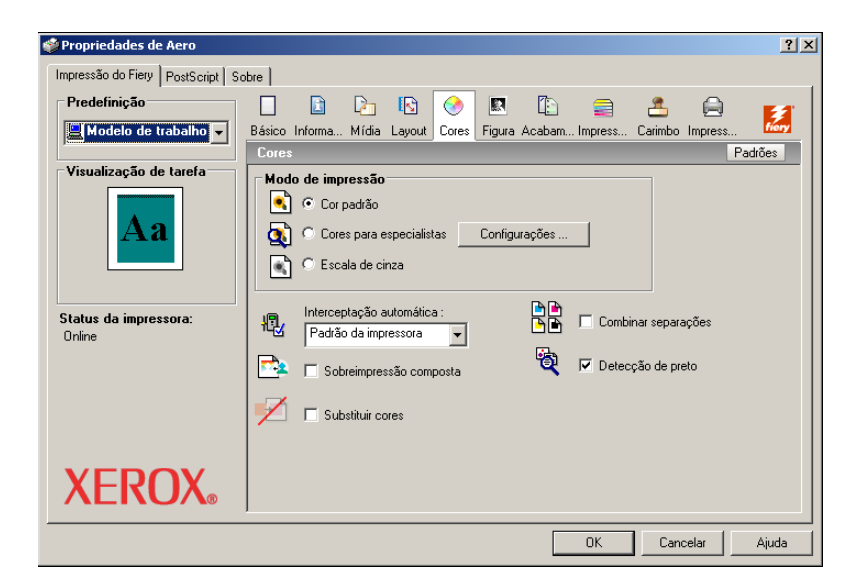

**4 Especifique as configurações para as opções de impressão na janela Cores.**

Para obter informações sobre as opções de impressão ColorWise, consulte a [página 89.](#page-88-1)

#### **5 Clique em Configurações para especialistas.**

A caixa de diálogo Configurações de cor para especialistas é exibida.

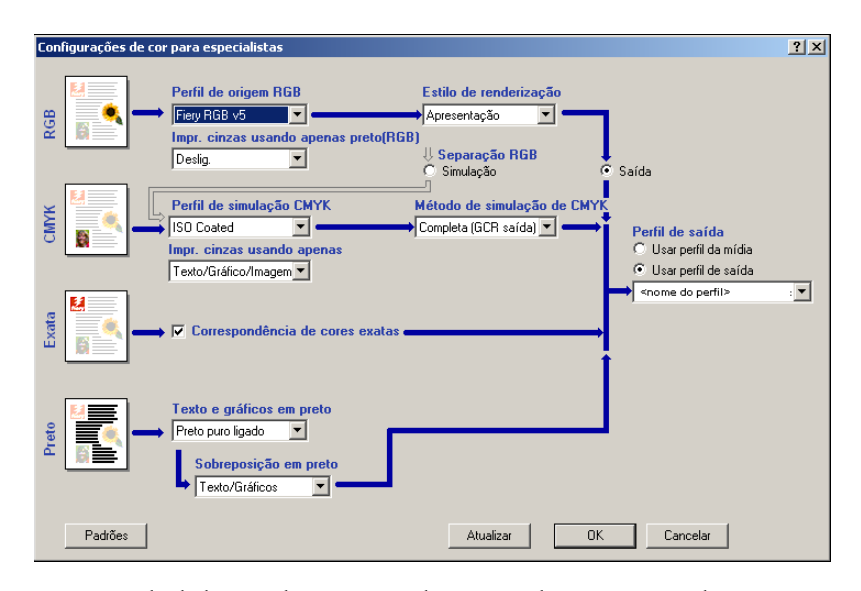

Essa caixa de diálogo exibe a maioria das opções de impressão ColorWise para o EX Print Server.

#### **6 Clique em Atualizar para exibir as configurações do EX Print Server atuais.**

Se o botão Atualizar não aparecer, verifique se a opção Comunicação de duas vias está configurada. Para obter mais informações sobre ativação da Comunicação de duas vias, consulte *[Impressão no Windows](#page-62-0)*.

### **7 Especifique as configurações para as opções de impressão ColorWise.**

Para a maioria dos usuários, as configurações padrão fornecem o controle de cores adequado. Para obter informações sobre opções de impressão individuais, consulte a [página 89.](#page-88-1)

- **8 Clique em OK para sair das configurações de cor para especialistas.**
- **9 Clique em OK para fechar a janela Propriedades e em OK para enviar a tarefa.**

# **Configuração das opções de impressão do gerenciamento de cores para Mac OS**

Esta seção explica como configurar as opções de impressão do gerenciamento de cores com drivers de impressora para Mac OS.

Antes de prosseguir, execute os procedimentos a seguir:

- Instale o PPD do EX Print Server (consulte *Impressão no Mac OS* ).
- Configure o EX Print Server para impressão (consulte *Impressão no Mac OS* ).

### **PARA CONFIGURAR OPÇÕES DE IMPRESSÃO EM COMPUTADORES MAC OS X**

**1 Selecione Imprimir no aplicativo.**

A caixa de diálogo Imprimir é exibida.

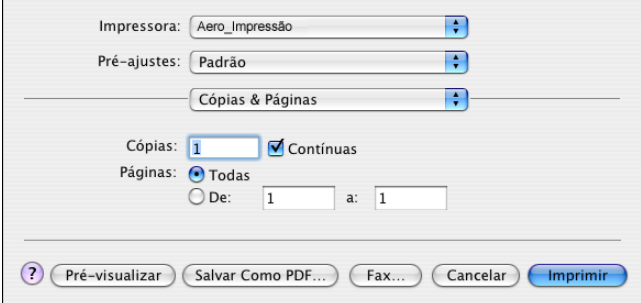

**2 Escolha ColorSynk da lista suspensa.**

O painel do ColorSync é exibido.

**3 Selecione Impressora de entrada no menu Conversão de cores.**

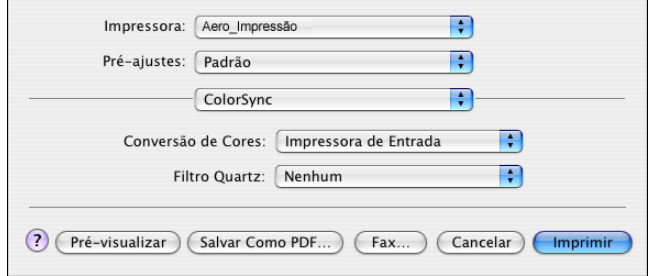

**4 Escolha Recursos do Fiery na lista suspensa.**

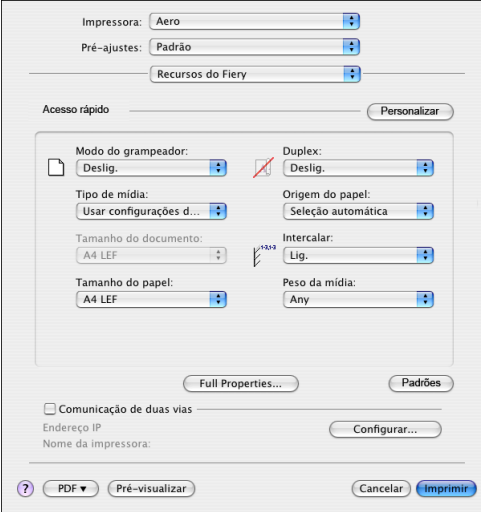

**5 Selecione Comunicação de duas vias.**

Para mais informações sobre ativação da Comunicação de duas vias, consulte *Impressão no Mac OS*.

- **6 Clique em Full Properties (Propriedades completas).**
- **7 Clique no ícone Cores.**

O painel Cores é exibido.

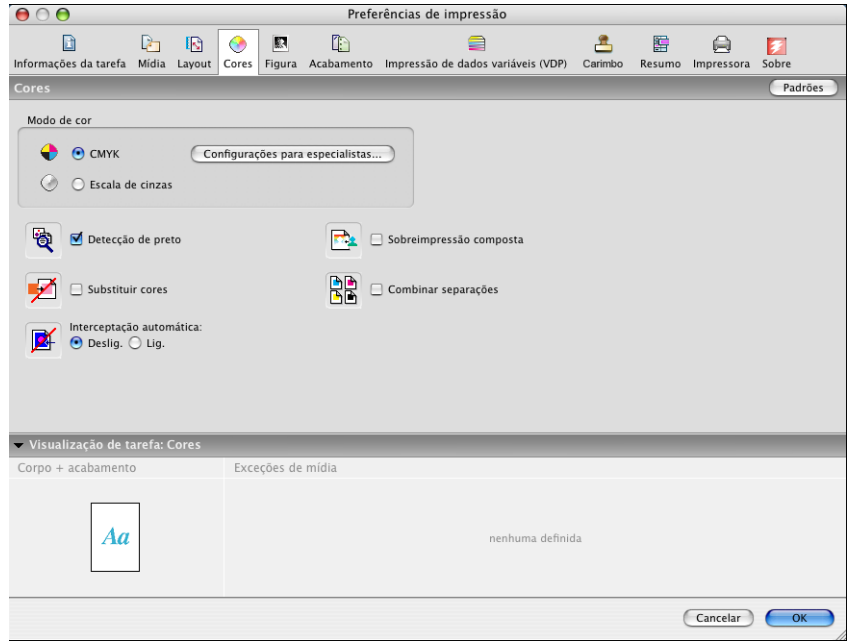
**8 Especifique as configurações para as opções de impressão no painel Cores.**

Para obter informações sobre as opções de impressão ColorWise, consulte a [página 89.](#page-88-0)

**9 Clique em Configurações para especialistas.**

A janela Configurações de cor para especialistas é exibida.

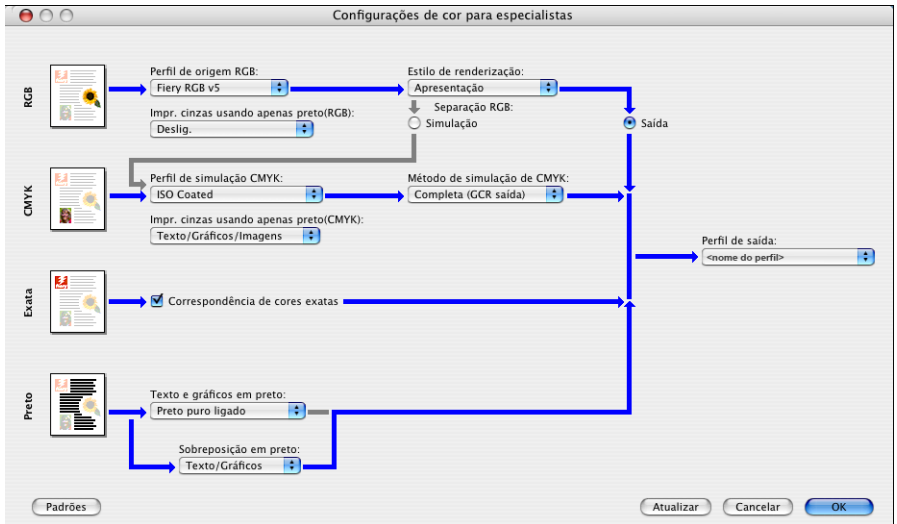

**10 Especifique as configurações para as principais opções de impressão ColorWise.**

Para obter informações sobre as opções de impressão ColorWise, consulte a [página 89.](#page-88-0)

**11 Clique em OK.**

O painel Cores é exibido novamente.

**12 Clique em OK.**

# <span id="page-108-0"></span>**Utilização das Configurações de cor para especialistas para ativar os perfis do Device Link**

Quando você imprime uma tarefa, pode ativar perfis do Device Link usando o driver de impressora do EX Print Server se o recurso Comunicação de duas vias estiver ativado. Ao ativar um perfil de Device Link, você verá a mensagem "Perfil do Device Link em uso" exibida em Cor para especialistas.

**NOTA:** Se o recurso Comunicação de duas vias não estiver ativado e você selecionar um Perfil de origem RGB e o Perfil de saída correspondente a um perfil do Device Link, esse perfil será ativado, mas a mensagem "Perfil do Device Link em uso" em Cor para especialistas não será exibida.

Para obter informações sobre como instalar e atribuir os perfis do Device Link, consulte a [página 30.](#page-29-0)

**NOTA:** Os procedimentos para ativar os perfis do Device Link que utilizam as Configurações de cor para especialistas e o Mac OS X são semelhantes. As ilustrações a seguir utilizam as telas do Windows. As diferenças estão indicadas.

#### **PARA UTILIZAR O DRIVER DE IMPRESSORA DO EX PRINT SERVER PARA ATIVAR PERFIS DO DEVICE LINK**

**1 Ative a Comunicação de duas vias.** 

Para mais informações sobre como ativar a Comunicação de duas vias, consulte *[Impressão no](#page-62-0)  [Windows](#page-62-0)* ou *Impressão no Mac OS*.

- **2 No aplicativo, selecione Imprimir.**
- **3 Selecione o EX Print Server como sua impressora e clique em Propriedades.**
- **4 Clique no ícone Cores.**
- **5 Clique em Configurações para especialistas.**
- **6 Selecione o Perfil de origem ou o Perfil de saída.**

Quando você seleciona uma combinação de Perfis de origem e de saída definida como um perfil de Device Link, esse perfil é automaticamente ativado.

Ao selecionar o perfil de Device Link, o fluxo de trabalho Processo de cor é atualizado e pode ser que algumas opções não sejam exibidas. Você verá a mensagem "Perfil do Device Link em uso", no perfil de origem RGB ou no perfil de simulação CMYK.

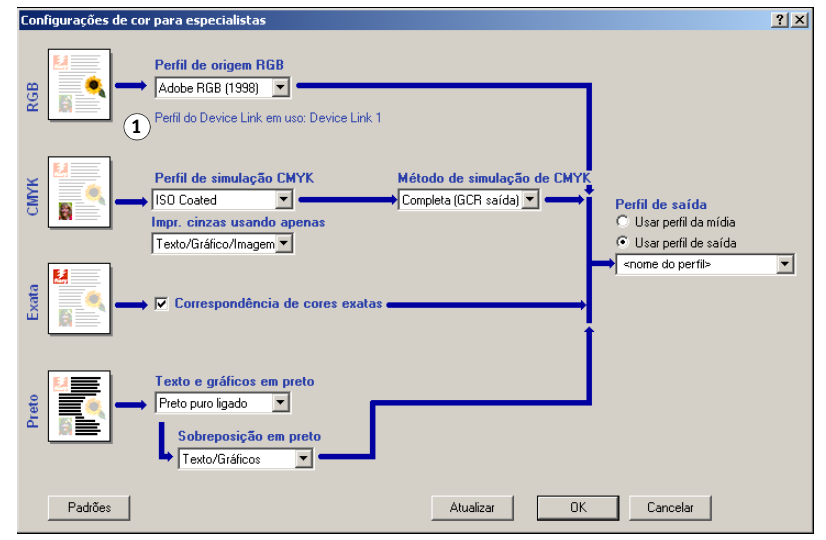

- **7 Clique em OK para sair das configurações de cor para especialistas.**
- **8 Clique em OK para fechar a janela Propriedades e em OK para enviar a tarefa.**

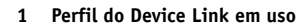

# **IMPORTAÇÃO DE MEDIDAS DE DENSIDADE**

Este capítulo descreve o Simple ASCII File Format (formato de arquivo simples ASCII), que pode ser utilizado para importar medidas de densidade dos dispositivos de medida para o Calibrator do ColorWise Pro Tools. Para usar seus próprios dados de medida de um instrumento de medida alternativo, em vez de fazer medidas diretamente no Calibrator, registre suas leituras individuais em um arquivo de texto, estruturado como descrito neste capítulo. Em seguida, você poderá importar os dados para o Calibrator clicando em Do arquivo sob Obter Medidas na janela principal do Calibrator.

# **Formato de arquivo de importação ASCII simples**

<span id="page-110-1"></span><span id="page-110-0"></span>Este formato descreve os dados de medidas do **Status T** para importação para o Calibrator do ColorWise Pro Tools. Os três formatos de arquivo possíveis são:

- Densidade 1D do Status T para página de amostra EFI 21
- Densidade 1D do Status T para página de amostra EFI 34
- Densidade 1D do Status T para outras páginas (máximo de 256 amostras por tinta)

O formato do arquivo é ASCII e não apresenta tabulações. Um único espaço ou vários espaços são utilizados como delimitadores. Não são permitidas linhas em branco. Cada linha do arquivo representa quatro amostras (C, M, Y, K) de um valor de tinta específico. Os comentários poderão estar em qualquer linha do arquivo. Os comentários devem começar com um sinal de libra (#) seguido de um espaço. (Uma linha contendo um sinal de libra, seguido de qualquer caractere que não o espaço, foi reservada.) Os comentários deverão estar sozinhos em uma linha.

Cada linha de dados contém cinco valores. O primeiro número corresponde ao número seqüencial da amostra (para páginas EFI 21 e EFI 34) ou ao percentual do valor da tinta (para outras páginas). Os quatro valores seguintes correspondem aos valores de densidade de C, M, Y e K da amostra equivalente. As linhas são ordenadas aumentando o número seqüencial da amostra ou o percentual da tinta.

Em computadores com Windows, a extensão do arquivo deve ser .cm0 ou .cm1. Em computadores Mac OS, o arquivo deve estar no formato 'TEXT'.

Os dados de medida de EFI 21 e EFI 34 são proporcionais ao papel. No caso de outras páginas, se a primeira linha corresponder ao valor de tinta zero, o Calibrator considera que os dados de medida são absolutos e os ajusta proporcionalmente ao papel, subtraindo os valores de densidade da primeira linha das amostras restantes.

# **Exemplo de densidade 1D do Status T para a página de amostra EFI 21**

Este formato de arquivo é usado para especificar as medidas de densidade do Status T da página de amostra EFI 21. O valor contido na primeira coluna é o número da amostra. A primeira amostra deverá ser 1 e a última, 21.

#!EFI 3 # EFI ColorWise 2.0 Data type: 1DST21 # Cyan Magent Yellow Black 1 0.0300 0.0400 0.0200 0.0400 2 0.0600 0.0700 0.0800 0.0700 3 0.1000 0.1000 0.1000 0.1000 (...more data...) 20 1.6700 1.3400 0.8900 1.6700 21 1.7200 1.4300 0.9300 1.7500

#### **Exemplo de densidade 1D do Status T para a página de amostra EFI 34**

Este formato de arquivo é usado para especificar as medidas de densidade do Status T da página de amostra EFI 34. O valor contido na primeira coluna é o número da amostra. A primeira amostra deverá ser 1 e a última, 34.

#!EFI 3 # EFI ColorWise 2.0 Data type: 1DST34 # Cyan Magent Yellow Black 1 0.0300 0.0400 0.0200 0.0400 2 0.0600 0.0700 0.0800 0.0700 3 0.1000 0.1000 0.1000 0.1000 (...more data...) 33 1.6700 1.3400 0.8900 1.6700 34 1.7200 1.4300 0.9300 1.7500

# **Exemplo de densidade 1D do Status T para uma página arbitrária**

Este formato de arquivo é usado para especificar as medidas de densidade do Status T de uma página de amostra definida pelo usuário. O valor contido na primeira coluna é o percentual de tinta/toner da amostra. O primeiro percentual deverá ser 0 e o último, 100. O percentual deverá aumentar em determinado intervalo.

#!EFI 3 # EFI ColorWise 2.0 Data type: 1DST # percent Cyan Magent Yellow Black 0.0000 0.0300 0.0400 0.0200 0.0400 0.3922 0.0600 0.0700 0.0800 0.0700 1.1765 0.1000 0.1000 0.1000 0.1000 (...more data...) 98.0000 1.6700 1.3400 0.8900 1.6700 100.0000 1.7200 1.4300 0.9300 1.7500

#### **ÍNDICE 115**

# **ÍNDICE**

## **A**

[Apresentação, estilo de renderização 98](#page-97-0) [AutoGray 25](#page-24-0)

#### **C**

calibragem [a partir do painel de controle 56](#page-55-0) [amostras 60](#page-59-0) [ColorCal 56](#page-55-1) [curvas 41,](#page-40-0) [60](#page-59-1) [destinos 59,](#page-58-0) [60](#page-59-2) [DTP32 46](#page-45-0) [DTP41 49](#page-48-0) [ES-1000 52](#page-51-0) [importação das medidas de densidade 111](#page-110-0) [medidas 59](#page-58-1) [página de comparação 40](#page-39-0) [página de medidas 60](#page-59-0) [programação 61](#page-60-0) [restauração de padrões 42](#page-41-0) [verificação de status 62](#page-61-0) [visão geral 59](#page-58-0) [visualização de medidas 41](#page-40-0) [Calibration Files, pasta 13,](#page-12-0) [14,](#page-13-0) [20](#page-19-0) Calibrator [impressão da Página de comparação 40](#page-39-0) [modo Experiente 40](#page-39-1) [restauração de padrões 42](#page-41-0) [utilização 23,](#page-22-0) [38](#page-37-0) [visualização de medidas 41](#page-40-0) [Claridade, Spot-On 73](#page-72-0) [CMYK Color Reference.ps 13,](#page-12-1) [19](#page-18-0) [Color Setup 34](#page-33-0) [Color Editor 23](#page-22-1) [AutoGray 25](#page-24-0) [Colorimétrico absoluto, estilo de](#page-98-0)  renderização 99 [Colorimétrico relativo, estilo de renderização 99](#page-98-1) ColorWise [opções de impressão 34](#page-33-0) [recursos-chave 8](#page-7-0) [tabela de fluxo de trabalho 88](#page-87-0)

ColorWise Pro Tools [Calibrator 23,](#page-22-0) [38](#page-37-0) [verificação do status da calibragem 62](#page-61-1) [Combinar separações, opção 95](#page-94-0) compensação do monitor [Spot-On 73](#page-72-1) [compostos, impressão 92,](#page-91-0) [95,](#page-94-0) [102](#page-101-0) [Comunicação de duas vias 93,](#page-92-0) [97,](#page-96-0) [101](#page-100-0) [conexão, configuração 14,](#page-13-1) [16,](#page-15-0) [20,](#page-19-1) [22](#page-21-0) [configuração Completa \(GCR Orig.\), opção](#page-93-0)  Método de simulação CMYK 94 [configuração Completa \(GCR Saída\), opção](#page-93-1)  Método de simulação CMYK 94 [configuração Nenhum, opção Perfil de origem](#page-100-1)  RGB 101 [configuração Padrão Apple, opção Perfil de](#page-100-2)  origem RGB 101 [configuração Rápido, opção Método de](#page-93-2)  simulação CMYK 94 [Contraste ICC, estilo de renderização 98](#page-97-1) [cores exatas, correspondentes às equivalentes](#page-33-1)  [CMYK 34,](#page-33-1) [63](#page-62-1) [Cores exatas, dicionários 34,](#page-33-2) [63](#page-62-2) [cores exatas, equivalente CMYK 102](#page-101-1) Cores substitutas [acréscimo de cores substitutas 78,](#page-77-0) [83](#page-82-0) [carregamento de grupos substitutos 86](#page-85-0) [definição 79](#page-78-0) [Configurar cor de patch de centro 80](#page-79-0) [janela principal do Spot-On 79](#page-78-1) [Pesquisa de cores do Spot-On 81](#page-80-0) [descarregamento de grupos substitutos 86](#page-85-1) [esquema de prioridade 85](#page-84-0) [faixa de tolerância 84](#page-83-0) [fluxo de trabalho 77](#page-76-0) [impressão 81](#page-80-1) [modo CMYK \(0-100%\) 83](#page-82-1) [modo RGB \(0-100%\) 83](#page-82-2) [modo RGB \(Código do dispositivo 0-](#page-82-3) 255) 83 [novas 78](#page-77-1) [novo grupo substituto 78](#page-77-2)

[precisão 84](#page-83-1) [princípios 84](#page-83-2) [renomeação de cores substitutas 83](#page-82-4) [substituição de cor 85](#page-84-1) [tolerância 83](#page-82-5) [vs. Postflight 77](#page-76-1) [Correspondência de cores exatas, opção 102](#page-101-2) [CRD 9,](#page-8-0) [98](#page-97-2) [Custom21.ps 13,](#page-12-2) [20](#page-19-2) [Custom34.ps 13,](#page-12-2) [20](#page-19-2)

#### **D**

[definição de origem 1-10, opção Perfil de origem](#page-100-3)  RGB 101 [densidade 60,](#page-59-3) [61](#page-60-1) [importação 111](#page-110-0) densitômetro [DTP32 46](#page-45-1) [destinos, para calibragem 60](#page-59-2) [Detecção de preto, opção 90](#page-89-0) Device Link, perfis [ativação com o Color Setup 36](#page-35-0) [ativação da utilização das Configurações de](#page-108-0)  cor para especialistas 109 [atribuição das configurações 32](#page-31-0) [instalação 30](#page-29-1) [sobre 30](#page-29-2) [dicionário de renderização de cores \(CRD\) 9,](#page-8-0) [98](#page-97-2) drivers de impressora [comunicação de duas vias 93,](#page-92-0) [97,](#page-96-0) [101](#page-100-0) [Mac OS 107](#page-106-0) [Windows 104](#page-103-0) DTP32 [calibragem com 46](#page-45-0) DTP41 [calibragem com 49](#page-48-0)

# **E**

[EFIRGB, opção Perfil de origem RGB 101](#page-100-4) [equilíbrio de tons de cinza, amostra 25](#page-24-0) ES-1000 [calibragem com 52](#page-51-0) [ES-1000, importação de medidas com 75](#page-74-0) [espaço de cores 88](#page-87-1) espectrofotômetro [DTP41 49](#page-48-1) [Estilo de renderização, opção 98](#page-97-3) [estilos de renderização 9,](#page-8-0) [89](#page-88-1)

# **F**

[FieryColorBar.eps 13,](#page-12-3) [19](#page-18-1) [Fotográfico, estilo de renderização 98](#page-97-4) [funções de transferência 60](#page-59-1)

# **G**

[gerenciamento de cores para Mac OS,](#page-106-0)  opções 107 [Gráficos ICC, estilo de renderização 98](#page-97-5) Graphic Arts Package [separações ilimitadas 95](#page-94-1)

# **I**

[Imagem ICC, estilo de renderização 98](#page-97-6) imagens RGB [conversão PostScript e não-PostScript 101](#page-100-5) [definição de perfil de origem para 100](#page-99-0) [Imprimir cinzas usando apenas preto, opção 97](#page-96-1) [Interceptação automática, opção 89](#page-88-2)

#### **M**

[Método de simulação CMYK, opção 94](#page-93-3)

#### **N**

[nome do dispositivo 15,](#page-14-0) [22](#page-21-1) [nome DNS 14,](#page-13-2) [20](#page-19-3)

# **O**

opções de impressão [configuração de padrões 34](#page-33-0) [Mac OS 107](#page-106-0) [Windows 104](#page-103-0)

# **P**

[página de amostras 60](#page-59-0) [página de comparação 40](#page-39-0) [página de configuração 62](#page-61-2) [página de medidas 60](#page-59-0) [página de teste 62](#page-61-3) [páginas de Referência de cores 61](#page-60-2) painel de controle [calibragem a partir do 56](#page-55-0) [PANTONE Book.ps 13,](#page-12-4) [19](#page-18-2) [PDF/X 103](#page-102-0) [Percepção ICC, estilo de renderização 98](#page-97-7) [Perfil de origem RGB, opção 89,](#page-88-3) [100](#page-99-1) perfil de saída [Spot-On 34,](#page-33-3) [63,](#page-62-3) [64,](#page-63-0) [74,](#page-73-0) [78,](#page-77-3) [79,](#page-78-2) [81](#page-80-2) [Perfil de saída, opção 97](#page-96-2) [Perfil de simulação CMYK, opção 93](#page-92-1)

[perfis 10](#page-9-0) [perfis de cores 10](#page-9-0) [perfis de saída 60](#page-59-4) [perfis ICC 10](#page-9-0) [definição 9](#page-8-1) [descarregamento 29](#page-28-0) [edição 23](#page-22-1) [equilíbrio de tons de cinza, amostra 25](#page-24-0) [estilos de renderização 98](#page-97-8) Postflight [cores com nome 68](#page-67-0) [PowerPoint, arquivo de referência de cores](#page-12-5)  [RGB 13,](#page-12-5) [19](#page-18-3) [PPD 104,](#page-103-1) [107](#page-106-1) Profile Manager [descarregamento de perfis 29](#page-28-0) [utilização 28](#page-27-0)

#### **Q**

[questões sobre as cores](#page-88-4)  [PostScript 89,](#page-88-4) [90,](#page-89-1) [92,](#page-91-1) [101](#page-100-5)

#### **R**

[Referência de cores em camada PANTONE 102](#page-101-3) referência de cores, arquivos [para usuários do Windows 13](#page-12-6) [remoção de cores sobrepostas \(UCR\) 101](#page-100-6) [RGB Page 01 13,](#page-12-7) [19](#page-18-4) [RGB Page 02 13,](#page-12-8) [19](#page-18-5)

#### **S**

[SAIFF, formato 111](#page-110-0) Saturação [Spot-On 73](#page-72-2) [Saturação ICC, estilo de renderização 98](#page-97-9) [senhas, para calibragem 38,](#page-37-1) [59](#page-58-2) [Separação RGB, opção 100](#page-99-2) separações [espaço de cores do alvo 100](#page-99-2) [impressão 92,](#page-91-0) [95,](#page-94-0) [102](#page-101-0) [Servidor de Nome de Domínio 20](#page-19-4) [simulações personalizadas 93](#page-92-2) [sistema de gerenciamento de cores \(CMS\) 8](#page-7-1) [Sobreimpressão composta, opção 96](#page-95-0) [Sobreposição em preto, opção 90](#page-89-2)

[Spot-On 34,](#page-33-4) [63](#page-62-4) [acréscimo de cores 68](#page-67-1) [carregamento de grupo de cores 70](#page-69-0) [Claridade 73](#page-72-0) [compensação do monitor 73](#page-72-1) [cores com nome 63](#page-62-5) [cores substitutas 63](#page-62-6) [Correspondência de cores exatas 63](#page-62-7) [download de grupo de cores 69](#page-68-0) [edição 71](#page-70-0) [Configurar cor de patch de centro 71](#page-70-1) [janela principal do Spot-On 71](#page-70-2) [Pesquisa de cores do Spot-On 72](#page-71-0) [ES-1000 75](#page-74-1) [Espaço de cores 73](#page-72-3) [janela principal 65](#page-64-0) [padrões de fábrica 76](#page-75-0) [perfil de saída 64,](#page-63-1) [78,](#page-77-3) [79](#page-78-2) [renomeação de cor 68](#page-67-2) [reorganização de grupos de cores 67](#page-66-0) [Saturação 73](#page-72-2) [utilização de instrumentos de medida 75](#page-74-2) [valores RGB ou CMYK 63](#page-62-8) [sRGB, opção Perfil de origem RGB 101](#page-100-7) [Standard21.ps 13,](#page-12-2) [20](#page-19-2) [Standard34.ps 13,](#page-12-2) [20](#page-19-2) [Status T 111](#page-110-1) [Substituir cores, opção 103](#page-102-1) [SWOP 93](#page-92-3)

# **T**

[Tabela de cores 61](#page-60-3) [terminologia 7,](#page-6-0) [37](#page-36-0) [Texto e gráficos em preto, opção 91](#page-90-0)

#### **U**

[Usar o método de saída PDF/X, opção 103](#page-102-2) [utilitários do Fiery, configuração da](#page-15-0)  [conexão 16,](#page-15-0) [22](#page-21-0)

#### **W**

[Windows Color Files, pasta 13](#page-12-9) [Windows, opções de impressão 104](#page-103-0) [Word, arquivo de referência de cores](#page-12-10)  [RGB 13,](#page-12-10) [19](#page-18-6)